## SIEMENS

Preface

| Safety instructions  | 1 |
|----------------------|---|
| SINAMICS V-ASSISTANT | 2 |
| User interface       | 3 |
| Task navigation      | 4 |

## SINAMICS

## SINAMICS V90 SINAMICS V-ASSISTANT Online Help

**Operating Manual** 

#### Legal information

#### Warning notice system

This manual contains notices you have to observe in order to ensure your personal safety, as well as to prevent damage to property. The notices referring to your personal safety are highlighted in the manual by a safety alert symbol, notices referring only to property damage have no safety alert symbol. These notices shown below are graded according to the degree of danger.

#### 

indicates that death or severe personal injury will result if proper precautions are not taken.

#### WARNING

indicates that death or severe personal injury may result if proper precautions are not taken.

#### 

indicates that minor personal injury can result if proper precautions are not taken.

#### NOTICE

indicates that property damage can result if proper precautions are not taken.

If more than one degree of danger is present, the warning notice representing the highest degree of danger will be used. A notice warning of injury to persons with a safety alert symbol may also include a warning relating to property damage.

#### **Qualified Personnel**

The product/system described in this documentation may be operated only by **personnel qualified** for the specific task in accordance with the relevant documentation, in particular its warning notices and safety instructions. Qualified personnel are those who, based on their training and experience, are capable of identifying risks and avoiding potential hazards when working with these products/systems.

#### Proper use of Siemens products

Note the following:

#### 

Siemens products may only be used for the applications described in the catalog and in the relevant technical documentation. If products and components from other manufacturers are used, these must be recommended or approved by Siemens. Proper transport, storage, installation, assembly, commissioning, operation and maintenance are required to ensure that the products operate safely and without any problems. The permissible ambient conditions must be complied with. The information in the relevant documentation must be observed.

#### Trademarks

All names identified by <sup>®</sup> are registered trademarks of Siemens AG. The remaining trademarks in this publication may be trademarks whose use by third parties for their own purposes could violate the rights of the owner.

#### **Disclaimer of Liability**

We have reviewed the contents of this publication to ensure consistency with the hardware and software described. Since variance cannot be precluded entirely, we cannot guarantee full consistency. However, the information in this publication is reviewed regularly and any necessary corrections are included in subsequent editions.

## Preface

#### **Technical support**

| Country                                                                      | Hotline           |  |  |  |
|------------------------------------------------------------------------------|-------------------|--|--|--|
| China                                                                        | +86 400 810 4288  |  |  |  |
| Germany                                                                      | +49 911 895 7222  |  |  |  |
| Italy                                                                        | +39 (02) 24362000 |  |  |  |
| India                                                                        | +91 22 2760 0150  |  |  |  |
| Turkey                                                                       | +90 (216) 4440747 |  |  |  |
| Further service contact information:                                         |                   |  |  |  |
| Support contacts (http://support.automation.siemens.com/WW/view/en/16604999) |                   |  |  |  |

## Table of contents

|   | Preface                                                                      |                                                                                                    | 3                          |  |
|---|------------------------------------------------------------------------------|----------------------------------------------------------------------------------------------------|----------------------------|--|
| 1 | Safety instructions                                                          |                                                                                                    |                            |  |
|   | 1.1<br>1.1.1<br>1.1.2                                                        | Fundamental safety instructions<br>General safety instructions<br>Industrial security                                                                         | 9                          |  |
| 2 | SINAMICS                                                                     | V-ASSISTANT                                                                                                    | . 11                       |  |
|   | 2.1                                                                          | SINAMICS V-ASSISTANT operating environment                                                                                                    | 11                         |  |
|   | 2.2                                                                          | Device combination                                                                                                    | 12                         |  |
| 3 | User interfa                                                                 | ce                                                                                                    | . 13                       |  |
|   | 3.1                                                                          | Working modes                                                                                                    | 13                         |  |
|   | 3.2                                                                          | User interface - overview                                                                                                    | 18                         |  |
|   | 3.3<br>3.3.1<br>3.3.2<br>3.3.2.1<br>3.3.2.2<br>3.3.2.2<br>3.3.2.3<br>3.3.2.4 | Menu bar<br>Menu bar - overview<br>Project menu<br>Project -> New project<br>Project -> Open project<br>Project -> Save project<br>Project -> Save project as | 19<br>20<br>20<br>21<br>21 |  |
|   | 3.3.2.5<br>3.3.2.6<br>3.3.2.7<br>3.3.3<br>3.3.3                              | Project -> Print<br>Project -> Language<br>Project -> Exit<br>Edit menu<br>Edit -> Cut                                                                        | 23<br>23<br>23             |  |
|   | 3.3.3.2<br>3.3.3.3<br>3.3.4<br>3.3.4.1                                       | Edit -> Copy<br>Edit -> Paste<br>Switch menu<br>Switch -> Go offline                                                                                          | 24<br>24<br>24<br>24       |  |
|   | 3.3.4.2<br>3.3.5<br>3.3.5.1<br>3.3.5.2<br>3.3.5.3                            | Switch -> Go online<br>Tools menu<br>Tools -> Save parameters to ROM<br>Tools -> Restart drive<br>Tools -> Reset absolute encoder                             | 25<br>25<br>25             |  |
|   | 3.3.5.4<br>3.3.5.5<br>3.3.6<br>3.3.6.1                                       | Tools -> Factory default<br>Tools -> Upload parameters<br>Help menu<br>Help -> View help                                                                      | 26<br>28<br>28<br>28       |  |
|   | 3.3.6.2<br>3.4                                                               | Help -> About SINAMICS V-ASSISTANT<br>Toolbar                                                                                                    |                            |  |
|   | 3.4<br>3.5                                                                   | Alarm window                                                                                                    |                            |  |
|   | 3.6                                                                          | Function keys and shortcuts                                                                                                    |                            |  |

| 4 | Task navigation    |                                     |       |  |
|---|--------------------|-------------------------------------|-------|--|
|   | 4.1                | Selecting drive                     | 33    |  |
|   | 4.1.1              | Selecting drive                     | 34    |  |
|   | 4.1.2              | Selecting motor                     | 36    |  |
|   | 4.1.3              | Control mode                        |       |  |
|   | 4.1.4              | Jog                                 |       |  |
|   | 4.2                | Parameterizing                      |       |  |
|   | 4.2.1              | Setting electronic gear ratio       |       |  |
|   | 4.2.1.1            | Overview                            |       |  |
|   | 4.2.1.2            | Mechanical structure                |       |  |
|   | 4.2.2              | Setting mechanism                   |       |  |
|   | 4.2.3              | Setting parameter setpoint          |       |  |
|   | 4.2.3.1            | Torque setpoint                     |       |  |
|   | 4.2.3.2            | Speed setpoint                      |       |  |
|   | 4.2.3.3            | Position setpoint                   |       |  |
|   | 4.2.3              | Setting limits                      |       |  |
|   | 4.2.4.1            | Torque limit                        |       |  |
|   | 4.2.4.1            | Speed limit                         |       |  |
|   | 4.2.4.2            | Configuring inputs/outputs          |       |  |
|   |                    |                                     |       |  |
|   | 4.2.5.1<br>4.2.5.2 | Assigning digital inputs            |       |  |
|   |                    | Assigning digital outputs           |       |  |
|   | 4.2.5.3            | Assigning analog outputs            |       |  |
|   | 4.2.6              | Configuring referencing             |       |  |
|   | 4.2.6.1            | Setting referencing                 |       |  |
|   | 4.2.6.2            | Setting software position limit     |       |  |
|   | 4.2.7              | Setting encoder pulse output        |       |  |
|   | 4.2.8              | Backlash compensation               |       |  |
|   | 4.2.9              | Viewing all parameters              | 65    |  |
|   | 4.3                | Commissioning                       | 67    |  |
|   | 4.3.1              | Testing interface                   | 67    |  |
|   | 4.3.1.1            | I/O simulation                      | 67    |  |
|   | 4.3.1.2            | Digital inputs (DIs)                | 70    |  |
|   | 4.3.1.3            | Digital outputs (DOs)               | 75    |  |
|   | 4.3.1.4            | Analog inputs (Als)                 | 77    |  |
|   | 4.3.1.5            | Analog outputs (AOs)                | 78    |  |
|   | 4.3.1.6            | Pulse train inputs (PTIs)           | 79    |  |
|   | 4.3.1.7            | Pulse train encoder outputs (PTOs)  |       |  |
|   | 4.3.2              | Testing motor                       |       |  |
|   | 4.3.2.1            | Jog                                 |       |  |
|   | 4.3.2.2            | Position trial run                  |       |  |
|   | 4.3.3              | Optimizing drive                    |       |  |
|   | 4.3.3.1            | One-button auto tuning              |       |  |
|   | 4.3.3.2            | Real-time auto tuning               |       |  |
|   | 4.3.3.3            | Manual tuning                       |       |  |
|   | 4.3.3.4            | Low frequency vibration suppression |       |  |
|   | 4.4                | Diagnostics                         |       |  |
|   | 4.4.1              | Monitoring status                   |       |  |
|   | 4.4.1              | Tracing signals                     |       |  |
|   | 4.4.2<br>4.4.2.1   | Tracing signals                     |       |  |
|   | 4.4.2.1<br>4.4.3   | •                                   |       |  |
|   | 4.4.3              | Measuring machine                   | . 101 |  |

| 4.5<br>4.5.1<br>4.5.2 | Communicating with the PLC<br>USS communication<br>Modbus communication | .105  |
|-----------------------|-------------------------------------------------------------------------|-------|
| Index                 |                                                                         | . 117 |

## Safety instructions

## 1.1 Fundamental safety instructions

#### 1.1.1 General safety instructions

## 

Risk of death if the safety instructions and remaining risks are not carefully observed

If the safety instructions and residual risks are not observed in the associated hardware documentation, accidents involving severe injuries or death can occur.

- Observe the safety instructions given in the hardware documentation.
- Consider the residual risks for the risk evaluation.

#### 

Danger to life or malfunctions of the machine as a result of incorrect or changed parameterization

As a result of incorrect or changed parameterization, machines can malfunction, which in turn can lead to injuries or death.

- Protect the parameterization (parameter assignments) against unauthorized access.
- Respond to possible malfunctions by applying suitable measures (e.g. EMERGENCY STOP or EMERGENCY OFF).

1.1 Fundamental safety instructions

#### 1.1.2 Industrial security

#### Note

#### Industrial security

Siemens provides products and solutions with industrial security functions that support the secure operation of plants, solutions, machines, equipment and/or networks. They are important components in a holistic industrial security concept. With this in mind, Siemens' products and solutions undergo continuous development. Siemens recommends strongly that you regularly check for product updates.

For the secure operation of Siemens products and solutions, it is necessary to take suitable preventive action (e.g. cell protection concept) and integrate each component into a holistic, state-of-the-art industrial security concept. Third-party products that may be in use should also be considered. For more information about industrial security, visit this address (http://www.siemens.com/industrialsecurity).

To stay informed about product updates as they occur, sign up for a product-specific newsletter. For more information, visit this address (http://support.automation.siemens.com).

#### 

#### Danger as a result of unsafe operating states resulting from software manipulation

Software manipulation (e.g. by viruses, Trojan horses, malware, worms) can cause unsafe operating states to develop in your installation which can result in death, severe injuries and/or material damage.

• Keep the software up to date.

You will find relevant information and newsletters at this address (<u>http://support.automation.siemens.com</u>).

• Incorporate the automation and drive components into a holistic, state-of-the-art industrial security concept for the installation or machine.

You will find further information at this address (http://www.siemens.com/industrialsecurity).

• Make sure that you include all installed products into the holistic industrial security concept.

# 2

## SINAMICS V-ASSISTANT

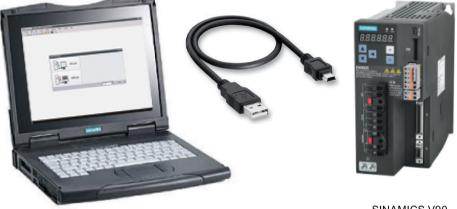

SINAMICS V90

SINAMICS V-ASSISTANT engineering tool is designed for faster commissioning and diagnostics for SINAMICS V90 drive. The software runs on a personal computer with Windows operating systems and utilizes graphical user interface to interact with users and communicates with V90 drive via USB. It can be used to modify parameters and monitor status of SINAMICS V90 drive.

## 2.1 SINAMICS V-ASSISTANT operating environment

SINAMICS V-ASSISTANT runs on the following operating systems:

- Windows XP SP3 (Home)
- Windows XP SP3 (Professional)
- Windows 7 32 bit (Home Premium)
- Windows 7 32 bit (Professional)
- Windows 7 32 bit (Ultimate)
- Windows 7 64 bit (Home Premium)
- Windows 7 64 bit (Professional)
- Windows 7 64 bit (Ultimate)

#### Note

The minimum screen resolution must be 1024\*768.

2.2 Device combination

## 2.2 Device combination

The table below shows the combination of SINAMICS V90 servo drives and SIMOTICS S-1FL6 servo motors.

| SIMOTICS S-1FL6 servo motor |               |                |                |                  | SINAMICS V90 servo drive |                            |                |       |
|-----------------------------|---------------|----------------|----------------|------------------|--------------------------|----------------------------|----------------|-------|
| Rated                       | Rated         | Rated          | Shaft          | Motor ID         |                          | Order number <sup>1)</sup> | Order number   | Frame |
| torque<br>(Nm)              | power<br>(kW) | speed<br>(rpm) | height<br>(mm) | Without<br>brake | With<br>brake            |                            |                | size  |
| 1.27                        | 0.4           | 3000           | 45             | 18               | 19                       | 1FL6042-1AF61-0AQ1         | 6SL3210-5FE10- | FSAA  |
|                             |               |                |                | 10009            | 10038                    | 1FL6042-1AF61-0LQ1         | 4UA0           |       |
| 2.39                        | 0.75          | 3000           | 45             | 20               | 21                       | 1FL6044-1AF61-0AQ1         | 6SL3210-5FE10- |       |
|                             |               |                |                | 10010            | 10039                    | 1FL6044-1AF61-0LQ1         | 8UA0           | FSA   |
| 3.58                        | 0.75          | 2000           | 65             | 22               | 23                       | 1FL6061-1AC61-0AQ1         |                |       |
|                             |               |                |                | 10011            | 10040                    | 1FL6061-1AC61-0LQ1         | 6SL3210-5FE11- |       |
| 4.78                        | 1.0           | 2000           | 65             | 24               | 25                       | 1FL6062-1AC61-0AQ1         | 0UA0           |       |
|                             |               |                |                | 10012            | 10041                    | 1FL6062-1AC61-0LQ1         |                |       |
| 7.16                        | 1.5           | 2000           | 65             | 26               | 27                       | 1FL6064-1AC61-0AQ1         |                |       |
|                             |               |                |                | 10013            | 10042                    | 1FL6064-1AC61-0LQ1         | 6SL3210-5FE11- |       |
| 8.36                        | 1.75          | 2000           | 65             | 28               | 29                       | 1FL6066-1AC61-0AQ1         | 5UA0           | FSB   |
|                             |               |                |                | 10014            | 10043                    | 1FL6066-1AC61-0LQ1         |                |       |
| 9.55                        | 2.0           | 2000           | 65             | 30               | 31                       | 1FL6067-1AC61-0AQ1         | 6SL3210-5FE12- |       |
|                             |               |                |                | 10015            | 10044                    | 1FL6067-1AC61-0LQ1         | 0UA0           |       |
| 11.9                        | 2.5           | 2000           | 90             | 32               | 33                       | 1FL6090-1AC61-0AQ1         |                |       |
|                             |               |                |                | 10016            | 10045                    | 1FL6090-1AC61-0LQ1         |                |       |
| 16.7                        | 3.5           | 2000           | 90             | 34               | 35                       | 1FL6092-1AC61-0AQ1         | 6SL3210-5FE13- |       |
|                             |               |                |                | 10017            | 10046                    | 1FL6092-1AC61-0L□1         | 5UA0           | FSC   |
| 23.9                        | 5.0           | 2000           | 90             | 36               | 37                       | 1FL6094-1AC61-0A□1         | 6SL3210-5FE15- |       |
|                             |               |                |                | 10018            | 10047                    | 1FL6094-1AC61-0L□1         | 0UA0           |       |
| 33.4                        | 7.0           | 2000           | 90             | 38               | 39                       | 1FL6096-1AC61-0A□1         | 6SL3210-5FE17- |       |
|                             |               |                |                | 10019            | 10048                    | 1FL6096-1AC61-0L□1         | 0UA0           |       |

<sup>1)</sup> The symbol  $\Box$  in the motor order numbers is for optional configurations (mechanics). For detailed motor rating plate explanation, refer to SINAMICS V90, SIMOTICS S-1FL6 Operating Instructions.

## User interface

#### 3.1 Working modes

When you start the SINAMICS V-ASSISTANT, the following window appears for you to select a working mode:

| Select working mode X                   |                                                    |  |  |
|-----------------------------------------|----------------------------------------------------|--|--|
|                                         | SINAMICS V90, Order NO.:6SL3210-5FE10-4UA0, V10500 |  |  |
| Online                                  |                                                    |  |  |
|                                         |                                                    |  |  |
|                                         |                                                    |  |  |
|                                         |                                                    |  |  |
| Offline                                 |                                                    |  |  |
| e i i i i i i i i i i i i i i i i i i i |                                                    |  |  |
|                                         |                                                    |  |  |
|                                         | Select language: English    OK  Cancel             |  |  |

The functions of SINAMICS V-ASSISTANT vary with the working modes.

• Online mode: SINAMICS V-ASSISTANT communicates with the target drive, which is connected with PC by a USB cable.

Select the online mode, a list of all the connected drives is displayed. Select the target drive and click the following button.

OK

SINAMICS V-ASSISTANT automatically creates a new project to save all the parameter settings from the target drive and enters the main window.

#### Note

If SINAMICS V-ASSISTANT fails to detect the connected drive immediately, please wait for a while and then plug in the USB cable again.

3.1 Working modes

• Offline mode: SINAMICS V-ASSISTANT does not communicate with any connected drive. Two options are available for your choice:

| Select working mode | ×                                     |
|---------------------|---------------------------------------|
|                     | Create a new project                  |
| Online              | Open an existing project              |
|                     |                                       |
|                     |                                       |
| Offline             |                                       |
| Offline             |                                       |
|                     |                                       |
|                     | Select language: English   OK  Cancel |

- If you select the first option, you must select a drive from the following window:

| rive Selection     |                               |                   |
|--------------------|-------------------------------|-------------------|
| Line supply: 400V  | Firmware version (r29018[0]): | 10500 -           |
| Order No.          | Rated Power (kW)              | Rated Current (A) |
| 6SL3210-5FE10-4UA0 | 0.4                           | 1.2               |
| 6SL3210-5FE10-8UA0 | 0.75                          | 2.1               |
| 6SL3210-5FE11-0UA0 | 1                             | 3.0               |
| 6SL3210-5FE11-5UA0 | 1.5                           | 5.3               |
| 6SL3210-5FE12-0UA0 | 2                             | 7.8               |
| 6SL3210-5FE13-5UA0 | 3.5                           | 11.0              |
| 6SL3210-5FE15-0UA0 | 5                             | 12.6              |
| 6SL3210-5FE17-0UA0 | 7                             | 13.2              |
|                    |                               |                   |
|                    |                               |                   |
|                    |                               |                   |
|                    |                               |                   |
|                    |                               |                   |
|                    |                               | OK Cancel         |

Select the line supply and firmware version from the drop-down lists respectively. Select the order number of a drive. Click OK to save the factory settings of the selected drive to the new project and enter the main window; or otherwise, click Cancel to cancel.

#### Note

To obtain the firmware version, you can view r29018 on BOP (Basic Operator Panel). For more information, refer to SINAMICS V90, SIMOTICS S-1FL6 Operating Instructions.

 If you select the second option, you need to select an existing project in the following directory as the current project and enter the main window:

| Van Open an existing project                                                                                                    | <u> </u>                                                                  |
|----------------------------------------------------------------------------------------------------|---------------------------------------------------------------------------|
| ○ · · · · · · · · · · · · · · · · · · ·                                                                                                    | ← ← Search Project ♀                                                      |
| Organize 🔻 New folder                                                                                                    | i 🕶 🔽 🔞                                                                   |
| <ul> <li>★ Favorites</li> <li>▲ Desktop</li> <li>▲ Downloads</li> <li>▲ Recent Places</li> <li>■ Documents</li> <li>▲ Music</li> <li>■ Pictures</li> <li>■ Videos</li> <li>▲ Computer</li> </ul> | Date modified Type<br>11/26/2014 10:14 PRJ File                           |
| SYSTEM (C:)                                                                                                    | •                                                                         |
| File name:                                                                                                    | <ul> <li>▼ Project file(.prj) (*.prj) ② ▼</li> <li>Open Cancel</li> </ul> |

| Ċ | D | The default location is: xxx/Siemens/V-ASSISTANT/Project. |
|---|---|-----------------------------------------------------------|
|   | - | xxx: SINAMICS V-ASSISTANT setup root directory.           |
| ( | 2 | Only .prj format is available.                            |

#### Status indicators

In the SINAMICS V-ASSISTANT main window, the current working mode is indicated by the status indicators at the upper right of the main window:

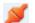

Online

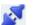

Offline

You can switch the working mode between the two modes. For more information, refer to Section "Switch menu (Page 24)".

3.1 Working modes

#### **Compare parameters**

When you switch the working mode from offline to online, the following question will appear to remind you to save the current project:

| Question     |                                                        | ×      |
|--------------|--------------------------------------------------------|--------|
| ?            | Please save the project file before the next step.     |        |
|              |                                                        |        |
|              |                                                        |        |
|              |                                                        |        |
|              | Yes No                                                 | Cancel |
| You can clic | k Yes to save the project; or otherwise, you can click | No or  |

Cancel to give up saving.

Then SINAMICS V-ASSISTANT automatically compares all parameter settings between the current project and the connected drive:

| Parameters comparison              |
|------------------------------------|
| Reading parameters from drive: 119 |
|                                    |

| Parameter  | Value in project | Value in drive | <u>^</u> |
|------------|------------------|----------------|----------|
| p29000     | 0                | 18             |          |
| p29012[1]  | 0                | 1              |          |
| p29012[2]  | 0                | 1              |          |
| p29012[3]  | 0                | 1              |          |
| p29050[1]  | 0.000            | 300.000        |          |
| p29050[2]  | 0.000            | 300.000        |          |
| p29051[1]  | 0.000            | -300.000       |          |
| p29051[2]  | 0.000            | -300.000       |          |
| p29070[0]  | 210000.000       | 4000.000       |          |
| p29070[1]  | 0.000            | 4000.000       |          |
| p29070[2]  | 0.000            | 4000.000       |          |
| p29071[0]  | -210000.000      | -4000.000      |          |
| p29071[1]  | 0.000            | -4000.000      |          |
| p29071[2]  | 0.000            | -4000.000      |          |
| p29080     | 95.000           | 100.000        |          |
| p29120[0]  | 0.300            | 0.121          |          |
| p29120[1]  | 0.000            | 0.300          |          |
| p29121[0]  | 20.000           | 15.000         | ~        |
| Drive to P |                  | PC to drive    |          |

If any inconsistency is detected, the following window will appear:

Click the first button to upload all parameter values of the connected drive to the current project; or otherwise, click the second button to upload all parameter values of the current project to the connected drive.

3.2 User interface - overview

## 3.2 User interface - overview

| 1 | SEMENS SINAMICS V-ASSISTAN<br>Project Edit Switch Iools | Help<br>💩 C   🎟 💁 📾   ? |                                      |                |                                                                                                    | _ II ×           |     |
|---|---------------------------------------------------------|-------------------------|--------------------------------------|----------------|----------------------------------------------------------------------------------------------------|------------------|-----|
| U | Select drive     Parameterize     Commission            |                         | 400 V<br>0.4 KW                      |                | A Siemens SINAMICS motor with the<br>following order number is selected.<br><b>IFL002-1AF6xxAA/SX</b><br>Rated power: 0.4 kW<br>Rated ourrent: 1.3 A<br>Rated volge: 400 V<br>Rated speect: 3000 rpm<br>Rated speect: 3000 rpm<br>Encoder type: 1.27 km<br>Encoder type: 1.27 km |                  |     |
| 3 | ▶ Diagnostics                                           | 0.000                   | Internal ;     Fixed po     and perf | ım pastioring. | Ite speed and direction of the serva motor                                                                                                    |                  | (4) |
| 1 |                                                         | ▶Alarm                  |                                      |                | <b>8</b> 0   <u>A</u> 1                                                                                                    | v Acknowledge Al | (5) |

- 1 Menu bar
- 2 Toolbar
- ③ Task navigation
- ④ Function mask
- ⑤ Alarm window

#### Menu bar

The menu bar is located at the top of the SINAMICS V-ASSISTANT window. You can find various commands and functions for basic operations of SINAMICS V-ASSISTANT. For more information, see Section "Menu bar (Page 19)".

#### Toolbar

The toolbar is located below the menu bar and provides direct access to the essential functions of SINAMICS V-ASSISTANT. For more information, see Section "Toolbar (Page 29)".

#### **Task navigation**

Task navigation lists the user tasks for users to fulfill. Each task contains different functions which facilitate users to parameterize all functions of V90 drives and monitor or diagnose the drives. For more information, see Section "Task navigation (Page 31)".

#### **Function mask**

The function mask provides the user interface of each user task for users to implement related functions.

#### Alarm window

In online mode, the current faults and alarms are displayed in a list with the corresponding type, number and name. In offline mode, the alarm window is disabled. For more information, see Section "Alarm window (Page 30)".

#### 3.3 Menu bar

#### 3.3.1 Menu bar - overview

The menu bar lists the menu items for users to manage the projects, switch the interface language, or view the online help:

Project menu (Page 19) Edit menu (Page 23) Switch menu (Page 24) Tools menu (Page 25) Help menu (Page 28)

#### 3.3.2 Project menu

This menu contains commands for creating, opening, saving, printing, or exiting from a project as well as switching the interface language. You can choose any menu command here for project management.

- New project (Page 20)
- Open project (Page 20)
- Save project (Page 21)
- Save project as (Page 22)
- Print (Page 22)

3.3 Menu bar

- Language (Page 23)
- Exit (Page 23)

#### 3.3.2.1 Project -> New project

When SINAMICS V-ASSISTANT is working in offline mode, you can use this menu command to create a new project. To proceed, refer to Selecting drive (Page 34).

#### 3.3.2.2 Project -> Open project

When SINAMICS V-ASSISTANT is working in offline mode, you can use this menu command to open an existing project in the following window:

| Ver Open an existing project                                                                                                    |                                    | ×             |
|----------------------------------------------------------------------------------------------------|------------------------------------|---------------|
| Siemens > V-ASSISTANT > Project (1) - 4                                                                                                    | Search Project                     | ٩             |
| Organize 🔻 New folder                                                                                                    |                                    |               |
| ★ Favorites Name                                                                                                    | Date modified                      | Туре          |
| Desktop     Desktop     D | 11/26/2014 10:14                   | PRJ File      |
| <ul> <li>➢ Libraries</li> <li>➢ Documents</li> <li>➢ Music</li> <li>➢ Pictures</li> <li>➢ Videos</li> </ul>                                                                                                    |                                    |               |
| [틮 Computer<br>帥 SYSTEM (C:)                                                                                                    |                                    |               |
| Data (D:)                                                                                                    |                                    | Þ             |
| File name: 🗾 🗸                                                                                                    | Project file(.prj) (*.prj)<br>Open | ② ▼<br>Cancel |

- The default location is: xxx/Siemens/V-ASSISTANT/Project.
   xxx: SINAMICS V-ASSISTANT setup root directory.
- ② Only .prj format is available.

#### 3.3.2.3 Project -> Save project

#### Online mode/offline mode

You can use this menu command to save the changed configuration to the current project. If this menu command is used for the first time, it is the same as "Project -> Save project as... (Page 22)". You can specify the file name and directory in the following window:

| Save as                                                                                                    | <b>—</b>                  |
|----------------------------------------------------------------------------------------------------|---------------------------|
| ◯◯ VASSISTANT → Project 1 →                                                                                                    | Search Project            |
| Organize 🔻 New folder                                                                                                    | := • 🔞                    |
| 🕮 Recent Places 🔺 Name                                                                                                    | Date modified Type        |
| Calibraries<br>Calibraries<br>C | 11/26/2014 10:25 PRJ File |
| Computer  SYSTEM (C:)  Data (D:)  I (\\cn001.siemer  multimediaS (\\chicklefty \lefty \lefty                                                                                                    |                           |
| File name: default.prj Save as type: Project file(.prj) (*.prj)                                                                                                    | •<br>•                    |
| 🔿 Hide Folders                                                                                                    | Save Cancel               |

- The default location is: xxx/Siemens/V-ASSISTANT/Project.
   xxx: SINAMICS V-ASSISTANT setup root directory.
- ② Only .prj format is available.

3.3 Menu bar

#### 3.3.2.4 Project -> Save project as...

#### Online mode/offline mode

You can use this menu command to save the current project with a specified file name and directory in the following window:

| Save as                                                                                                    |                  | ×        |
|----------------------------------------------------------------------------------------------------|------------------|----------|
| ○○ Siemens ► V-ASSISTANT ► Project ① ▼ 49                                                                                         | Search Project   | م        |
| Organize 🔻 New folder                                                                                                    | 8==              | • 🕐      |
| 🖳 Recent Places 🔺 Name                                                                                                    | Date modified    | Туре     |
| <ul> <li>☐ default.prj</li> <li>☐ Documents</li> <li>☐ Music</li> <li>☐ Pictures</li> <li>☑ Videos</li> <li>☑ Computer</li> </ul> | 11/26/2014 10:25 | PRJ File |
| SYSTEM (C:)                                                                                                    |                  |          |
| 🚑 Data (D:)                                                                                                    |                  |          |
| ♀ I (\\cn001.siemer<br>multimedia\$ (\\r ▼ ←                                                                                      |                  | Þ        |
| File name: default.prj                                                                                                    |                  | •        |
| Save as type: Project file(.prj) (*.prj)                                                                                          |                  |          |
| Hide Folders                                                                                                    | Save             | Cancel   |

- ① The default location is: xxx/Siemens/V-ASSISTANT/Project.
  - xxx: SINAMICS V-ASSISTANT setup root directory.
- Only .prj format is available.

#### 3.3.2.5 Project -> Print

#### Online mode/offline mode

You can use this menu command to print the user interface of the selected function from "Task navigation (Page 31)".

#### 3.3.2.6 Project -> Language

#### Online mode/offline mode

You can use this menu command to switch the interface language among the following languages including English, Chinese, German, French, Italian, Trukish, Spanish and Portuguese.

#### 3.3.2.7 Project -> Exit

#### Online mode/offline mode

You can use this menu command to exit from the SINAMICS V-ASSISTANT directly.

#### 3.3.3 Edit menu

This menu contains commands for cutting, copying and editing the parameter values or technical data related to the motor and drive.

- Cut (Page 23)
- Copy (Page 24)
- Paste (Page 24)

#### 3.3.3.1 Edit -> Cut

The command deletes the selected objects, for example, the parameter values from the user interface, and copies them to the clipboard.

Alternatively, you can use  $\mathbf{X}$  from the toolbar.

#### Note

This menu command can only be used to modify the values in "Viewing all parameters (Page 65)".

3.3 Menu bar

#### 3.3.3.2 Edit -> Copy

The command is used to copy selected objects, for example, parameter values, order number or the rated power of the drive or motor, to the clipboard.

Alternatively, you can use iii from the toolbar.

#### Note

You can only use this menu command on the following function masks:

- Selecting drive (Page 34)
- Selecting motor (Page 36)
- Viewing all parameters (Page 65)
- Signal (Page 67)

#### 3.3.3.3 Edit -> Paste

This menu command copies the clipboard content to the input field. The copied content will be inserted in a position determined with a mouse click.

Alternatively, you can use 🛅 from the toolbar.

#### Note

You can only use this menu command to modify the values in Viewing all parameters (Page 65).

#### 3.3.4 Switch menu

This menu contains the following two commands to switch the SINAMICS V-ASSISTANT between online mode and offline mode.

- So offline (Page 24)
- 🔰 Go online (Page 24)

#### 3.3.4.1 Switch -> Go offline

When SINAMICS V-ASSISTANT is working in online mode, you can use this menu command to switch to offline mode.

Alternatively, you can use 📝 from the toolbar.

#### 3.3.4.2 Switch -> Go online

When SINAMICS V-ASSISTANT is working in offline mode, you can use this menu command to switch to online mode.

Alternatively, you can use 💋 from the toolbar.

#### 3.3.5 Tools menu

The tools menu contains the following menu commands:

- Tools -> Save parameters to ROM (Page 25)
- Tools -> Restart drive (Page 25)
- Tools -> Reset absolute encoder (Page 26)
- Tools -> Factory default (Page 26)
- Tools -> Upload parameters (Page 28)

#### 3.3.5.1 Tools -> Save parameters to ROM

You can use this menu command to save the parameters from RAM to ROM in the drive. The following window will appear to display the saving process:

| Saving all parameters to drive ROM                 |  |
|----------------------------------------------------|--|
|                                                    |  |
|                                                    |  |
| Note: The drive is busy. Do not close this window! |  |
|                                                    |  |
|                                                    |  |
|                                                    |  |

Alternatively, you can use **mathefrom** the toolbar.

#### 3.3.5.2 Tools -> Restart drive

You can use this menu command to restart the drive. The following reminder will appear:

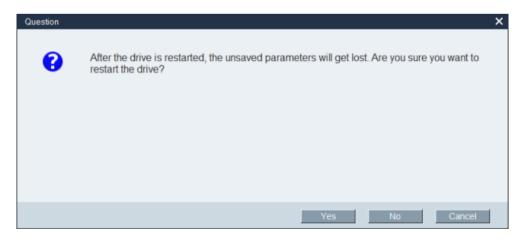

#### User interface

3.3 Menu bar

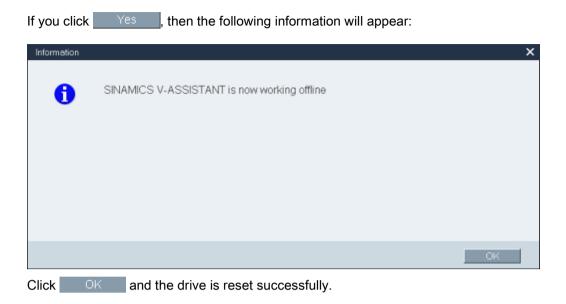

#### 3.3.5.3 Tools -> Reset absolute encoder

In online mode, if SINAMICS V-ASSISTANT is connected with an absolute encoder, you can use this menu command to set the current position of the absolute encoder as the reference point.

#### 3.3.5.4 Tools -> Factory default

#### Online

Select this menu command and the following reminder will appear:

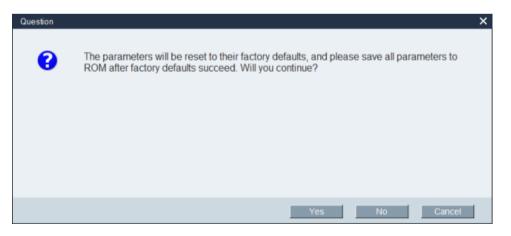

• If you click Yes , then the following information window will appear:

| Drive is res | etting all par | ameters      |             |        |  |  |
|--------------|----------------|--------------|-------------|--------|--|--|
| _            |                |              |             |        |  |  |
| Note: The d  | rivo ie buev   | Do not close | a this wind | lowl   |  |  |
| Note: The d  | live is busy.  | DO HOL CIUS  |             | 10.0.1 |  |  |
|              |                |              |             |        |  |  |
|              |                |              |             |        |  |  |

When the process is finished, the window disappears automatically.

• If you click No or Cancel , the operation will be aborted.

#### Offline

Select this menu command and the following reminder will appear:

| Question |                                                                            | × |
|----------|----------------------------------------------------------------------------|---|
| •        | The parameters will be reset to their factory defaults. Will you continue? |   |
|          |                                                                            |   |
|          |                                                                            |   |
|          |                                                                            |   |
|          | Yes No Cancel                                                              |   |

 If you click <u>Yes</u>, after the parameters are reset to their factory defaults, the following information will appear:

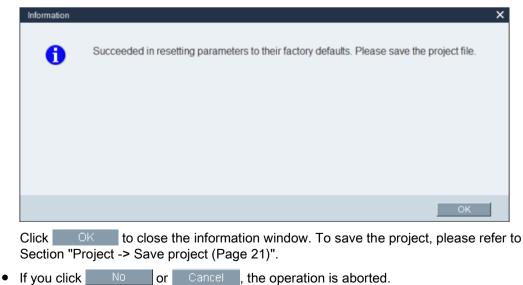

3.3 Menu bar

#### 3.3.5.5 Tools -> Upload parameters

#### Note

This menu command is only available in online mode.

You can use the menu command to upload parameters from the drive to SINAMICS V-ASSISTANT. The following window will appear to show the process:

| Read parameters from drive                                    | ×      |
|---------------------------------------------------------------|--------|
|                                                               |        |
| SINAMICS V-ASSISTANT is reading all parameters from the drive |        |
|                                                               |        |
|                                                               |        |
|                                                               |        |
|                                                               | Cancel |

After the process is complete, the values of the same parameters in SINAMICS V-ASSISTANT will be replaced by those in the drive automatically.

#### 3.3.6 Help menu

The Online help quickly provides you with information about drive selection, parameterization, commissioning and diagnostics of SINAMICS V-ASSISTANT.

- Help -> View help (Page 28)
- Help -> About SINAMICS V-ASSISTANT... (Page 29)

#### 3.3.6.1 Help -> View help

You can use this menu command to display the content of SINAMICS V-ASSISTANT Online help.

#### 3.3.6.2 Help -> About SINAMICS V-ASSISTANT...

You can use this menu command to display the following information window for SINAMICS V-ASSISTANT.

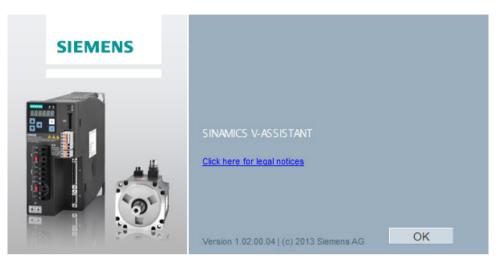

### 3.4 Toolbar

The icons of the toolbar provide quick access to the commands in the menu bar or functions from Task navigation (Page 31).

| 📑 📑 🔁 | X 🗉 | i 💼   🖉 | ø 📩 | C III | 🚰 🕮 💙 |
|-------|-----|---------|-----|-------|-------|
|       |     |         |     |       |       |

- New project (Page 20)
- 🏘 🔹 Open project (Page 20)
- Save project (Page 21)
- Print (Page 22)
- X Cut (Page 23)
- Copy (Page 24)
- Paste (Page 24)
- Go offline (Page 24)
- g Go online (Page 24)
- Save parameters to ROM (Page 25)

3.5 Alarm window

- C Upload parameters (Page 28)
- Viewing all parameters (Page 65)
- Trace (Page 96)
- Test motor (Page 79)
- 7 Help (Page 28)

#### 3.5 Alarm window

#### Alarm window overview

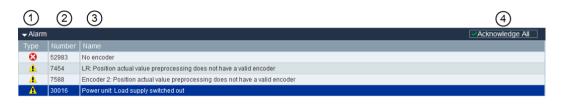

| 1 | Alarm type:                                          | 3 | Alarm name and description                                               |
|---|------------------------------------------------------|---|--------------------------------------------------------------------------|
|   | 1 Alarm Faults have priority over alarms in display. |   |                                                                          |
| 2 | Alarm number                                         | 4 | Acknowledge All:<br>Clears the faults in the buffer area of the<br>drive |

## 3.6 Function keys and shortcuts

For frequently called functions, corresponding function keys and shortcuts are provided.

#### Function keys in SINAMICS V-ASSISTANT

| [F1]     | $\rightarrow$ Calls the context sensitive Online help |
|----------|-------------------------------------------------------|
| [Ctrl+X] | → Edit -> Cut (Page 23)                               |
| [Ctrl+C] | → Edit -> Copy (Page 24)                              |
| [Ctrl+V] | → Edit -> Paste (Page 24)                             |

## Task navigation

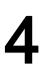

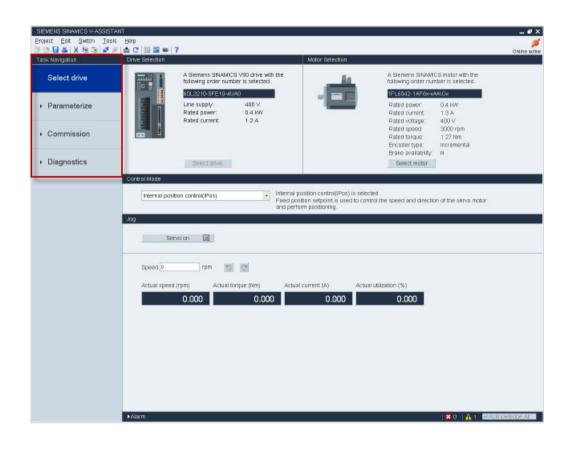

| Task            | Sub-functions                           |
|-----------------|-----------------------------------------|
| Selecting drive | Selecting drive (Page 34)               |
| (Page 33)       | Selecting motor (Page 36)               |
|                 | Control mode (Page 37)                  |
|                 | • Jog (Page 39)                         |
| Parameterizing  | Setting electronic gear ratio (Page 42) |
| (Page 41)       | Setting mechanism (Page 45)             |
|                 | Setting parameter setpoint (Page 46)    |
|                 | Setting limits (Page 53)                |
|                 | Configuring inputs/outputs (Page 56)    |
|                 | Configuring referencing (Page 58)       |
|                 | Setting encoder pulse output (Page 63)  |
|                 | Backlash compensation (Page 64)         |
|                 | Viewing all parameters (Page 65)        |
| Commissioning   | Testing interface (Page 67)             |
| (Page 67)       | Testing motor (Page 79)                 |
|                 | Optimizing drive (Page 82)              |
| Diagnostics     | Monitoring status (Page 95)             |
| (Page 95)       | Tracing signals (Page 96)               |
|                 | Measuring machine (Page 101)            |
|                 |                                         |

## 4.1 Selecting drive

| SIEMENS SINAMICS V-ASSISTAN                                                                                                    | T                                                                                                    | _ # X         |  |  |  |  |
|----------------------------------------------------------------------------------------------------|----------------------------------------------------------------------------------------------------|---------------|--|--|--|--|
| Project Edit Switch Tools                                                                                                    |                                                                                                    | ø             |  |  |  |  |
| 🖻 🖻 🔒 🕹 🖌 🖻 🛍 🌌 🖉                                                                                                    |                                                                                                    | Online active |  |  |  |  |
| Task Navigation                                                                                                    | Drive Selection Motor Selection                                                                                                    |               |  |  |  |  |
| Select drive                                                                                                    | A Siemens SNAMICS V90 drive with the following order number is selected.                                                                                                    |               |  |  |  |  |
| Parameterize                                                                                                    | BSL3210-SFE10-4UA0         TFLB042-1AF6w:xAAGx           Line supply:         400 V           Rated power:         0.4 kW           Rated power:         0.4 kW           Rated power:         0.4 kW           Rated power:         0.4 kW           Rated power:         0.4 kW           Rated power:         0.4 kW           Rated power:         0.4 kW |               |  |  |  |  |
| Commission                                                                                                    | Rated speed: 3000 rpm<br>Rated tropue: 1.27 Nm<br>Encoder type: Incremental<br>Brake availability: N                                                                                                    | 2             |  |  |  |  |
| <ul> <li>Diagnostics</li> </ul>                                                                                                    | Select drive Select mator                                                                                                    |               |  |  |  |  |
| Control Made                                                                                                    |                                                                                                    |               |  |  |  |  |
| Internal position control(Pos)  Internal position control(Pos)  Internal position control(Pos) is selected  Fixed position setpoint is used to control the speed and direction of the serve motor and perform positioning. |                                                                                                    |               |  |  |  |  |
|                                                                                                    | Jog                                                                                                    |               |  |  |  |  |
| Servo on 🛄                                                                                                    |                                                                                                    |               |  |  |  |  |
|                                                                                                    | Speed D rpm D C                                                                                                    | (4)           |  |  |  |  |
|                                                                                                    | Actual speed (rpm)         Actual torque (Nm)         Actual current (A)         Actual utilization (%)           0.000         0.000         0.000         0.000                                                                                                    |               |  |  |  |  |
|                                                                                                    |                                                                                                    |               |  |  |  |  |
|                                                                                                    |                                                                                                    |               |  |  |  |  |
|                                                                                                    |                                                                                                    |               |  |  |  |  |
|                                                                                                    |                                                                                                    |               |  |  |  |  |
|                                                                                                    |                                                                                                    |               |  |  |  |  |
|                                                                                                    | ►Alsm \$0 A1 was                                                                                                    | knowledge Al  |  |  |  |  |

| 1 | Drive selection | Select a drive in this field.                                       |
|---|-----------------|---------------------------------------------------------------------|
|   |                 | For more information, refer to Section "Selecting drive (Page 34)". |
| 2 | Motor selection | Select a motor in this field.                                       |
|   |                 | For more information, refer to Section "Selecting motor (Page 36)". |
| 3 | Control mode    | Select a control mode in this field.                                |
|   |                 | For more information, refer to Section "Control mode (Page 37)".    |
| 4 | Jog             | Test the Jog function in this field.                                |
|   |                 | For more information, refer to Section "Jog (Page 39).              |

#### 4.1.1 Selecting drive

#### Online mode

When you choose to work in online mode, a list of connected drive type(s) is displayed for your selection:

| Select working mode | ×                                                  |
|---------------------|----------------------------------------------------|
|                     | SINAMICS V90, Order NO.:6SL3210-5FE10-4UA0, V10500 |
| Online              |                                                    |
|                     |                                                    |
|                     |                                                    |
|                     |                                                    |
|                     |                                                    |
|                     |                                                    |
|                     |                                                    |
|                     | OK Cancel                                          |

Select the target drive type, and click OK to establish communication between the SINAMICS V-ASSISTANT and the drive. SINAMICS V-ASSISTANT reads all parameter settings from the connected drive and the main window displays the drive information on the following panel:

| Drive Selection |                                                |        |
|-----------------|------------------------------------------------|--------|
|                 | A Siemens SINAMICS V<br>following order number |        |
|                 | 6SL3210-5FE10-4UA0                             |        |
|                 | Line supply:                                   | 400 V  |
|                 | Rated power:                                   | 0.4 kW |
|                 | Rated current:                                 | 1.2A   |
|                 |                                                |        |
|                 | Select drive                                   |        |
|                 |                                                |        |

The following drive information is displayed:

- Order number
- Line supply

- Rated power
- Rated current

| Note         |                             |  |  |
|--------------|-----------------------------|--|--|
| Select drive | is disabled in online mode. |  |  |

#### Offline mode

When you are working in offline mode, the SINAMICS V-ASSISTANT does not communicate with the connected drive (s).

You can click Select drive to change the drive type in the following window:

| Drder No.<br>SSL3210-5FE10-4UA0 | Rated Power (kW)<br>0.4 | Rated Current (A) |
|---------------------------------|-------------------------|-------------------|
| SL3210-5FE10-8UA0               | 0.4                     | 2.1               |
| SL3210-5FE11-0UA0               | 1                       | 3.0               |
| SL3210-5FE11-5UA0               | 1.5                     | 5.3               |
| SL3210-5FE12-0UA0               | 2                       | 7.8               |
| SL3210-5FE13-5UA0               | 3.5                     | 11.0              |
| SL3210-5FE15-0UA0               | 5                       | 12.6              |
| SL3210-5FE17-0UA0               | 7                       | 13.2              |
|                                 |                         |                   |

Select the order number of the target drive. Click OK to save the factory settings of the selected drive to the new project and enter the main window; or otherwise, click Cancel to cancel.

#### 4.1.2 Selecting motor

#### Online mode

If the connected motor is equipped with an absolute encoder, is disabled. Select motor ٠ Motor Selection A Siemens SINAMICS motor with the following order number is selected. 1FL6067-1AC6x-xLB\Hx Rated power: 2 KW Rated current: 6.4 A Rated voltage: 400 V Rated speed: 2000 rpm Rated torque: 9.55 Nm Encoder type: Absolute Brake availability: Y

#### Note

In the order number, "x" is a wildcard; for more information about "A\G", please refer to SINAMICS V90, SIMOTICS S-1FL6 Operating Instructions.

• If the connected motor is equipped with an incremental encoder, click <u>Select motor</u> and the motor list is displayed.

Select motor

| Motor ID     | Order No.         | Rated Current (A) | Rated Torque (Nm) | Rated Power (KW) | Encoder     | Brake |
|--------------|-------------------|-------------------|-------------------|------------------|-------------|-------|
| 18           | 1FL6042-1AF6x-xA  | 1.3               | 1.27              | 0.4              | INC.2500ppr | N     |
| 19           | 1FL6042-1AF6x-xA  | 1.3               | 1.27              | 0.4              | INC.2500ppr | Y     |
|              |                   |                   |                   |                  |             |       |
|              |                   |                   |                   |                  |             |       |
|              |                   |                   |                   |                  |             |       |
|              |                   |                   |                   |                  |             |       |
|              |                   |                   |                   |                  |             |       |
|              |                   |                   |                   |                  |             |       |
|              |                   |                   |                   |                  |             |       |
|              |                   |                   |                   |                  |             |       |
|              |                   |                   |                   |                  |             |       |
| escription   |                   |                   |                   |                  |             |       |
| ated speed   | : 3000 rpm        |                   |                   |                  |             |       |
| ated voltage | e: 400 V          |                   |                   |                  |             |       |
|              | : Incremental 250 |                   |                   |                  |             |       |

Select a motor from the list and click the following button to confirm your selection:

#### Note

You can click "name plate" in the above window to see the specific location of the name plate on the motor.

## Offline mode

- If you choose to create a new project, you need to select a drive first, then the information of the default motor is displayed.
- If you choose to open an existing project, the saved motor information is displayed.
- If you switch from online mode to offline mode, you can select the motor by clicking Select motor

#### 4.1.3 Control mode

### Online mode/offline mode

| Control Mode                            |                                                                                                    |  |  |  |
|-----------------------------------------|----------------------------------------------------------------------------------------------------|--|--|--|
| Pulse train input position control(PTI) | Pulse train input position control(PTI) is selected<br>Pulse train is used to control the speed and direction of the servo motor and<br>perform positioning. |  |  |  |

Totally, nine control modes are available:

| Control modes       | Abbreviation                                                |        |
|---------------------|-------------------------------------------------------------|--------|
| Basic control modes | Pulse train input position control mode (PTI) <sup>1)</sup> | PTI    |
|                     | Internal position control mode (IPos)                       | IPos   |
|                     | Speed control mode (S)                                      | S      |
|                     | Torque control mode (T)                                     | Т      |
| Compound control    | Control change mode: PTI/S                                  | PTI/S  |
| modes               | Control change mode: IPos/S                                 | IPos/S |
|                     | Control change mode: PTI/T                                  | PTI/T  |
|                     | Control change mode: IPos/T                                 | IPos/T |
|                     | Control change mode: S/T                                    | S/T    |

1) Default control mode

## Apply a control mode

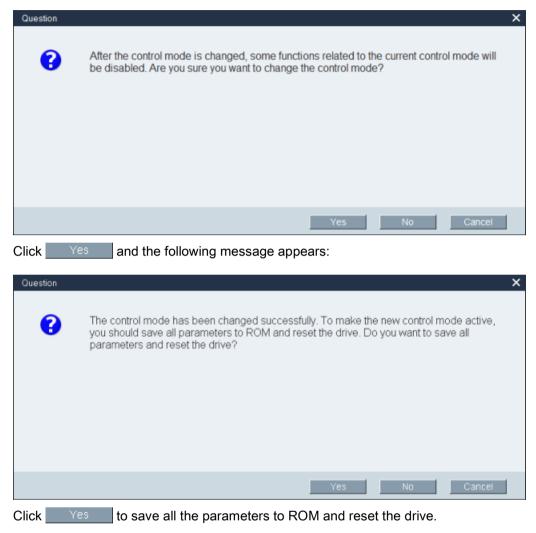

After you select a control mode, a warning message appears:

Otherwise, click the following button or directly close the dialog box, and the drive will work in the current control mode.

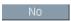

## 4.1.4 Jog

Jog function is only available in online mode. You can configure this function on the following panel:

| Jog                                       |                      |                      |                        |   |
|-------------------------------------------|----------------------|----------------------|------------------------|---|
| Servo on                                  |                      |                      |                        |   |
| Speed 0                                   | rpm 5 C              |                      |                        |   |
| Actual speed (rpm)                        | Actual torque (Nm)   | Actual current (A)   | Actual utilization (%) |   |
|                                           |                      |                      |                        | 1 |
| ٢                                         |                      |                      |                        | > |
| <ul> <li>To start the Jog free</li> </ul> | unction, you can ent | er the Jog speed. Cl | lick Servo on          |   |

 To start the Jog function, you can enter the Jog speed. Click then the following warning will appear:

| Wenter  |                                                                                                    | × |
|---------|----------------------------------------------------------------------------------------------------|---|
| Warning |                                                                                                    | ~ |
| 4       | This function is only available to authorized personnel.<br>Notice: You must connect the hardware devices to the travel limit signals (CWL/CCWL).<br>During operation, make sure the actual positions of the motor and mechanical mechanism<br>are valid. |   |
|         | ОК                                                                                                    |   |

Click OK and run the drive counter-clockwisely/clockwisely by clicking the following two buttons respectively:

| C | C |
|---|---|
|   |   |

Then the actual speed, actual torque, actual current and actual utilization will be displayed.

• To stop the Jog function, you can click <u>Servo off</u> in the following window and the SINAMICS V-ASSISTANT will release the control priority.

| Speed 100 rpm S C<br>Actual speed (rpm) Actual torque (Nm) Actual current (A) Actual utilization (%) |  |
|----------------------------------------------------------------------------------------------------|--|
|                                                                                                    |  |
| 0.000 0.010 0.006 0.024                                                                              |  |

## Note

The Jog speed should not be too fast. Otherwise, the machine axes will get out of control due to possible communication delay.

# 4.2 Parameterizing

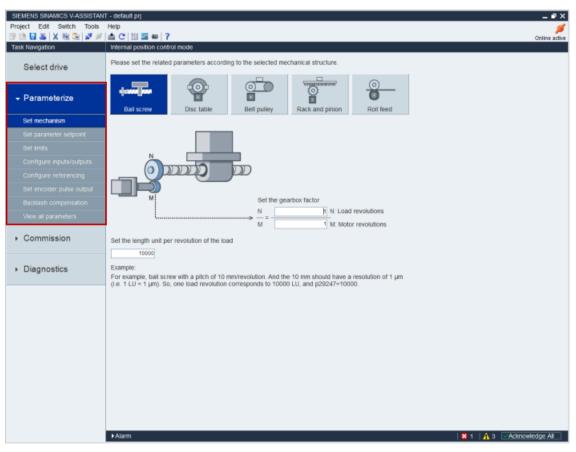

Totally, there are nine functions. The sub-function combinations vary with the control modes:

| Function                                | Control mode |              |              |              |
|-----------------------------------------|--------------|--------------|--------------|--------------|
|                                         | PTI          | IPos         | S            | т            |
| Setting electronic gear ratio (Page 42) | 1            |              |              |              |
| Setting mechanism (Page 45)             |              | 1            |              |              |
| Setting parameter setpoint (Page 46)    | 1            | $\checkmark$ | $\checkmark$ | $\checkmark$ |
| Setting limits (Page 53)                | 1            | 1            | $\checkmark$ | 1            |
| Configuring inputs/outputs (Page 56)    | 1            | 1            | $\checkmark$ | 1            |
| Configuring referencing (Page 58)       |              | 1            |              |              |
| Setting encoder pulse output (Page 63)  | 1            | 1            |              |              |
| Backlash compensation (Page 64)         |              | 1            |              |              |
| Viewing all parameters (Page 65)        | $\checkmark$ | $\checkmark$ | $\checkmark$ | $\checkmark$ |

# 4.2.1 Setting electronic gear ratio

## 4.2.1.1 Overview

Setting electronic gear ratio is only available in pulse train input position control mode (PTI). Select one of the following options for setting electronic gear ratio:

| <ul> <li>Input the electronic gear manually</li> <li>Electronic gear ratio = 1 p29012[0]</li> <li>p29013</li> </ul> |                                                                                               |            |             |                 | 1         |  |  |
|----------------------------------------------------------------------------------------------------|-----------------------------------------------------------------------------------------------|------------|-------------|-----------------|-----------|--|--|
| 0                                                                                                    | O Number of setpoint pulses per motor revolution p29011 (2)                                   |            |             |                 |           |  |  |
| 0                                                                                                    | <ul> <li>Calculate the electronic gear ratio by selecting the mechanical structure</li> </ul> |            |             |                 |           |  |  |
|                                                                                                    |                                                                                               |            |             |                 |           |  |  |
|                                                                                                    | Ball screw                                                                                    | Disc table | Belt pulley | Rack and pinion | Roll feed |  |  |

| Op-<br>tions | Description                                                                                                    |
|--------------|----------------------------------------------------------------------------------------------------|
| 1            | When number of setpoint pulses per motor revolution (p29011) is 0, configure electronic gear ratio by setting numerator (p29012) and denominator (p29013).                                                                                                    |
| 2            | When number of setpoint pulses per motor revolution is not 0, enter the number of setpoint pulses per motor revolution here.                                                                                                    |
| 3            | <ul> <li>Calculate the electronic gear ratio according to different mechanical structures.</li> <li>Totally, five mechanical structures are available: <ol> <li>Ball screw</li> <li>Disc table</li> <li>Belt pulley</li> <li>Rack and pinion</li> <li>Roll feed</li> </ol> </li> <li>For more information, refer to "Mechanical structure (Page 43)".</li> <li>You need to input the pitch value and gear ratio. Select a display unit and click</li> </ul> |
|              | Calculate . Then the electronic gear ratio will be worked out.                                                                                                    |

# 4.2.1.2 Mechanical structure

# Variables

Configure variables according to the selected mechanical structure:

| Mechanical      | Graphical view                                                                                                    | Variable settings    |                         |  |
|-----------------|----------------------------------------------------------------------------------------------------|----------------------|-------------------------|--|
| structure       |                                                                                                    | Variable             | Range                   |  |
| Ball screw      | Set the plith                                                                                                    | P: Pitch value (mm)  | 0.0001 to<br>2147000000 |  |
|                 |                                                                                                    | N: Load revolutions  | 1 to 2147000000         |  |
|                 | M Sat the galar raso<br>M Sat the galar raso<br>M 1 K Load re-olutions                                                                                  | M: Motor revolutions | 1 to 2147000000         |  |
| Disc table      |                                                                                                    | N: Load revolutions  | 1 to 2147000000         |  |
|                 |                                                                                                    | M: Motor revolutions | 1 to 2147000000         |  |
| Belt pulley     | Bet the gear radio<br>M = N = N. Load revolutions<br>Set the dameter<br>D = I ns<br>Set the gear radio<br>M Load revolutions<br>M = N. Load revolutions | D: Diameter (mm)     | 0.0001 to               |  |
|                 |                                                                                                    |                      | 2147000000              |  |
|                 |                                                                                                    | N: Load revolutions  | 1 to 2147000000         |  |
|                 |                                                                                                    | M: Motor revolutions | 1 to 2147000000         |  |
| Rack and pinion |                                                                                                    | D: Diameter (mm)     | 0.0001 to<br>2147000000 |  |
|                 |                                                                                                    | N: Load revolutions  | 1 to 2147000000         |  |
|                 | Bet the dareter     M     Set the gen rato     M     M     M     M     M     M     M     M     M     M     M     M     M     M     M     M     M     M  | M: Motor revolutions | 1 to 2147000000         |  |
| Roll feed       | Set the dameter                                                                                                    | D: Diameter (mm)     | 0.0001 to<br>2147000000 |  |
|                 |                                                                                                    | N: Load revolutions  | 1 to 2147000000         |  |
|                 | Set the gear ratio<br>N Load revolutions<br>M =<br>1 M Motor revolutions                                                                                | M: Motor revolutions | 1 to 2147000000         |  |

#### Unit

After configuring the variables for the selected mechanical structure, you must select one of the following units and input values within the scope:

• Length unit

Range: 0.0001 to 2147000000

• Axis movement per load revolution

Range: 1 to 2147000000

## Calculation

Click Calculate to calculate the electronic gear ratio and the calculated result is displayed as the following example:

|   | Select either of the following display units. Click the "Calculate" button to work out the result. |  |  |  |  |  |
|---|----------------------------------------------------------------------------------------------------|--|--|--|--|--|
| ۲ | Length unit (LU) 0.010 [mm]                                                                        |  |  |  |  |  |
| 0 | Axis movement per load revolution [Length unit]                                                    |  |  |  |  |  |
|   | Calculate                                                                                          |  |  |  |  |  |
|   | The electronic gear ratio becomes the value shown below (the range is 0.02~200).                   |  |  |  |  |  |
|   | Electronic gear ratio = p29012[0]<br>p29013                                                        |  |  |  |  |  |
|   |                                                                                                    |  |  |  |  |  |

#### Note

If either the numerator or the denominator of the electronic gear ratio is larger than 10000, the ratio will be reduced automatically to make them smaller than 10000.

## 4.2.2 Setting mechanism

By parameterizing the mechanical system, the link between the physical moving part and the length unit (LU) is established. Select the mechanical structure. Set the gearbox factor and the length unit per revolution of the load on the following panel:

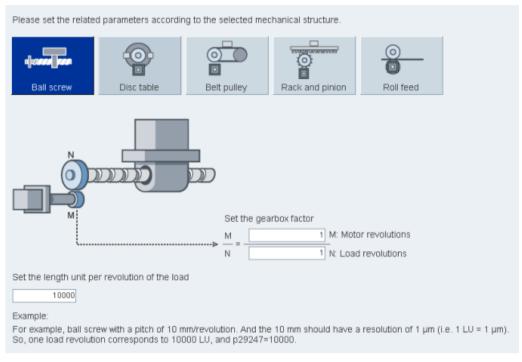

The unit of the fixed position setpoint is the Length Unit (LU). All subsequent position setpoint, related speed value, and acceleration value will maintain the LU as the unit in internal position control mode.

Taking a ball screw system for example, if the system has a pitch of 10 mm/revolution, the resolution of the length unit should be 1  $\mu$ m (1 LU = 1  $\mu$ m). Therefore, one load revolution corresponds to 10000 LU (p29247 = 10000).

# 4.2.3 Setting parameter setpoint

Setting parameter setpoint is used to specify parameters related to speed, torque and position.

Depending on the current control mode, you can configure parameters of the sub-functions as follows:

| Function                                           | Control mode |      |              |   |
|----------------------------------------------------|--------------|------|--------------|---|
|                                                    | PTI          | IPos | S            | Т |
| Signal form selection (Page 50)                    | $\checkmark$ |      |              |   |
| Position setpoint smoothing time setting (Page 50) | ✓            | 1    |              |   |
| Position reached window setting (Page 50)          | ✓            | 1    |              |   |
| Fixed position setpoint<br>(Page 50)               |              | 1    |              |   |
| Speed setpoint (Page 47)                           |              |      | ✓            |   |
| Ramp-function generator<br>(Page 47)               |              |      | $\checkmark$ |   |
| Speed reached window<br>(Page 47)                  |              |      | ✓            |   |
| Torque setpoint (Page 46)                          |              |      |              | 1 |

In compound control modes, setting parameter setpoint can be referred to the single control mode.

## 4.2.3.1 Torque setpoint

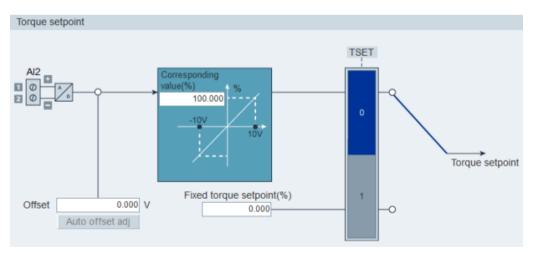

## Source of torque setpoint

Two sources are available for torque setpoint:

- External setpoint: analog input 2
- Fixed setpoint: p29043

These two resources can be selected with the digital input signal TSET:

| Signal | Level       | Source of torque setpoint               |
|--------|-------------|-----------------------------------------|
| TSET   | 0 (default) | Analog torque setpoint (analog input 2) |
|        | 1           | Fixed torque setpoint (p29043)          |

## 4.2.3.2 Speed setpoint

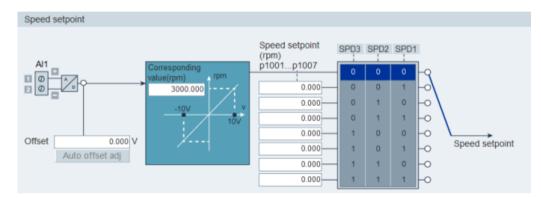

## Source of speed setpoint

Eight sources in total are available for speed setpoint. You can select one of them with the combination of digital input signals SPD1, SPD2 and SPD3:

| Digital sign | al   |      | Torque limit                                    |
|--------------|------|------|-------------------------------------------------|
| SPD3         | SPD2 | SPD1 |                                                 |
| 0            | 0    | 0    | External analog speed setpoint (analog input 1) |
| 0            | 0    | 1    | Fixed speed setpoint 1 (p1001)                  |
| 0            | 1    | 0    | Fixed speed setpoint 2 (p1002)                  |
| 0            | 1    | 1    | Fixed speed setpoint 3 (p1003)                  |
| 1            | 0    | 0    | Fixed speed setpoint 4 (p1004)                  |
| 1            | 0    | 1    | Fixed speed setpoint 5 (p1005)                  |
| 1            | 1    | 0    | Fixed speed setpoint 6 (p1006)                  |
| 1            | 1    | 1    | Fixed speed setpoint 7 (p1007)                  |

#### Ramp-function generator

The ramp-function generator is used to limit acceleration in the event of abrupt setpoint changes and thus helps prevent load surges during drive operation.

The ramp-up time p1120 and ramp-down time p1121 can be used to set acceleration and deceleration ramps separately. This allows a smoothed transition in the event of setpoint changes.

Two types of ramp-function generator are available. You can specify the parameters on the corresponding panels:

Basic ramp-function generator

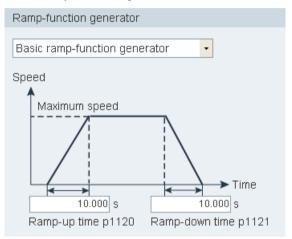

• Extended ramp-function generator

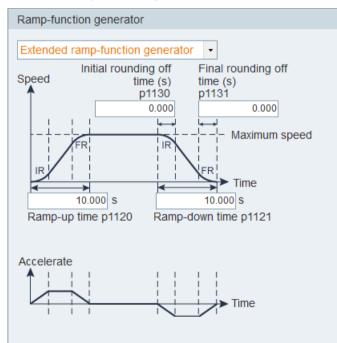

## Speed reached window

Set parameter p29078 for controller to decide whether the setpoint speed is reached on the following panel:

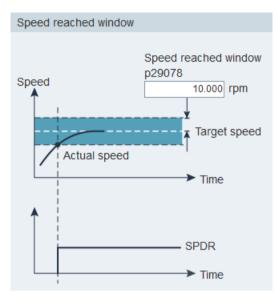

## 4.2.3.3 Position setpoint

#### **Position setpoint**

• In pulse train input position control mode, you can select one signal to link with pulse train input from the following options:

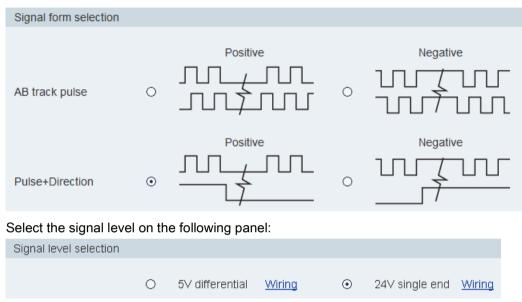

For detailed information, refer to the Section "Pulse train inputs (PTIs) (Page 79)".

In internal position control mode, you must specify position setpoint on the following panel:

| Fixe | d position setpoint | Position(LU)<br>p2617[0~7] | Speed                      | Acceleration          | Deceleration          |   |      |      |      |
|------|---------------------|----------------------------|----------------------------|-----------------------|-----------------------|---|------|------|------|
| ۲    | Linear axis         | Incremental -              | (1000LU/min)<br>p2618[0~7] | (1000LU/s^2)<br>p2572 | (1000LU/s*2)<br>p2573 | F | 2053 | POS2 | POS1 |
|      | 1                   | 0                          | - 600                      |                       |                       | Ы | 0    | 0    | 0    |
|      |                     | 0                          | - 600-                     |                       |                       | Н | 0    | 0    | 1    |
|      |                     | 0                          | - 600-                     |                       |                       | Н | 0    | 1    | 0    |
| 0    | Modular axis        | 0                          | - 600-                     | 100-                  | 100-                  | H | 0    | 1    | 1    |
|      | Modular range       | 0                          | 600                        | 100                   | 100                   | Н | 1    | 0    | 0    |
|      | 360000 LU           | 0                          | - 600-                     |                       |                       | Н | 1    | 0    | 1    |
|      | 1711                | 0                          | - 600-                     |                       |                       | Н | 1    | 1    | 0    |
|      |                     | 0                          | - 600-                     |                       |                       | Ч | 1    | 1    | 1    |
|      |                     | The current active         | e position setpoint ch     | annel is : 0          |                       |   |      |      |      |

Linear axis or modular axis can be used depending on your actual application.

- The linear axis has a restricted traversing range and it is the factory setting of the SINAMICS V90 servo drive.
- The modular axis has an unrestricted traversing range.

You can directly enter the digital value in the cells for the following items:

- Position
- Speed

- Acceleration
- Deceleration

The current active position setpoint channel is displayed at the bottom of this panel. The channels correspond with p2617 and p2618 as follows:

| Position setpoint channel | Index of p2617 | Index of p2618 |
|---------------------------|----------------|----------------|
| 0                         | 0              | 0              |
| 1                         | 1              | 1              |
| 2                         | 2              | 2              |
| 3                         | 3              | 3              |
| 4                         | 4              | 4              |
| 5                         | 5              | 5              |
| 6                         | 6              | 6              |
| 7                         | 7              | 7              |

#### Source for internal position setpoint

Eight position setpoints in total are available. Each position setpoint comes from one group of position data:

| Fixed position set-                                              | Corresponding parameters |                                                 |  |  |  |  |  |
|------------------------------------------------------------------|--------------------------|-------------------------------------------------|--|--|--|--|--|
| point                                                            | Parameter                | Description                                     |  |  |  |  |  |
| Fixed position set-                                              | p2617[0]                 | Fixed position setpoint 1 (P_pos1)              |  |  |  |  |  |
| point 1                                                          | p2618[0]                 | Speed of fixed position setpoint 1 (P_pos_spd1) |  |  |  |  |  |
|                                                                  | p2572                    | IPos maximum acceleration                       |  |  |  |  |  |
|                                                                  | p2573                    | IPos maximum deceleration                       |  |  |  |  |  |
| Fixed position set-                                              | p2617[1]                 | Fixed position setpoint 2 (P_pos2)              |  |  |  |  |  |
| point 2                                                          | p2618[1]                 | Speed of fixed position setpoint 2 (P_pos_spd2) |  |  |  |  |  |
|                                                                  | p2572                    | IPos maximum acceleration                       |  |  |  |  |  |
|                                                                  | p2573                    | IPos maximum deceleration                       |  |  |  |  |  |
| Fixed position set-                                              | p2617[2]                 | Fixed position setpoint 3 (P_pos3)              |  |  |  |  |  |
| point 3                                                          | p2618[2]                 | Speed of fixed position setpoint 3 (P_pos_spd3) |  |  |  |  |  |
|                                                                  | p2572                    | IPos maximum acceleration                       |  |  |  |  |  |
|                                                                  | p2573                    | IPos maximum deceleration                       |  |  |  |  |  |
| Fixed position set-                                              | p2617[3]                 | Fixed position setpoint 4 (P_pos4)              |  |  |  |  |  |
| point 4                                                          | p2618[3]                 | Speed of fixed position setpoint 4 (P_pos_spd4) |  |  |  |  |  |
| point 3<br>Fixed position set-<br>point 4<br>Fixed position set- | p2572                    | IPos maximum acceleration                       |  |  |  |  |  |
|                                                                  | p2573                    | IPos maximum deceleration                       |  |  |  |  |  |
| Fixed position set-                                              | p2617[4]                 | Fixed position setpoint 5 (P_pos5)              |  |  |  |  |  |
| point 5                                                          | p2618[4]                 | Speed of fixed position setpoint 5 (P_pos_spd5) |  |  |  |  |  |
|                                                                  | p2572                    | IPos maximum acceleration                       |  |  |  |  |  |
|                                                                  | p2573                    | IPos maximum deceleration                       |  |  |  |  |  |
| Fixed position set-                                              | p2617[5]                 | Fixed position setpoint 6 (P_pos6)              |  |  |  |  |  |
| point 6                                                          | p2618[5]                 | Speed of fixed position setpoint 6 (P_pos_spd6) |  |  |  |  |  |
|                                                                  | p2572                    | IPos maximum acceleration                       |  |  |  |  |  |
|                                                                  | p2573                    | IPos maximum deceleration                       |  |  |  |  |  |

| Fixed position set- | Correspondi | Corresponding parameters                        |  |  |  |  |  |
|---------------------|-------------|-------------------------------------------------|--|--|--|--|--|
| point               | Parameter   | Description                                     |  |  |  |  |  |
| Fixed position set- | p2617[6]    | Fixed position setpoint 7 (P_pos7)              |  |  |  |  |  |
| point 7             | p2618[6]    | Speed of fixed position setpoint 7 (P_pos_spd7) |  |  |  |  |  |
|                     | p2572       | IPos maximum acceleration                       |  |  |  |  |  |
|                     | p2573       | IPos maximum deceleration                       |  |  |  |  |  |
| Fixed position set- | p2617[7]    | Fixed position setpoint 8 (P_pos8)              |  |  |  |  |  |
| point 8             | p2618[7]    | Speed of fixed position setpoint 8 (P_pos_spd8) |  |  |  |  |  |
|                     | p2572       | IPos maximum acceleration                       |  |  |  |  |  |
|                     | p2573       | IPos maximum deceleration                       |  |  |  |  |  |

## Position setpoint smoothing time setting

With the smoothing function, the position characteristics curve from the pulse train input setpoint can be transformed into an S-curve profile with a time constant specified in p2533.

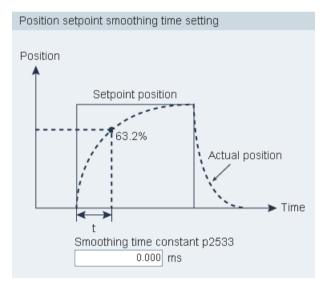

## Position reached window setting

Set parameter p2544 to specify the monitoring window for controller to decide whether the setpoint position is reached on the following panel:

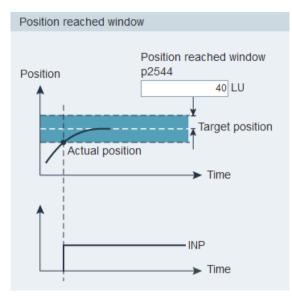

Refer to Section "Digital outputs (DOs) (Page 75)" for more information about signal INP.

# 4.2.4 Setting limits

You can configure speed limit, torque limit and software position limit with this function. The sub-functions vary with the selected control mode as follows:

| Functions                            | Control Mode |              |   |              |  |  |  |
|--------------------------------------|--------------|--------------|---|--------------|--|--|--|
|                                      | PTI          | IPos         | s | т            |  |  |  |
| Torque limit (Page 54)               | 1            | $\checkmark$ | 1 |              |  |  |  |
| Overall torque limit                 | 1            | 1            | 1 | ✓            |  |  |  |
| Speed limit (Page 55)                | 1            | 1            | 1 | $\checkmark$ |  |  |  |
| Overall speed limit                  | 1            | ✓            | 1 | $\checkmark$ |  |  |  |
| Software Position limit<br>(Page 62) |              | 1            |   |              |  |  |  |

# 4.2.4.1 Torque limit

Torque limit is available in control modes PTI, IPos and S.

You can specify the corresponding parameters on the following panel:

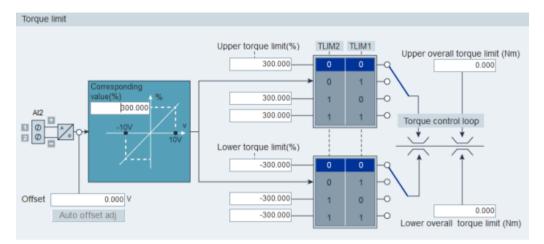

## Source of torque limit

Four sources in total are available for torque limit. You can select one of them via a combination of digital input signals TLIM1 and TLIM2:

| Digital signal |       | Torque limit                           |
|----------------|-------|----------------------------------------|
| TLIM2          | TLIM1 |                                        |
| 0              | 0     | Internal torque limit 1                |
| 0              | 1     | External torque limit (analog input 2) |
| 1              | 0     | Internal torque limit 2                |
| 1              | 1     | Internal torque limit 3                |

When the torque setpoint reaches torque limit, the torque is limited to the value selected by TLIM1/TLIM2.

#### Note

#### Control mode

These four sources are valid in the PTI mode, the IPos mode and the S mode. You can switch among them when the servo drive is running.

Refer to Section "Digital inputs (DIs) (Page 70)" for more information about the digital input signals TLIM1 and TLIM2.

#### **Overall torque limit**

Besides the above four sources, an overall torque limit is available for **all** control modes. The overall torque limit takes effect when an emergency stop (OFF3) happens. In this case, the servo drive brakes with a maximum torque.

# 4.2.4.2 Speed limit

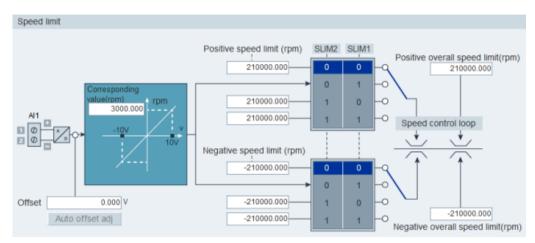

You can specify the corresponding parameters on the following panel:

## Source of speed Limit

Four sources in total are available for speed limit. You can select one of them via a combination of digital input signals SLIM1 and SLIM2:

| Digital signal |       | Speed limit                           |
|----------------|-------|---------------------------------------|
| SLIM2          | SLIM1 |                                       |
| 0              | 0     | Internal speed limit 1                |
| 0              | 1     | External speed limit (analog input 1) |
| 1              | 0     | Internal speed limit 2                |
| 1              | 1     | Internal speed limit 3                |

#### Note

#### Control mode

The above four sources are valid in all control modes. You can switch among them when the servo drive is running.

When the speed setpoint reaches the speed limit, an alarm occurs.

Refer to Section "Digital inputs (DIs) (Page 70)" for more information about the digital input signals SLIM1 and SLIM2.

## **Overall speed limit**

Besides the above four channels, an overall speed limit is available for all control modes.

# 4.2.5 Configuring inputs/outputs

Three sub-functions are available as follows:

- Assigning digital inputs (Page 56)
- Assigning digital outputs (Page 57)
- Assigning analog outputs (Page 57)

## 4.2.5.1 Assigning digital inputs

You can assign digital inputs on the following panel:

| Digital input | Digital output | t Analog ou | tput   |        |        |        |        |        |        |  |
|---------------|----------------|-------------|--------|--------|--------|--------|--------|--------|--------|--|
| Ports         |                |             |        |        |        |        |        |        |        |  |
| SON           | Assign         |             |        |        |        |        |        |        |        |  |
| RESET         |                | Assign      |        |        |        |        |        |        |        |  |
| CWL           |                |             | Assign |        |        |        |        |        |        |  |
| CCWL          |                |             |        | Assign |        |        |        |        |        |  |
| G_CHA         |                |             |        |        | Assign |        |        |        |        |  |
| CLR           |                |             |        |        |        | Assign |        |        |        |  |
| EGEAR1        |                |             |        |        |        |        |        |        |        |  |
| EGEAR2        |                |             |        |        |        |        |        |        |        |  |
| TLIM1         |                |             |        |        |        |        | Assign |        |        |  |
| TLIM2         |                |             |        |        |        |        |        |        |        |  |
| SLIM1         |                |             |        |        |        |        |        |        |        |  |
| SLIM2         |                |             |        |        |        |        |        |        |        |  |
| EMGS          |                |             |        |        |        |        |        | Assign |        |  |
| C_MODE        |                |             |        |        |        |        |        |        | Assign |  |

28 signals in total can be freely linked to digital inputs except for DI9 and DI10 linked with E\_Stop and C\_Mode signals, for more information, refer to Section "Digital inputs (DIs) (Page 70)".

Click the cells with white background in the table. Two options are displayed in the dropdown list: **Assign** and **Cancel**. Select **"Assign"** to link the digital input with the corresponding signal. Then the current row displays grey. Otherwise, select **"Cancel"** to release the link. The current row will then display white.

You can activate the checkbox in column "**Set to 1**" to forcely set the signal status to 1. For the signal EMGS, it can be forcely set to 1 when the drive firmware version is V1.04 and higher.

#### Note

Signal P\_TRG in PTI mode is reserved for future use.

# 4.2.5.2 Assigning digital outputs

You can assign digital outputs on the following panel:

| Digital input Digital output Analog output |        |        |        |  |        |        |  |  |
|--------------------------------------------|--------|--------|--------|--|--------|--------|--|--|
|                                            |        |        |        |  |        |        |  |  |
| RD                                         | Assign |        |        |  |        |        |  |  |
| FAULT                                      |        | Assign |        |  |        |        |  |  |
| INP                                        |        |        | Assign |  |        |        |  |  |
| ZSP                                        |        |        |        |  |        |        |  |  |
| TLR                                        |        |        |        |  | Assign |        |  |  |
| SPLR                                       |        |        |        |  |        |        |  |  |
| MBR                                        |        |        |        |  |        | Assign |  |  |
| OLL                                        |        |        |        |  |        |        |  |  |
| WARNING1                                   |        |        |        |  |        |        |  |  |
| WARNING2                                   |        |        |        |  |        |        |  |  |
| CM_STA                                     |        |        |        |  |        |        |  |  |

12 signals in total can be freely linked to digital outputs. For more information, refer to Digital outputs (DOs) (Page 75).

Click the cells with white background in the table. Select **"Assign"** to link the digital input with the corresponding signal. Then the current cell displays grey.

## 4.2.5.3 Assigning analog outputs

You can assign analog outputs on the panel below:

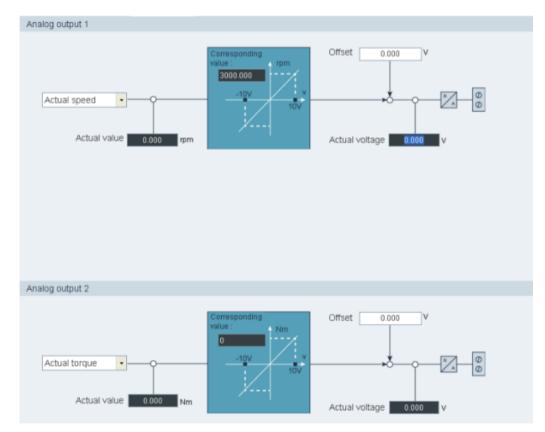

Seven signals in total can be linked with either analog output. For more information, refer to Section "Analog outputs (AOs) (Page 78)".

By default, analog output 1 and analog output 2 are linked with actual speed and actual torque respectively. You can freely select the target signal in the drop-down list to link with analog outputs.

## 4.2.6 Configuring referencing

Referencing is only available in internal position control mode (IPos).

Two functions are available under referencing:

- Setting referencing (Page 58)
- Setting software position limit (Page 62)

#### 4.2.6.1 Setting referencing

Setting referencing is **only** available in online mode.

• Absolute encoder

If the motor is equipped with an absolute encoder, click <u>Set referencing</u> on the following panel to configure referencing:

| Set referencing                                                    |  |
|--------------------------------------------------------------------|--|
|                                                                    |  |
| Set referencing                                                    |  |
| Absolute value calibrating status<br>Absolute encoder not adjusted |  |
| Coordinate value of the reference point                            |  |

#### • Incremental encoder

If the motor is equipped with an incremental encoder, five referencing modes in total are available:

| Parame-<br>ter | Val-<br>ue | Referencing mode                                                   | Illustration                                                                                                    |
|----------------|------------|--------------------------------------------------------------------|----------------------------------------------------------------------------------------------------|
| p29240         | 0          | Setting the reference<br>point via digital input<br>(signal REF)   | M<br>REF                                                                                                    |
|                | 1          | External reference<br>cam (signal REF)<br>and encoder zero<br>mark | Offset 0 LU<br>Approach direction<br>IVI 0 LU<br>Coordinate value of<br>the reference point<br>Encoder zero mark |

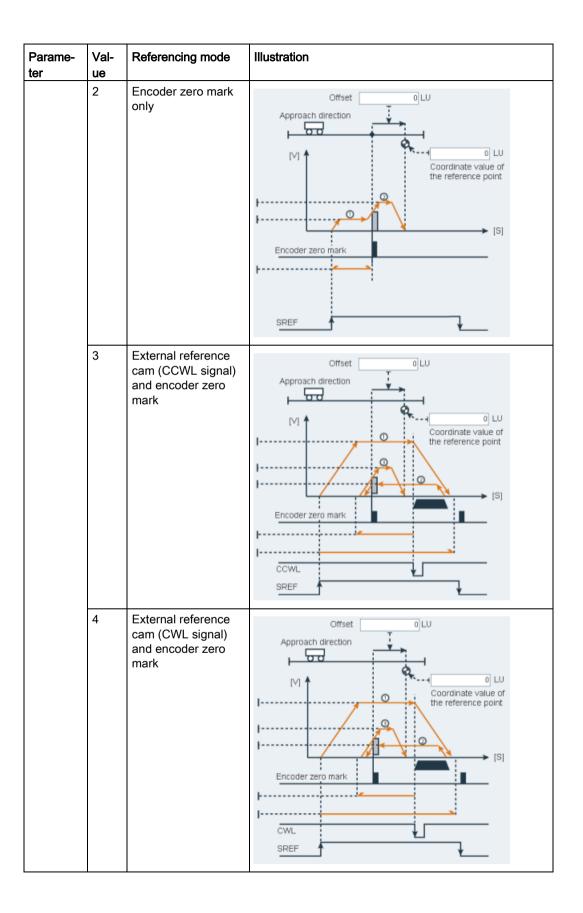

Taking the second referencing mode as an example, you can configure relevant parameters on the following panel:

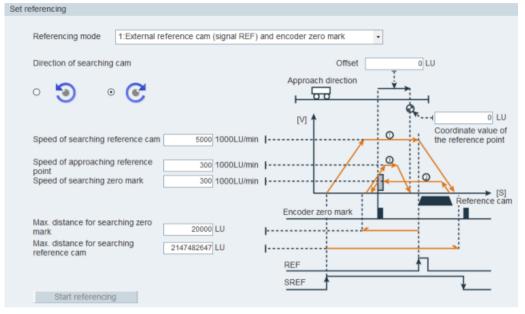

Assign signals REF and SREF(for more information, refer to "Configuring inputs/outputs (Page 56)"). Click Start referencing and the following warning appears:

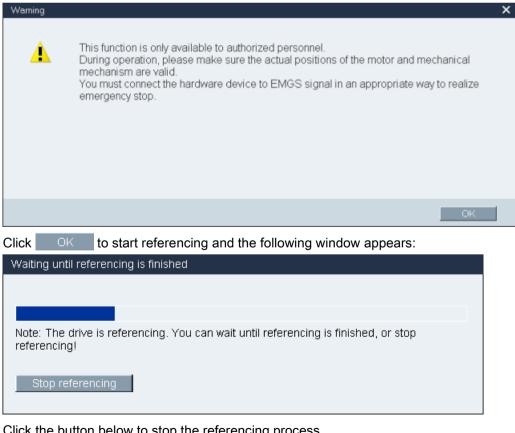

Click the button below to stop the referencing process.

#### 4.2.6.2 Setting software position limit

The following two software position limits are available in the internal position control mode (IPos):

- positive position limit
- negative position limit

#### Note

The function of software position limit only becomes active after referencing. When the actual position reaches one of the above-mentioned software position limits, motor speed decelerates to 0.

You can set the software position limit on the following panel:

| Set sof | tware po  | sition limit       |          |                          |
|---------|-----------|--------------------|----------|--------------------------|
|         | ] Enabl   | e software positio | on limit |                          |
|         |           | Servo on           |          |                          |
| S       | peed      | 0                  | rpm      | 5 0                      |
| S       | peed      |                    | 0 rpm    | Position 0 LU            |
| Ρ       | ositive p | oosition limit     |          | Negative position limit  |
| 1       | Use the   | e current position | 1        | Use the current position |
|         |           | 21474826           | 47 LU    | -2147482648 LU           |

#### Method 1: Setting through manual input

Click the check box to enable the software position limit. Enter the desired position values in the bottom input fields directly.

#### Method 2: Setting through the Jog function

- 1. Click the checkbox to enable the software position limit.
- 2. Enter the speed value.

#### Note:

The Jog speed should not be too fast. Otherwise, the machine axes will get out of control due to possible communication delay.

- Servo on 3. Click this button to execute servo-on and a warning message will appear. Confirm your selection by clicking OK in the message window.
  - 4. Click this button to rotate the motor clockwisely and the motor will reach the maximum position.

C

| Use the current position | 5. | Obtain the current position by clicking this button.                                                     |
|--------------------------|----|----------------------------------------------------------------------------------------------------|
| 5                        | 6. | Click this button to rotate the motor counter-clockwisely and the motor will reach the minimum position. |
| Use the current position | 7. | Obtain the current position by clicking this button.                                                     |
| Servo off 📃              | 8. | If you desire to disable this function, you can click this button and the checkbox.                      |

#### Note

Prerequisites for setting the software position limit:

- · Referencing is completed successfully
- Linear axis working mode is selected

# 4.2.7 Setting encoder pulse output

When SINAMICS V-ASSISTANT is working in position control modes (PTI and IPos), you can configure pulse output on the following panel:

|   | oder type:<br>oder resolution: | Incremental<br>2048 ppr |                  |                                                 |
|---|--------------------------------|-------------------------|------------------|-------------------------------------------------|
| ۲ | Set pulse train p29030         | encoder output numt     | ber per rev      | volution                                        |
| 0 | Set pulse train                | encoder output numb     | ber by elec      | tronic gear ratio                               |
|   | Gear ratio = -                 | 1                       | p29031<br>p29032 | The range of electronic gear ratio is 0.02~200. |

SINAMICS V-ASSISTANT automatically identifies the encoder type and resolution.

Two options are listed for you to configure relevant parameters:

- Set PTO number per revolution
- Set PTO number by gear ratio

# 4.2.8 Backlash compensation

Generally, backlash occurs when the mechanical force is transferred between a machine part and its drive.

If the mechanical system was to be adjusted/designed so that there was absolutely no backlash, this would result in high wear. Thus, backlash can occur between the machine component and the encoder. For axes with indirect position sensing, mechanical backlash results in a false traversing distance because the axis, at direction reversal, travels either too far or not far enough corresponding to the absolute value of the backlash.

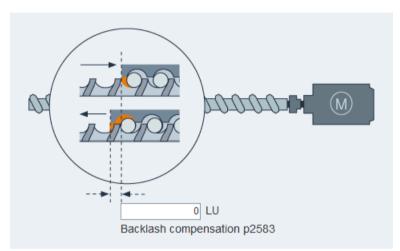

You can configure backlash compensation on the following panel:

In order to compensate the backlash, the determined backlash must be specified in p2583 with correct polarity. At each direction of rotation reversal, the axis actual value is corrected dependent on the actual traversing direction.

#### Note

#### Pre-conditions for backlash compensation

The backlash compensation is active after

- the axis has been referenced for incremental measuring system. Refer to Section "Setting referencing (Page 58)" for detailed information about referencing.
- the axis has been adjusted for absolute measuring system.

# 4.2.9 Viewing all parameters

You can configure all editable parameters in this field:

| Group filter: | All Parameter - | Find:                         | •           | Fa   | ctory default Save | e changes       |             |
|---------------|-----------------|-------------------------------|-------------|------|--------------------|-----------------|-------------|
| Group         | Parameter No.   | Name                          | Value       | Unit | Range              | Factory setting | Effect type |
| Basic         | p29000          | Motor ID                      | 18          | N.A. | [0,54251]          | 0               | immediately |
| Basic         | p29001          | Reversal of Motor Direction   | 0 : DIR •   | N.A. |                    | 0               | immediately |
| Basic         | p29002          | BOP Display Selection         | 0 : BOP •   | N.A. |                    | 0               | immediately |
| Basic         | p29003          | Control Mode                  | 1:IPOS -    | N.A. |                    | 0               | reset       |
| Basic         | p29004          | RS485 Address                 | 0           | N.A. | [1,31]             | 1               | reset       |
| Basic         | p29005          | Brake resistor capacity per   | 100.000     | %    | [1, 100]           | 100             | immediately |
| Basic         | p29006          | Line supply voltage           | 400         | V    | [380, 480]         | 400             | immediately |
| Basic         | p29007          | RS485_Protocol                | 1 : uss 🔹   | N.A. |                    | 1               | reset       |
| Basic         | p29008 🜖        | Modbus control mode           | 2 : local • | N.A. |                    | 2               | reset       |
| Basic         | p29009          | RS485_Baudrate                | 8:384 •     | N.A. |                    | 8               | reset       |
| Basic         | p29010          | PTI: Selection of input puls  | 0:PD_P •    | N.A. |                    | 0               | immediately |
| Basic         | p29011          | PTI: Number of Set-point P    | 0           | N.A. | [0, 16777215]      | 0               | immediately |
| Basic         | p29012[0]       | PTI: Numerator of Electro     | 1           | N.A. | [1, 10000]         | 1               | immediately |
| Basic         | p29012[1]       | PTI: Numerator of Electro     | 1           | N.A. | [1, 10000]         | 1               | immediately |
| Basic         | p29012[2]       | PTI: Numerator of Electro     | 1           | N.A. | [1, 10000]         | 1               | immediately |
| Basic         | p29012[3]       | PTI: Numerator of Electro     | 1           | N.A. | [1, 10000]         | 1               | immediately |
| Basic         | p29013          | PTI: Denominator of Electr    | 1           | N.A. | [1, 10000]         | 1               | immediately |
| Basic         | p29014          | PTI: Selection of Pulse inp   | 1:24V •     | N.A. |                    | 1               | immediately |
| Basic         | p29016          | PTI: Pulse Input Filter       | 0 : PTI •   | N.A. |                    | 0               | immediately |
| Basic         | p29019          | RS485 monitoring time         | 0.000       | ms   | [0, 2000000]       | 0               | immediately |
| Basic         | p29020[0]       | Tuning: Dyanmic factor : O    | 18          | N.A. | [1,35]             | 18              | immediately |
| Basic         | p29020[1]       | Tuning: Dyanmic factor : R    | 18          | N.A. | [1,35]             | 18              | immediately |
| Basic         | p29021          | Tuning: Mode Selection        | 0 : DIS •   | N.A. |                    | 0               | immediately |
| Basic         | p29022          | Tuning: Ratio of Total Inerti | 1.000       | N.A. | [1, 10000]         | 1               | immediately |
| Basic         | p29023          | Tuning: Configuration OBT     | 7           | N.A. |                    | 7               | immediately |
| Basic         | p29024          | Tuning: Configuration RTT     | 76          | N.A. |                    | 76              | immediately |
| Basic         | p29025          | Tuning: Configuration over    | 4           | N.A. |                    | 4               | immediately |
| Basic         | p29026          | Tuning: Test signal duration  | 2000        | ms   | [0,5000]           | 2000            | immediately |
| Basic         | p29027          | Tuning: Limit rotation of m   | 0           | N.A. | [0, 3000]          | 0               | immediately |
| Basic         | p29028          | Tuning: Pre-control time c    | 7.500       | ms   | [0,60]             | 7.5             | immediately |
| Basic         | p29030          | PTO: Number of pulse per      | 1000        | N.A. | [0 , 16384]        | 1000            | immediately |
| Basic         | p29031          | PTO: Numerator of Electro     | 1           | N.A. | [1,2147000000]     | 1               | immediately |
| Basic         | p29032          | PTO: Denominator Electro      | 1           | N.A. | [1,2147000000]     | 1               | immediately |
| Basic         | p29041[0]       | Toruge Scaling : Torque se    | 100.000     | %    | [0, 300]           | 100             | immediately |
| Basic         | p29041[1]       | Toruge Scaling : Torque li    | 300.000     | %    | [0,300]            | 300             | immediately |
| Basic         | p29042          | Offset Adjustment for Anan    | 0.000       | V    | [-0.5 , 0.5]       | 0               | immediately |

#### Note

The parameter with anticon in the table means that the parameter is used by Modbus communication function. You can click on the icon to see the detailed information about the communication function.

| Field              | Description                                                                                                    |  |  |  |
|--------------------|----------------------------------------------------------------------------------------------------|--|--|--|
| Group filter       | iews parameters according to different groups.                                                                                                    |  |  |  |
| Find               | Filters the parameter list according to the entered text. The filtering is done after you enter the desired text.                                                                        |  |  |  |
| Factory<br>default | You can click the following button to reset all parameters to their factory settings:<br>Factory default<br>For more information, refer to Section "Tools -> Factory default (Page 26)". |  |  |  |

| Field           | Description                                                                                                    |  |  |  |  |  |  |  |  |
|-----------------|----------------------------------------------------------------------------------------------------|--|--|--|--|--|--|--|--|
| Save<br>changes | You can click the following button to save the changes compared to the de-<br>faults/factory settings into an .html file which can be further used for documentation<br>purposes or as an reference for BOP commisioning.                                                                                                    |  |  |  |  |  |  |  |  |
|                 | Save changes                                                                                                    |  |  |  |  |  |  |  |  |
|                 | Save in the following window:                                                                                                    |  |  |  |  |  |  |  |  |
|                 | Save as     Search Project     Organize       New folder     Image: Constraint of the search project     Image: Constraint of the search project        Image: Constraint of the search project                                                                                                    |  |  |  |  |  |  |  |  |
|                 | Image: Desktop       Image: Desktop       Image: Desktop       Image: Desktop         Image: Downloads       Image: Desktop       Image: Desktop       Image: Desktop         Image: Downloads       Image: Desktop       Image: Desktop       Image: Desktop         Image: Desktop       Image: Desktop       Image: Desktop       Image: Desktop         Image: Desktop       Image: Desktop       Image: Desktop       Image: Desktop         Image: Desktop       Image: Desktop       Image: Desktop       Image: Desktop         Image: Desktop       Image: Desktop       Image: Desktop       Image: Desktop       Image: Desktop         Image: Desktop       Image: Desktop       Image: Desktop       Image: Desktop       Image: Desktop       Image: Desktop       Image: Desktop         Image: Desktop       Image: Desktop <td< th=""></td<> |  |  |  |  |  |  |  |  |
|                 | <ul> <li>Libraries</li> <li>Documents</li> <li>Music</li> <li>Pictures</li> <li>Videos</li> </ul>                                                                                                    |  |  |  |  |  |  |  |  |
|                 | Computer + +                                                                                                    |  |  |  |  |  |  |  |  |
|                 | File name: Export_Parameters.html                                                                                                    |  |  |  |  |  |  |  |  |
|                 | Save as type: html files (*.html)                                                                                                    |  |  |  |  |  |  |  |  |
|                 | Hide Folders                                                                                                    |  |  |  |  |  |  |  |  |
|                 | 1: The default location is: xxx/Siemens/V-ASSISTANT/Project.                                                                                                    |  |  |  |  |  |  |  |  |
|                 | xxx: SINAMICS V-ASSISTANT setup root directory                                                                                                    |  |  |  |  |  |  |  |  |
|                 | ②: Only .html format is available.                                                                                                    |  |  |  |  |  |  |  |  |
| Table           | All parameters are displayed with the following information:                                                                                                    |  |  |  |  |  |  |  |  |
|                 | • Group                                                                                                    |  |  |  |  |  |  |  |  |
|                 | Parameter number                                                                                                    |  |  |  |  |  |  |  |  |
|                 | Name                                                                                                    |  |  |  |  |  |  |  |  |
|                 | Value                                                                                                    |  |  |  |  |  |  |  |  |
|                 | • Unit                                                                                                    |  |  |  |  |  |  |  |  |
|                 | Range                                                                                                    |  |  |  |  |  |  |  |  |
|                 | Factory setting                                                                                                    |  |  |  |  |  |  |  |  |
|                 | Effect type                                                                                                    |  |  |  |  |  |  |  |  |
|                 | Note:                                                                                                    |  |  |  |  |  |  |  |  |
|                 | In the value related column, values with white background are editable.                                                                                                    |  |  |  |  |  |  |  |  |

# 4.3 Commissioning

# 4.3.1 Testing interface

## 4.3.1.1 I/O simulation

When SINAMICS V-ASSISTANT is working in online mode, you can view the I/O status on the following panel:

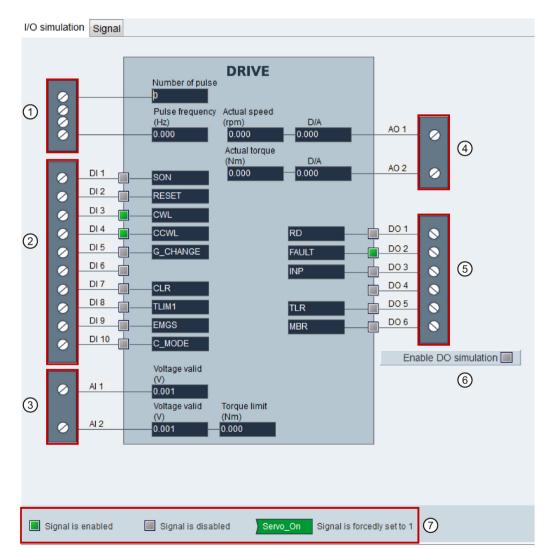

| Area | Item                        |                             | Description                                                                                                    |  |  |  |  |
|------|-----------------------------|-----------------------------|----------------------------------------------------------------------------------------------------|--|--|--|--|
| 1    | Pulse train in              | nput                        | Information about pulse train input:                                                                                                    |  |  |  |  |
| _    |                             |                             | Received number of pulses.                                                                                                    |  |  |  |  |
|      |                             |                             | Pulse frequency.                                                                                                    |  |  |  |  |
|      |                             |                             | For more information, refer to Section "Pulse train inputs (PTIs) (Page 79)".                                                                               |  |  |  |  |
| 2    | DI1~DI8                     |                             | Every digital input can be linked with either of the 28 internal signals.                                                                                   |  |  |  |  |
|      | DI9                         |                             | Linked with EMGS signal.                                                                                                    |  |  |  |  |
|      | DI10                        |                             | Linked with C_MODE signal.                                                                                                    |  |  |  |  |
|      | Note:                       |                             |                                                                                                    |  |  |  |  |
|      | For more inf<br>(DIs) (Page |                             | ber and definition of signals, refer to Section"Digital inputs                                                                                              |  |  |  |  |
| 3    | Al1                         |                             | Linked with speed related signals.                                                                                                    |  |  |  |  |
| •    | AI2                         |                             | Linked with torque related signals.                                                                                                    |  |  |  |  |
|      | Note:                       |                             |                                                                                                    |  |  |  |  |
|      | For more inf                | ormation about analog i     | nputs, refer to Section "Analog inputs (Als) (Page 77)".                                                                                                    |  |  |  |  |
| 4    | AO1                         |                             | Linked with actual speed signal by default.                                                                                                    |  |  |  |  |
| -    | AO2                         |                             | Linked with actual torque signal by default.                                                                                                    |  |  |  |  |
|      | Note:                       |                             |                                                                                                    |  |  |  |  |
|      | For more inf                | ormation, refer to Section  | on "Analog outputs (AOs) (Page 78)".                                                                                                    |  |  |  |  |
| 5    | DO1~DO6                     |                             | Every digital output can be freely linked with either of the 12 internal signals. For more information, refer to Section "Digital outputs (DOs) (Page 75)". |  |  |  |  |
| 6    | Enable [                    | DO simulation 📃             | Clicking this button enables DO simulation. If you desire<br>to disable this function, click the following button:                                          |  |  |  |  |
|      |                             |                             | Disable DO simulation                                                                                                    |  |  |  |  |
| 7    |                             | Signal is enabled           | Indicates high-voltage (or logic 1) is on the digital in-<br>put/output.                                                                                    |  |  |  |  |
|      |                             | Signal is disabled          | Indicates low-voltage (or logic 0) is on the digital in-<br>put/output.                                                                                     |  |  |  |  |
|      | ) Servo_On                  | Signal is forcedly set to 1 | Indicates the status of the assigned signal is forcedly set to 1.                                                                                           |  |  |  |  |

#### Note

- This function is unavailable but can be displayed in offline mode.
- The status of each indicator and analog value are updated every 0.5 s.
- Signal P\_TRG in PTI mode is reserved for future use.
- You can change the signal link as you desire. For more information, refer to Section "Configuring inputs/outputs (Page 56)".

## Status of DI signals

You can view the name, description, value and status of individual DI signals on the following panel:

| SON      | Servo-on                                                                                     | 0 | 0 |
|----------|----------------------------------------------------------------------------------------------|---|---|
| RESET    | Reset alarms                                                                                 | 0 | 0 |
| CWL      | Clockwise overtravel limit (positive limit)                                                  | 0 | 0 |
| CCWL     | Counter-clockwise overtravel limit (negative limit)                                          | 0 | 0 |
| G_CHANGE | Gain change between the first and the second gain parameter set                              | 0 | 0 |
| P_TRG    | In PTI mode: pulse allowable/inhibited                                                       | 0 | 0 |
| CLR      | Clear position control droop pulses                                                          | 0 | 0 |
| EGEAR1   | Electronic gear 1                                                                            | 0 | 0 |
| EGEAR2   | Electronic gear 2                                                                            | 0 | 0 |
| TLIM1    | Torque limit selection 1                                                                     | 0 | 0 |
| TLIM2    | Torque limit selection 2                                                                     | 0 | 0 |
| CWE      | Enable clockwise rotations                                                                   | 0 | 0 |
| CCWE     | Enable counter-clockwise rotations                                                           | 0 | 0 |
| ZSCLAMP  | Zero speed clamps                                                                            | 0 | 0 |
| SPD1     | Select speed mode: fixed speed setpoint 1                                                    | 0 | 0 |
| SPD2     | Select speed mode: fixed speed setpoint 2                                                    | 0 | 0 |
| SPD3     | Select speed mode: fixed speed setpoint 3                                                    | 0 | 0 |
| TSET     | Torque setpoint selection                                                                    | 0 | 0 |
| SLIM1    | Speed limit selection 1                                                                      | 0 | 0 |
| SLIM2    | Speed limit selection 2                                                                      | 0 | 0 |
| POS1     | Select position setpoint 1                                                                   | 0 | 0 |
| POS2     | Select position setpoint 2                                                                   | 0 | 0 |
| POS3     | Select position setpoint 3                                                                   | 0 | 0 |
| REF      | Set reference point with digital input or reference cam input for reference approaching mode | 0 | 0 |
| SREF     | The reference approach will be started with the signal SREF                                  | 0 | 0 |
| STEPF    | Step forward to the next fixed position setpoint                                             | 0 | 0 |
| STEPB    | Step backward to the previous fixed position setpoint                                        | 0 | 0 |
| STEPH    | Step to the fixed position setpoint 1                                                        | 0 | 0 |
| E_STOP   | Emergency stop                                                                               | 0 | 0 |
| C MODE   | Change mode                                                                                  | 0 | 0 |

# 4.3.1.2 Digital inputs (DIs)

You can assign a maximum of 28 internal digital input signals to the SINAMICS V90 servo drive. For detailed information about these signals, see the table below:

| No. | Name                                                                   | Туре                 | Description                                                                                                    |     | Control mode |   |       |  |  |
|-----|------------------------------------------------------------------------|----------------------|----------------------------------------------------------------------------------------------------|-----|--------------|---|-------|--|--|
|     |                                                                        |                      |                                                                                                    | PTI | IPos         | S | Т     |  |  |
| 1   | SON                                                                    | Edge<br>0→1<br>1→0   | <ul> <li>Servo-on</li> <li>0→1: powers on power circuit and makes servo drive ready to operate.</li> <li>1→0: motor ramps down (OFF1) in PTI, IPos, and S modes; motor coasts down (OFF2) in T mode.</li> </ul>                                                                 | ~   | ✓            | ✓ | 1     |  |  |
| 2   | RESET                                                                  | Edge<br>0→1          | Reset alarms<br>● 0→1: Reset alarms                                                                                                    | 1   | ~            | 1 | 1     |  |  |
| 3   | CWL                                                                    | Edge<br>1→0          | <ul> <li>Clockwise over-travel limit (positive limit)</li> <li>1 = condition for operation</li> <li>1→0: emergency stop (OFF3)</li> </ul>                                                                                                    | 1   | 1            | 1 | ✓     |  |  |
| 4   | CCWL                                                                   | Edge<br>1→0          | Counter-clockwise over-travel limit (negative<br>limit).<br>• 1 = condition for operation<br>• 1→0: emergency stop (OFF3)                                                                                                    | 1   | ✓            | 1 | ✓<br> |  |  |
| 5   | G-<br>CHANGE                                                           | Level                | <ul> <li>Gain change between the first and the second gain parameter sets.</li> <li>0: the first gain parameter set</li> <li>1: the second gain parameter set</li> </ul>                                                                                                    | 1   | 1            | 1 | x     |  |  |
| 6   | P-TRG<br>(P_TRG<br>in PTI<br>mode is<br>reserved<br>for future<br>use) | Level<br>Edge<br>0→1 | <ul> <li>In PTI mode: pulse allowable/inhibit.</li> <li>0: operation with pulse train setpoint is possible</li> <li>1: inhibit the pulse train setpoint</li> <li>In IPos mode: position trigger</li> <li>0→1: starts positioning of selected fixed position setpoint</li> </ul> | 1   | ✓            | X | ×     |  |  |
| 7   | CLR                                                                    | Level                | <ul> <li>Clear position control droop pulses.</li> <li>0: not clearing</li> <li>1: clear droop pulses based on the setting of p29242</li> </ul>                                                                                                    | 1   | X            | x | x     |  |  |

| No.      | Name           | Туре  | e Description                                                                                                    |              | Control mode |       |   |  |  |
|----------|----------------|-------|----------------------------------------------------------------------------------------------------|--------------|--------------|-------|---|--|--|
|          |                |       |                                                                                                    | PTI          | IPos         | s     | Т |  |  |
| 8        | EGEAR1         | Level | Electronic gear.                                                                                                    | $\checkmark$ | $\checkmark$ | Х     | Х |  |  |
| 9        | EGEAR2         | Level | <ul> <li>A combination of the signals EGEAR1 and<br/>EGEAR2 can select four electronic gear<br/>ratios.</li> <li>EGEAR2 : EGEAR1</li> <li>0 : 0: electronic gear ratios 1</li> <li>0 : 0.1 electronic gear ratios 2</li> </ul> | ✓            | ~            | ×     | × |  |  |
|          |                |       | 0 : 1: electronic gear ratios 2                                                                                                    |              |              |       |   |  |  |
|          |                |       | • 1 : 0: electronic gear ratios 3                                                                                                    |              |              |       |   |  |  |
|          |                |       | • 1 : 1: electronic gear ratios 4                                                                                                    |              |              |       |   |  |  |
| 10<br>11 | TLIM1<br>TLIM2 | Level | Torque limit selection.<br>A combination of TLIM1 and TLIM2 can<br>select four torque limit sources (one external<br>torque limit, three internal torque limits).<br>TLIM2 : TLIM1                                             | 1            | <b>√</b>     | √<br> | X |  |  |
|          |                |       | • 0 : 0: internal torque limit 1                                                                                                    |              |              |       |   |  |  |
|          |                |       | • 0 : 1: external torque limit (Analog Input 2)                                                                                                    |              |              |       |   |  |  |
|          |                |       | • 1 : 0: internal torque limit 2                                                                                                    |              |              |       |   |  |  |
|          |                |       | • 1 : 1: internal torque limit 3                                                                                                    |              |              |       |   |  |  |
| 12       | CWE            | Level | <ul> <li>Enable clockwise rotations.</li> <li>1: Enable clockwise rotation, ramp up</li> <li>0: Disable clockwise rotation, ramp down</li> </ul>                                                                               | Х            | х            | ✓<br> | 1 |  |  |
| 13       | CCWE           | Level | <ul> <li>Enable counter-clockwise rotations.</li> <li>1: Enable counter-clockwise rotation, ramp down</li> <li>0: Disable counter-clockwise rotation, ramp up</li> </ul>                                                       | X            | x            | 1     | ~ |  |  |
| 14       | ZSCLAM<br>P    | Level | <ul> <li>Zero speed clamps.</li> <li>1 = when the motor speed setpoint is an analog signal and lower than the threshold level (p29075), the motor is clamped.</li> <li>0 = no action</li> </ul>                                | х            | x            | 1     | x |  |  |

| No.      | Name  | me Type | Description                                                                                                    | Control mode |              |              |              |  |
|----------|-------|---------|----------------------------------------------------------------------------------------------------|--------------|--------------|--------------|--------------|--|
|          |       |         |                                                                                                    | PTI          | IPos         | s            | т            |  |
| 15       | SPD1  | Level   | Select speed mode: fixed speed setpoint.                                                                                                    | Х            | Х            | $\checkmark$ | Х            |  |
| 16<br>17 |       |         | A combination of the signals SPD1, SPD2<br>and SPD3 can select eight speed setpoint<br>sources (one external speed setpoint, seven<br>fixed speed setpoint).<br>SPD3 : SPD2 : SPD1 |              |              |              |              |  |
|          |       |         | <ul> <li>0:0:0:0:external analog speed setpoint</li> </ul>                                                                                                    |              |              |              |              |  |
|          |       |         | <ul> <li>0:0:1: fixed speed setpoint 1</li> </ul>                                                                                                    |              |              |              |              |  |
|          |       |         | • 0 : 1 : 0: fixed speed setpoint 2                                                                                                    |              |              |              |              |  |
|          |       |         | • 0 : 1 : 1: fixed speed setpoint 3                                                                                                    |              |              |              |              |  |
|          |       |         | • 1:0:0: fixed speed setpoint 4                                                                                                    |              |              |              |              |  |
|          |       |         | • 1:0:1: fixed speed setpoint 5                                                                                                    |              |              |              |              |  |
|          |       |         | • 1 : 1 : 0: fixed speed setpoint 6                                                                                                    |              |              |              |              |  |
|          |       |         | • 1:1:1: fixed speed setpoint 7                                                                                                    |              |              |              |              |  |
| 18       | TSET  | Level   | Torque setpoint selection.                                                                                                    | Х            | Х            | Х            | $\checkmark$ |  |
|          |       |         | This signal can select two torque setpoint<br>sources (one external torque setpoint, one<br>fixed torque setpoint).                                                                |              |              |              |              |  |
|          |       |         | <ul> <li>0: external torque setpoint (Analog Input 2)</li> </ul>                                                                                                    |              |              |              |              |  |
|          |       |         | 1: fixed torque setpoint                                                                                                    |              |              |              |              |  |
| 19       | SLIM1 | Level   | Speed limit selection.                                                                                                    | $\checkmark$ | $\checkmark$ | $\checkmark$ | $\checkmark$ |  |
| 20       | SLIM2 | Level   | A combination of SLIM1 to SLIM2 can select<br>four speed limit sources (one external speed<br>limit, three internal speed limits).<br>SLIM2 : SLIM1                                |              |              |              |              |  |
|          |       |         | • 0 : 0: internal speed limit 1                                                                                                    |              |              |              |              |  |
|          |       |         | <ul> <li>0 : 1: external speed limit (Analog Input<br/>1)</li> </ul>                                                                                                    |              |              |              |              |  |
|          |       |         | • 1 : 0: internal speed limit 2                                                                                                    |              |              |              |              |  |
|          |       |         | • 1 : 1: internal speed limit 2                                                                                                    |              |              |              |              |  |

| No. | Name  | Туре        | Description                                                                                   | Contro | ol mode      |   |   |
|-----|-------|-------------|-----------------------------------------------------------------------------------------------|--------|--------------|---|---|
|     |       |             |                                                                                               | PTI    | IPos         | s | Т |
| 21  | POS1  | Level       | Select position setpoint.                                                                     | Х      | $\checkmark$ | Х | Х |
| 22  | POS2  | Level       | A combination of the signals POS1 to POS3                                                     |        |              |   |   |
| 23  | POS3  | Level       | can select eight fixed position setpoint<br>sources.<br>POS3 : POS2 : POS1                    |        |              |   |   |
|     |       |             | • 0:0:0: fixed position setpoint 1                                                            |        |              |   |   |
|     |       |             | • 0:0:1: fixed position setpoint 2                                                            |        |              |   |   |
|     |       |             | • 0 : 1 : 0: fixed position setpoint 3                                                        |        |              |   |   |
|     |       |             | • 0 : 1 : 1: fixed position setpoint 4                                                        |        |              |   |   |
|     |       |             | • 1:0:0: fixed position setpoint 5                                                            |        |              |   |   |
|     |       |             | • 1:0:1: fixed position setpoint 6                                                            |        |              |   |   |
|     |       |             | • 1 : 1 : 0: fixed position setpoint 7                                                        |        |              |   |   |
|     |       |             | • 1 : 1 : 1: fixed position setpoint 8                                                        |        |              |   |   |
| 24  | REF   | Edge<br>0→1 | Set reference point with digital input or reference cam input for reference approaching mode. | х      | 1            | X | Х |
|     |       |             | O→1: reference input                                                                          |        |              |   |   |
| 25  | SREF  | Edge<br>0→1 | The reference approach will be started with the signal SREF.                                  | х      | ~            | х | Х |
|     |       |             | • 0→1 start reference approach                                                                |        |              |   |   |
| 26  | STEPF | Edge<br>0→1 | Step forward to the next fixed position set-<br>point.                                        | х      | 1            | Х | Х |
|     |       |             | O→1 start step action                                                                         |        |              |   |   |
| 27  | STEPB | Edge<br>0→1 | Step backward to the previous fixed position setpoint.                                        | х      | ~            | х | Х |
|     |       |             | O→1 start step action                                                                         |        |              |   |   |
| 28  | STEPH | Edge        | Step to the fixed position setpoint 1.                                                        | х      | 1            | Х | Х |
|     |       | 0→1         | <ul> <li>0→1 start step action</li> </ul>                                                     |        |              |   |   |

### Note

When working in the torque control mode, the torque setpoint equals to 0 if CWE and CCWE are at the same status. For more information, please refer to SINAMICS V90, SIMOTICS S-1FL6 Operating Instructions.

### Note

### Invalid circumstances for DI signals

- When SINAMICS V-ASSISTANT is communicating with the drive or you are operating the drive on SINAMICS V-ASSISTANT, some DI signals are invalid:
  - When referencing by SINAMICS V-ASSISTANT, the DI signal SREF is invalid.
  - During trial run test, the DI signal SON is invalid; meanwhile, DI7 and DI8 are occupied by SINAMICS V-ASSISTANT.

### **Direct signal map**

Force the following six signals to logical "1" signals with parameter p29300 (P\_DI\_Mat):

- SON
- CWL
- CCWL
- TLIM1
- SPD1
- TSET
- EMGS

The definition for p29300 is as follows:

| Bit 6 | Bit 5 | Bit 4 | Bit 3 | Bit 2 | Bit 1 | Bit 0 |
|-------|-------|-------|-------|-------|-------|-------|
| EMGS  | TSET  | SPD1  | TLIM1 | CCWL  | CWL   | SON   |

For example, if you set p29300 = 1 to force SON to a logical high signal, DI1 can then be assigned to other desired signals.

#### Note

The parameter p29300 has higher priority than the DIs.

The bit 6 of p29300 is used for emergency stop. You are not allowed to modify it when the drive is in the servo on state.

# 4.3.1.3 Digital outputs (DOs)

You can assign a maximum of 13 internal digital output signals to the SINAMICS V90 servo drive. For detailed information about these signals, see the table below:

| No. | Name  | Descriptions                                                                                                    | Contro       | ol mode      |              |              |
|-----|-------|----------------------------------------------------------------------------------------------------|--------------|--------------|--------------|--------------|
|     |       |                                                                                                    | PTI          | IPos         | S            | Т            |
| 1   | RDY   | Servo ready                                                                                                    | $\checkmark$ | $\checkmark$ | $\checkmark$ | $\checkmark$ |
|     |       | • 1: ready to operate                                                                                                    |              |              |              |              |
|     |       | • 0: drive not ready (alarm occurs or enable signal is missing)                                                                                                    |              |              |              |              |
| 2   | FAULT | Fault                                                                                                    | $\checkmark$ | $\checkmark$ | $\checkmark$ | $\checkmark$ |
|     |       | • 1: in fault status                                                                                                    |              |              |              |              |
|     |       | • 0: no fault                                                                                                    |              |              |              |              |
| 3   | INP   | In-position signal                                                                                                    | $\checkmark$ | $\checkmark$ | Х            | Х            |
|     |       | • 1: number of droop pulses is in the preset in-<br>position range (parameter p2544)                                                                                                    |              |              |              |              |
|     |       | O: droop pulses are beyond the in-position range                                                                                                    |              |              |              |              |
| 4   | ZSP   | Zero speed detection                                                                                                    | $\checkmark$ | $\checkmark$ | $\checkmark$ | $\checkmark$ |
|     |       | • 1: motor speed is equal with or lower than<br>the zero speed (can be set with parameter<br>p2161).                                                                                                 |              |              |              |              |
|     |       | <ul> <li>0: motor speed is higher than zero speed +<br/>hysteresis (10 rpm).</li> </ul>                                                                                                    |              |              |              |              |
| 5   | SPDR  | Speed reached                                                                                                    | Х            | Х            | ✓            | Х            |
|     |       | • 1: motor actual speed has nearly (internal hysteresis 10 rpm) reached the speed of the internal speed command or analog speed command. The speed approaching range can be set via parameter p29078 |              |              |              |              |
|     |       | • 0: speed difference between speed setpoint and actual is larger than internal hysteresis.                                                                                                    |              |              |              |              |
| 6   | TLR   | Torque limit reached                                                                                                    | $\checkmark$ | $\checkmark$ | $\checkmark$ | Х            |
|     |       | • 1: the generated torque has nearly (internal hysteresis) reached the value of the positive torque limit, negative torque limit or analog torque limit                                              |              |              |              |              |
|     |       | 0: the generated torque has not reached the limit                                                                                                    |              |              |              |              |
| 7   | SPLR  | Speed limit reached                                                                                                    | $\checkmark$ | $\checkmark$ | $\checkmark$ | Х            |
|     |       | <ul> <li>1: the speed has nearly (internal hysteresis,<br/>10 rpm) reached the speed limit.</li> </ul>                                                                                               |              |              |              |              |
|     |       | 0: the speed has not reached the speed limit.                                                                                                    |              |              |              |              |

| No.             | Name         | Descriptions                                                                                                    | Contro       | ol mode      |              |              |
|-----------------|--------------|----------------------------------------------------------------------------------------------------|--------------|--------------|--------------|--------------|
|                 |              |                                                                                                    | PTI          | IPos         | s            | т            |
| 8               | MBR          | Motor holding brake                                                                                                    | $\checkmark$ | 1            | $\checkmark$ | $\checkmark$ |
|                 |              | • 1: motor holding brake is closed                                                                                                    |              |              |              |              |
|                 |              | 0: motor holding brake is released                                                                                                    |              |              |              |              |
|                 |              | <b>Note</b> : MBR is only status signal because the control and the power supply of the motor holding brake is realized with separate terminals. |              |              |              |              |
| 9               | OLL          | Overload level reached                                                                                                    | $\checkmark$ | 1            | $\checkmark$ | 1            |
|                 |              | • 1: motor has reached the parameterizable output overload level (p29080 in % of rated torque, default: 100%, max: 300%)                         |              |              |              |              |
|                 |              | 0: motor has not reached the overload level                                                                                                    |              |              |              |              |
| 10 WARNIN<br>G1 |              | Warning 1 condition reached                                                                                                    | $\checkmark$ | $\checkmark$ | $\checkmark$ | $\checkmark$ |
|                 | GI           | • 1: parameterizable warning 1 condition has been reached.                                                                                       |              |              |              |              |
|                 |              | • 0: warning 1 condition has not been reached.                                                                                                   |              |              |              |              |
|                 |              | See note below.                                                                                                    |              |              |              |              |
| 11              | WARNIN<br>G2 | Warning 2 condition reached                                                                                                    | $\checkmark$ | $\checkmark$ | $\checkmark$ | $\checkmark$ |
|                 | GZ           | • 1: parameterizable warning 2 condition has been reached                                                                                        |              |              |              |              |
|                 |              | 0: warning 2 condition has not been reached.                                                                                                    |              |              |              |              |
|                 |              | See note below                                                                                                    |              |              |              |              |
| 12              | REFOK        | Referenced                                                                                                    | Х            | 1            | Х            | Х            |
|                 |              | • 1 = Referenced                                                                                                    |              |              |              |              |
|                 |              | • 0 = Not referenced                                                                                                    |              |              |              |              |
| 13              | CM_STA       | Current control mode                                                                                                    | 1            | 1            | $\checkmark$ | 1            |
|                 |              | <ul> <li>1 = The second mode in five compound<br/>control modes (PTI/S, IPos/S, PTI/T, IPos/T,<br/>S/T)</li> </ul>                               |              |              |              |              |
|                 |              | • 0 = The first mode in five compound control modes or four basic modes (PTI, IPos, S, T)                                                        |              |              |              |              |

### Assigning warning signals to digital outputs

You can assign two groups of warning signals to digital outputs with parameters p29340 (first group of warning signals active) and p29341 (second group of warning signals active).

| Setting (p29340/p29341) | Warning conditions                                                                                     |
|-------------------------|----------------------------------------------------------------------------------------------------|
| 1                       | Overload protection: load factor is 85% of or above the motor utiliza-<br>tion.                        |
| 2                       | Braking resistor: capacity of the braking resistor is 85% of or above the resistor power rating.       |
| 3                       | Fan alarm: fan has stopped for 1 second or longer.                                                     |
| 4                       | Encoder alarm                                                                                          |
| 5                       | Motor overheat: motor has reached 85% of the maximum allowed motor temperature.                        |
| 6                       | Lifetime detection: the life expectancy of the capacity or the fan is shorter than the specified time. |

If warning condition assigned to p29340 occurs, WARNING1 becomes ON. If warning condition assigned to p29341 occurs, WARNING2 becomes ON.

### 4.3.1.4 Analog inputs (Als)

Two analog inputs in total are available:

- Al1: linked with speed related signals.
- Al2: linked with torque related signals.

In different control modes, the analog inputs are linked with different signals:

| Control mode            | Al1                                | AI2                                         |
|-------------------------|------------------------------------|---------------------------------------------|
| Position (PTI and IPos) | Not used                           | Torque limitation                           |
| S                       | Speed setpoint                     | Torque limitation                           |
| Т                       | Speed limitation                   | Torque setpoint                             |
| PTI/S and IPos/S        | Not used in position control modes | Torque limitation                           |
|                         | > Speed setpoint in S mode         |                                             |
| PTI/T and IPos/T        | Not used in position control modes | Torque limitation in position control modes |
|                         | >Speed limitation in T mode        | > Torque setpoint in T mode                 |
| S/T                     | Speed setpoint in S mode           | Torque limitation in S mode                 |
|                         | > Speed limitation in T mode       | > Torque setpoint in T mode                 |

## 4.3.1.5 Analog outputs (AOs)

Two parameters, p29350 (selects signal sources for AO1) and p29351 (selects signal sources for AO2), are used to select the source of analog output:

| Parame-<br>ter | Value            | Source                                      | Value | Source                                             |
|----------------|------------------|---------------------------------------------|-------|----------------------------------------------------|
| p29350         | 0 (de-<br>fault) | Actual speed (reference p29060)             | 7     | Pulse input frequency (reference 100 k)            |
|                | 1                | Actual torque (reference 3 × r0333)         | 8     | Pulse input frequency (reference 1000 k)           |
|                | 2                | Speed setpoint (reference p29060)           | 9     | Remaining number of pulses (refer-<br>ence 1 k)    |
|                | 3                | Torque setpoint (reference 3 × r0333)       | 10    | Remaining number of pulses (refer-<br>ence 10 k)   |
|                | 4                | DC bus voltage (reference<br>1000 V)        | 11    | Remaining number of pulses (refer-<br>ence 100 k)  |
|                | 5                | Pulse input frequency (refer-<br>ence 1 k)  | 12    | Remaining number of pulses (refer-<br>ence 1000 k) |
|                | 6                | Pulse input frequency (refer-<br>ence 10 k) |       |                                                    |
| p29351         | 0                | Actual speed (reference p29060)             | 7     | Pulse input frequency (reference 100 k)            |
|                | 1 (de-<br>fault) | Actual torque (reference 3 × r0333)         | 8     | Pulse input frequency (reference 1000 k)           |
|                | 2                | Speed setpoint (reference p29060)           | 9     | Remaining number of pulses (refer-<br>ence 1 k)    |
|                | 3                | Torque setpoint (reference 3 × r0333)       | 10    | Remaining number of pulses (refer-<br>ence 10 k)   |
|                | 4                | DC bus voltage (reference<br>1000 V)        | 11    | Remaining number of pulses (refer-<br>ence 100 k)  |
|                | 5                | Pulse input frequency (refer-<br>ence 1 k)  | 12    | Remaining number of pulses (refer-<br>ence 1000 k) |
|                | 6                | Pulse input frequency (refer-<br>ence 10 k) |       |                                                    |

## 4.3.1.6 Pulse train inputs (PTIs)

The SINAMICS V90 servo drive supports two kinds of setpoint pulse train input forms:

- AB track pulse
- Pulse + Direction

For both forms, positive logic and negative logic are supported:

| Pulse train          | Positive logic = 0 | -             | Negative logic = 1 |              |
|----------------------|--------------------|---------------|--------------------|--------------|
| input form           | Forward (CW)       | Reverse (CCW) | Forward (CCW)      | Reverse (CW) |
| AB track<br>pulse    |                    | Į             |                    | ίυτ          |
|                      | в                  | ļ.n.          | в                  | <u>ұ</u> пп  |
| Pulse +<br>Direction | Pulse<br>Direction |               | Pulse              |              |

### 4.3.1.7 Pulse train encoder outputs (PTOs)

### Function

A pulse train encoder output (PTO) which provides pulse signals can transmit the signals to the controller to realize a closed-loop control system inside the controller, or transmit them to another drive as pulse train setpoint for a synchronous axis.

## 4.3.2 Testing motor

Two sub-functions are available:

- Jog (Page 79)
- Position trial run (Page 80)

### 4.3.2.1 Jog

For detailed information about Jog function, refer to Section "Jog (Page 39)".

### 4.3.2.2 Position trial run

In online mode, you can configure this function on the following panel:

| Jog Position Trial Run                                        |                     |                        |                                                     |                                   |
|---------------------------------------------------------------|---------------------|------------------------|-----------------------------------------------------|-----------------------------------|
| Jog                                                           |                     |                        |                                                     |                                   |
| Please use the Jog<br>Servo on<br>Jog speed 0<br>Actual speed |                     | maximum position and t | the minimum position for your p<br>-27890 LU<br>Max | oosition trial run.<br>dmum limit |
| Set limitation                                                |                     |                        |                                                     |                                   |
| Minimum position                                              |                     | Maximum position       |                                                     |                                   |
| Use the current p                                             | o LU                | Use the current p      | o LU                                                |                                   |
| Position movement                                             |                     |                        |                                                     |                                   |
| Please use the Jog<br>Moving distance<br>Moving speed         | function to set the |                        |                                                     |                                   |

#### Note

Position trial run is only available in position control modes (PTI and IPos).

### **Operating sequence**

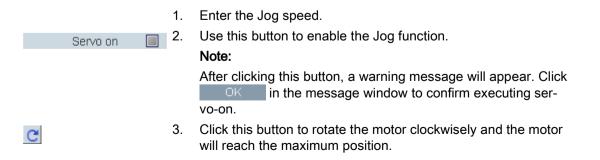

| Use the current position 4. | Obtain the maximum position by clicking this button on the right of the panel.                           |
|-----------------------------|----------------------------------------------------------------------------------------------------|
| 5.                          | Click this button to rotate the motor counter-clockwisely and the motor will reach the minimum position. |
| Use the current position 6. | Obtain the minimum position by clicking this button on the left of the panel.                            |
|                             | Note:                                                                                                    |
|                             | Make sure the actual position is within the scope. Otherwise, the position trial run cannot be started.  |
| Servo off 🔲 7.              | Use this button to disable the Jog function.                                                             |
|                             | Note:                                                                                                    |
|                             | The Jog function must be disabled before position trial run is started.                                  |
| 8.                          | Enter the moving distance and moving speed.                                                              |
| Enable trial run 🔲 9.       | Click this button to enable the trial run function.                                                      |
| ► 10                        | . Start trial run by clicking this button. Or otherwise, click the following button to stop trial run:   |
|                             |                                                                                                    |
| <b>I</b> 1                  | . If necessary, click this button to move back to the previous position.                                 |

# 4.3.3 Optimizing drive

You can select the desired tuning mode with the tabs on the following panel:

Tuning parameters One button auto tuning Real time auto tuning

#### Note

The one-button auto tuning function is valid for firmware version V1.04 and higher.

#### Auto-tuning modes

The SINAMICS V90 supplies two auto-tuning modes: one-button auto tuning and real-time auto tuning. The auto tuning function can optimize control parameters with ratio of machine load moment of inertia (p29022) and set suitable current filter parameters to suppress the machine resonance automatically. You can change the dynamic performance of the system by setting different dynamic factors.

- One-button auto tuning
  - One-button auto tuning estimates the machine load moment of inertia and mechanical characteristics with internal motion commands. To achieve the desired performance, you can execute the process many times before you control the drive with the host controller. The maximum speed is limited by the rated speed.
- Real-time auto tuning
  - Real-time auto tuning estimates the machine load moment of inertia automatically while the drive is running with the host controller command. After enabling the servo on (SON), the real-time auto tuning function stays effective for the servo drive. If you do not need to estimate the load moment of inertia continuously, you can disable the function when the system performance is acceptable.

### 4.3.3.1 One-button auto tuning

#### Note

Before using the one-button auto tuning, move the servo motor to the middle of mechanical position to avoid approaching the actual machine position limit.

With one-button auto tuning, the servo drive can automatically estimate the ratio of load moment of inertia.

#### Pre-conditions for one-button auto tuning

- The ratio of machine load moment of inertia is unknown and needs to be estimated.
- The motor is allowed to rotate clockwise and counter clockwise.
- The motor rotation position (p29027 defines that one revolution equals to 360 degree) is allowed by the machine.
  - For the motor with an absolute encoder: position limitation is defined by p29027
  - For the motor with an incremental encoder: the motor must be allowed to rotate freely about two rounds when tuning starts

#### Implement the following steps to use the one-button auto tuning function:

1. Select the dynamic factor in the following area:

| Dynamic factors 18 🛬 | Response level adjusted by user |
|----------------------|---------------------------------|
|                      |                                 |

For more information about selecting the dynamic factor, refer to chapter "one-button auto tuning" in SINAMICS V90, SIMOTICS S-1FL6 Operating Instructions.

2. Configure the test signal in the following area:

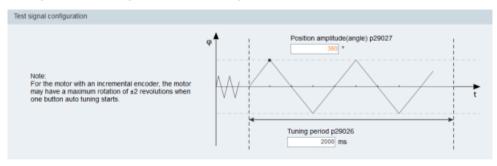

#### Note:

The recommended position amplitude (p29027) is 360°.

3. Click the following button to configure the parameters for the one-button auto tuning function.

Advanced settings

4. Set the parameters in the window below:

| Bit Mask | Description                              | Value | Bit Mask | Description                             | Val |
|----------|------------------------------------------|-------|----------|-----------------------------------------|-----|
| Bit 0    | Set speed loop gain                      | V     | Bit 0    | PD controller for large load moments of | E   |
| Bit 1    | Change current set-point loop filter par | V     | Bit 1    | Reduce gain at low speed                | E   |
| Bit 2    | inertia estimator enable/disable         | V     | Bit 2    | Load adaptation Kp                      | 5   |
|          |                                          |       | Bit 3    | Speed pre-control                       |     |
|          |                                          |       | Bit 4    | Torque pre-control                      | Ľ   |
|          |                                          |       | Bit 5    | Adapt maximum acceleration              | Ľ   |
|          |                                          |       |          |                                         |     |
| Bit 7    | interpolating of multi-axis              |       |          |                                         |     |

#### Note:

You can set the ratio of machine load moment of inertia (p29022) with the following methods:

- · Enter it manually if you have known the ratio of machine load moment of inertia
- Estimate the ratio of manchine load moment of inertia with one-button auto tuning (p29023.2 = 1). When you have executed the one-button tuning many times and obtained a stable value of p29022, you can stop estimating it by setting p29023.2 = 0.

Parameter p29028 is available when the multi-axis interpolation function is activated (p29023.7 = 1). If the axes are used as the interpolation axes, you need to set the same pre-control time constants (p29028) for them. After tuning is completed, you need to manually set the same position loop gains (p29110 [0]) for them if the tuning results are different.

The parameters in advanced settings window must be set carefully when the auto-tuning function is disabled (p29021 = 0).

5. Click the following button to enable the function after the parameters are set.

Enable one button auto tuning

6. Click this button to start tuning.

Servo on 🛛 📃

7. After the tuning is completed, the tuning results window appears.

|           |                                             |         | OldValue |          |  |
|-----------|---------------------------------------------|---------|----------|----------|--|
| p29022    | Tuning: Ratio of Total Inertia Moment to    | 2.015   | 1.000    | N.A.     |  |
| p29110[0] | Position Loop Gain : Position loop gain 0   | 3.021   | 1.800    | 1000/min |  |
| p29111    | Speed Pre-control Factor (Feed Forward)     | 0.000   | 0.000    | %        |  |
| p29120[0] | Speed Loop Gain : Speed loop gain 0         | 1.375   | 0.688    | Nms/rad  |  |
| p29121[0] | Speed Loop Integral time : Speed loop       | 12.514  | 15.000   | ms       |  |
| p1414     | Speed setpoint filter activation            | 1       | 0        | N.A.     |  |
| p1415     | Speed setpoint filter 1 type                | 2       | 0        | N.A.     |  |
| p1417     | Speed setpoint filter 1 denominator natural | 100.000 | 1999.000 | Hz       |  |
| p1418     | Speed setpoint filter 1 denominator damping | 0.900   | 0.700    | N.A.     |  |
| p1419     | Speed setpoint filter 1 numerator natural   | 100.000 | 1999.000 | Hz       |  |
| p1420     | Speed setpoint filter 1 numerator damping   | 0.900   | 0.700    | N.A.     |  |

Press this button to apply the tuning result.

Accept

Press this button to abort the tuning result.

Abort

 Copy the tuned parameters from RAM to ROM to save them when the tuning is completed and the drive performance is acceptable.

#### Note

After servo on, the motor will run with the test signal.

When the one-button auto tuning process completes successfully, the parameter p29021 will be set to 0 automatically. You can also set the parameter p29021 to 0 before servo on to interrupt the one-button auto tuning. Before you save the parameters on the drive, make sure that p29021 has changed to 0.

#### Note

Do not use the JOG function when you use the one-button tuning function.

#### Note

After the one-button tuning function is activated, no operation will be allowed except the servo off and emergency stop.

#### Note

After one-button auto tuning is activated, do not change other auto tuning related control/filter parameters since these parameters can be set automatically and your changes will not be accepted.

#### Note

One-button auto tuning can cause some changes of the control parameters. When the system rigidity is low, this may lead to a situation that when you set EMGS = 0, the motor needs take long time to emergency stop.

### Resonance suppression with one-button auto tuning (p29021=1, p29023.1=1)

The resonance suppression function is used together with the one-button auto tuning function. The function is activated by default.

The function can be activated/deactivated with bit 1 of p29023.

Before you use the resonance suppression function with one-button auto tuning, make sure the load is mounted as required and the servo motor can rotate freely. When the one-button auto tuning process completes successfully, the servo drive automatically sets the following notch filter relevant parameters with actual machine characteristic. Four current setpoint filters can be activated at most. You can check the following parameters in the tuning result window.

| Parame-<br>ter | Value range  | Default<br>value | Unit                                                    | Description                                              |
|----------------|--------------|------------------|---------------------------------------------------------|----------------------------------------------------------|
| p1663          | 0.5 to 16000 | 1000             | Hz                                                      | Natural frequency of current notch filter 2 denominator. |
| p1664          | 0.001 to 10  | 0.3              | -                                                       | Damp of current notch filter 2 denominator.              |
| p1665          | 0.5 to 16000 | 1000             | Hz Natural frequency of current notch filter 2 numerato |                                                          |
| p1666          | 0.0 to 10    | 0.01             | -                                                       | Damp of current notch filter 2 numerator.                |
| p1668          | 0.5 to 16000 | 1000             | Hz                                                      | Natural frequency of current notch filter 3 denominator. |
| p1669          | 0.001 to 10  | 0.3              | -                                                       | Damp of current notch filter 3 denominator.              |
| p1670          | 0.5 to 16000 | 1000             | Hz                                                      | Natural frequency of current notch filter 3 numerator.   |
| p1671          | 0.0 to 10    | 0.01             | -                                                       | Damp of current notch filter 3 numerator.                |
| p1673          | 0.5 to 16000 | 1000             | Hz                                                      | Natural frequency of current notch filter 4 denominator. |
| p1674          | 0.001 to 10  | 0.3              | -                                                       | Damp of current notch filter 4 denominator.              |
| p1675          | 0.5 to 16000 | 1000             | Hz                                                      | Natural frequency of current notch filter 4 numerator.   |
| p1676          | 0.0 to 10    | 0.01             | -                                                       | Damp of current notch filter 4 numerator.                |

### Note

Notch filter remains active when the resonance suppression function is activated automatically.

After one-button tuning, four filters can be activated at most. You can deactivate the notch filters by setting the parameter p1656.

## 4.3.3.2 Real-time auto tuning

#### Note

Under operating conditions that impose sudden disturbance torque during acceleration/deceleration or on a machine that its rigidity is poor, auto tuning may not function properly, either. In such cases, use one-button auto tuning or manual tuning to optimize the drive.

With real-time auto tuning, the servo drive can automatically estimate the ratio of load moment of inertia and set the optimum control parameters.

#### Pre-conditions for the real-time auto tuning

- The drive must be controlled by the host controller.
- The machine actual load moment of inertia is different when the machine moves to the different positions.
- Make sure that the motor has multiple accelerations and decelerations. Step command is recommended.
- Machine resonance frequency changes when the machine is running.

#### Implement the following steps to use the real-time auto tuning function:

1. Select the dynamic factor in the following area:

| Dynamic factors 18 款 | esponse level adjusted by user |
|----------------------|--------------------------------|
|                      |                                |

For more information about selecting the dynamic factor, refer to chapter "Real-time auto tuning" in SINAMICS V90, SIMOTICS S-1FL6 Operating Instructions.

2. Click the following button to configure the parameters for the real-time auto tuning function.

Advanced settings

3. Set the parameters in the window below:

| Bit 0    |                                |         |       |                                         |   |
|----------|--------------------------------|---------|-------|-----------------------------------------|---|
|          |                                |         | Bit 0 | PD controller for large load moments of | E |
|          |                                |         | Bit 1 | Reduce gain at low speed                | E |
| Bit 2 in | ertia estimator enable/disable | V       | Bit 2 | Load adaptation Kp                      | V |
| Bit 3 in | tertia estimator cycle/once    | V       | Bit 3 | Speed pre-control                       |   |
|          |                                |         | Bit 4 | Torque pre-control                      | 1 |
|          |                                |         | Bit 5 | Adapt maximum acceleration              | Ľ |
| Bit 6 ad | daptive resonace filter        | 3       |       |                                         |   |
| Bit 7 in | terpolating of multi-axis      | <b></b> |       |                                         |   |

#### Note:

You can set the ratio of machine load moment of inertia (p29022) with the following methods:

- Enter it manually if you have known the ratio of machine load moment of inertia
- Use the ratio of machine load moment of inertia estimated by the one-button auto tuning function directly
- Estimate the ratio of machine load moment of inertia with real-time auto tuning (p29024.2 = 1). When you have obtained a stable value of p29022, you can stop estimating it by setting p29024.2 = 0.

Parameter p29028 is available when the multi-axis interpolation function is activated (p29024.7 = 1). If the axes are used as the interpolation axes, you need to set the same pre-control time constants (p29028) for them. After tuning is completed, you need to manually set the same position loop gains (p29110 [0]) for them if the tuning results are different.

The parameters in advanced settings window must be set carefully when the auto-tuning function is disabled (p29021 = 0).

4. Click the following button to start tuning after the parameters are set.

Enable real time auto tuning

Perform the servo on for the drive with host controller and tuning starts.
 For example, you can use the following method to run the motor.
 Implement servo on for the drive with Jog.

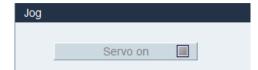

Enter the speed for the motor and press the direction button to let the motor run.

| Jog |                    |                    |                    |                        |
|-----|--------------------|--------------------|--------------------|------------------------|
|     |                    |                    |                    |                        |
|     | Servo off          | 1                  |                    |                        |
|     |                    |                    |                    |                        |
|     | Speed 100 rp       | m 🛐 🖸              |                    |                        |
|     | Actual speed (rpm) | Actual torque (Nm) | Actual current (A) | Actual utilization (%) |
|     | -99. 975           | -0. 229            | 0. 138             | 0. 093                 |
|     |                    |                    |                    |                        |

- 6. To achieve the desired system performance, you can change the dynamic factors or related configuration parameters during tuning.
- If the drive performance is acceptable, disable the tuning function by servo off and set p29021 = 0.
- 8. Copy the tuned parameters from RAM to ROM to save them.

### Resonance suppression with real-time auto tuning (p29021=3, p29024.6=1)

The resonance suppression function is used together with the real-time auto tuning function. The function is activated by default.

When you use real-time auto tuning function, you are recommended to disable the resonance suppression function to get a high dynamic performance if there is no resonance in the machine.

The function can be activated/deactivated with the bit 6 of p29024.

When you choose to use the resonance suppression function with real-time auto tuning, the servo drive performs real-time detection of the resonance frequency and configures the following notch filter relevant parameters accordingly:

| Parame-<br>ter | Value range  | Default<br>value | Unit | Description                                              |
|----------------|--------------|------------------|------|----------------------------------------------------------|
| p1663          | 0.5 to 16000 | 1000             | Hz   | Natural frequency of current notch filter 2 denominator. |
| p1664          | 0.001 to 10  | 0.3              | -    | Damp of current notch filter 2 denominator.              |
| p1665          | 0.5 to 16000 | 1000             | Hz   | Natural frequency of current notch filter 2 numerator.   |
| p1666          | 0.0 to 10    | 0.01             | -    | Damp of current notch filter 2 numerator.                |

### 4.3.3.3 Manual tuning

When the auto tuning function cannot reach the expected tuning results, you can disable the auto tuning function by setting the parameter p29021 and manually perform tuning:

- p29021=5: auto tuning function is disabled and all control parameters are reset to tuning default values.
- p29021=0: auto tuning function is disabled without changing control parameters.

### Parameter settings

You can set the parameters on the following panel:

| Gain setting          |                  |                               |                 | Res                    | et to default |                 |
|-----------------------|------------------|-------------------------------|-----------------|------------------------|---------------|-----------------|
| Group                 | Parameter number | Name                          | Value           | Unit                   | Range         | Factory setting |
| Basic                 | p29022           | Tuning: Ratio of Total Iner   | 1.000           | N.A.                   | [1, 10000]    | 1               |
| Basic                 | p29025           | Tuning: Configuration ove     | 4               | N.A.                   | NULL          | 4               |
| Gain adjust           | p29110[0]        | Position Loop Gain : Posit    | 1.800           | 1000/min               | [0, 300]      | 1.8             |
| Gain adjust           | p29111           | Speed Pre-control Factor      | 0.000           | %                      | [0, 200]      | 0               |
| Gain adjust           | p29120[0]        | Speed Loop Gain : Speed       | 0.300           | Nms/rad                | [0, 999999]   | 0.3             |
| Gain adjust           | p29121[0]        | Speed Loop Integral time      | 15.000          | ms                     | [0, 100000]   | 15              |
| Position control      | p2533            | LR position setpoint filter t | 0.000           | ms                     | [0, 1000]     | 0               |
| Position control      | p2572            | EPOS maximum accelerat        | 100             | 1000 LU/sª             | [1,2000000]   | 100             |
| Position control      | p2573            | EPOS maximum decelerat        | 100             | 1000 LU/s <sup>2</sup> | [1,2000000]   | 100             |
| Speed filter setting  | 1                |                               |                 |                        |               |                 |
| Group                 | Parameter number | Name                          | Value           | Unit                   | Range         | Factory setting |
| Speed control         | p1414            | Speed setpoint filter activ   | 0               | N.A.                   | NULL          | 0               |
| Speed control         | p1415            | Speed setpoint filter 1 type  | 0 : Low pass: P | - N.A.                 | NULL          | 0               |
| Speed control         | p1417            | Speed setpoint filter 1 de    | 2000.000        | Hz                     | [0.5, 16000]  | 2000            |
| Speed control         | p1418            | Speed setpoint filter 1 de    | 0.700           | N.A.                   | [0.001, 10]   | 0.7             |
| Speed control         | p1419            | Speed setpoint filter 1 nu    | 2000.000        | Hz                     | [0.5, 16000]  | 2000            |
| Speed control         | p1420            | Speed setpoint filter 1 nu    | 0.700           | N.A.                   | [0, 10]       | 0.7             |
| Speed control         | p1441            | Actual speed smoothing ti     | 0.000           | ms                     | [0.50]        | 0               |
| Torque filter setting | 9                |                               |                 |                        |               |                 |
| Group                 | Parameter number | Name                          | Value           | Unit                   | Range         | Factory setting |
| Torque control        | p1656            | Activates current setpoint    | 1               | N.A.                   | NULL          | 1               |
| Torque control        | p1658            | Current setpoint filter 1 d   | 1000.000        | Hz                     | [0.5, 16000]  | 1000            |
| Torque control        | p1659            | Current setpoint filter 1 d   | 0.700           | N.A.                   | [0.001, 10]   | 0.7             |
| Torque control        | p1663            | Current setpoint filter 2 d   | 500.000         | Hz                     | [0.5, 16000]  | 500             |
| Torque control        | p1664            | Current setpoint filter 2 d   | 0.300           | N.A.                   | [0.001, 10]   | 0.3             |
| Torque control        | p1665            | Current setpoint filter 2 n   | 500.000         | Hz                     | [0.5, 16000]  | 500             |
| Torque control        | p1666            | Current setpoint filter 2 n   | 0.010           | N.A.                   | [0.10]        | 0.01            |
| Torque control        | p1668            | Current setpoint filter 3 d   | 1999.000        | Hz                     | [0.5, 16000]  | 1999            |
| Torque control        | p1669            | Current setpoint filter 3 d   | 0.700           | N.A.                   | [0.001, 10]   | 0.7             |
| Torque control        | p1670            | Current setpoint filter 3 n   | 1999.000        | Hz                     | [0.5, 16000]  | 1999            |
| Torque control        | p1671            | Current setpoint filter 3 n   | 0.700           | N.A.                   | [0.10]        | 0.7             |
| Torque control        | p1673            | Current setpoint filter 4 d   | 1999.000        | Hz                     | [0.5 , 16000] | 1999            |
| Torque control        | p1674            | Current setpoint filter 4 d   | 0.700           | N.A.                   | [0.001, 10]   | 0.7             |

Click Reset to default to reset the following parameters to their tuning defaults. The tuning default values of the parameters are different when you use the different drives and motors. The function of the button is not drive default so the tuning default values of the control parameters are different with their factory settings.

- p1414
- p1415
- p1656
- p1658
- p1659
- p2533
- p29110[0]

- p29111
- p29120[0]
- p29121[0]

### Resonance suppression with manual tuning (p29021=0)

When both the resonance suppression with real-time auto tuning and one-button tuning mode cannot reach the suppression effect, you can do the resonance suppression by manually setting the following parameters:

| Parame-<br>ter | Value range  | Default<br>value | Unit | Description                                              |
|----------------|--------------|------------------|------|----------------------------------------------------------|
| p1663          | 0.5 to 16000 | 1000             | Hz   | Natural frequency of current notch filter 2 denominator. |
| p1664          | 0.001 to 10  | 0.3              | -    | Damp of current notch filter 2 denominator.              |
| p1665          | 0.5 to 16000 | 1000             | Hz   | Natural frequency of current notch filter 2 numerator.   |
| p1666          | 0.0 to 10    | 0.01             | -    | Damp of current notch filter 2 numerator.                |
| p1668          | 0.5 to 16000 | 1000             | Hz   | Natural frequency of current notch filter 3 denominator. |
| p1669          | 0.001 to 10  | 0.3              | -    | Damp of current notch filter 3 denominator.              |
| p1670          | 0.5 to 16000 | 1000             | Hz   | Natural frequency of current notch filter 3 numerator.   |
| p1671          | 0.0 to 10    | 0.01             | -    | Damp of current notch filter 3 numerator.                |
| p1673          | 0.5 to 16000 | 1000             | Hz   | Natural frequency of current notch filter 4 denominator. |
| p1674          | 0.001 to 10  | 0.3              | -    | Damp of current notch filter 4 denominator.              |
| p1675          | 0.5 to 16000 | 1000             | Hz-  | Natural frequency of current notch filter 4 numerator.   |
| p1676          | 0.0 to 10    | 0.01             | -    | Damp of current notch filter 4 numerator.                |

Assume the notch frequency is  $f_{sp}$ , notch width is  $f_{BB}$ , and notch depth is K, then the filter parameters can be calculated as follows:

### p1663=p1665=f<sub>sp</sub>

**p1664=**f<sub>BB</sub> / (2 × f<sub>sp</sub>)

 $p1666=(f_{BB} \times 10^{(k/20)})/(2 \times f_{sp})$ 

### Switching modes

Gain switching Parameters set 1: p29110[0], p29120[0], p29121[0] Valid parameter set Parameters set 2: p29110[1], p29120[1], p29121[1] Switching mode Disabled Ŧ Smoothing time during gain switching .000 ms Speed loop PI/P switching Speed loop PI control Active closed loop control Speed loop P control Switching mode Conditional threshold Torque is higher than threshold value 100.000 % •

Two switching modes are available as follows:

These two switching modes cannot be used at the same time. Once one mode is enabled, the other one will become disabled. The functions of auto-tuning and gain switching must be disabled so that the function of PI/P switching can be available. When the gain switching function is enabled, the PI/P switching function is disabled and the settings will not be cleared.

· Gain switching

Five gain switching modes in total are available:

- Gain switching disabled
- Gain switching using digital input signal (G-CHANGE)
- Gain switching using position deviation
- Gain switching using position setpoint frequency
- Gain switching using actual speed

If you select either of the last three gain switching modes, you need to set the conditional threshold.

• Speed loop PI/P switching

Five switching modes in total are available for PI/P switching:

- using torque setpoint
- using an external digital input signal (G-CHANGE)
- using speed setpoint
- using acceleration setpoint
- using pulse deviation

If you select either of the PI/P switching modes (except the second mode), you need to set the conditional threshold.

### Note

#### **PI/P switching**

Function of PI/P switching is **not** available for the **T** mode (torque control mode).

The PI/P switching will respond with a delay time of several milliseconds.

### 4.3.3.4 Low frequency vibration suppression

Low frequency vibration suppression function is position setpoint filter function. It can suppression the vibration between 0.5 Hz to 62.5 Hz. The function is available in IPos control mode.

### **Related parameters**

When you use the vibration suppression function, you need to configure the following parameters accordingly:

| Parameter | Value<br>range | Default<br>value | Unit | Description                             |
|-----------|----------------|------------------|------|-----------------------------------------|
| p29035    | 0 to 1         | 0                | -    | Vibration suppression activation.       |
|           |                |                  |      | • 0: disble                             |
|           |                |                  |      | • 1: enable                             |
| p31581    | 0 to 1         | 0                | -    | Vibration suppression filter type.      |
|           |                |                  |      | • 0: filter type rugged                 |
|           |                |                  |      | • 1: filter type sensitive              |
| p31585    | 0.5 to<br>62.5 | 1                | Hz   | Vibration suppression filter frequency. |
| p31586    | 0 to 0.99      | 0.03             | -    | Vibration suppression filter damp.      |

## **Operating steps**

- 1. Set the drive to servo off status.
- 2. Go to "View all parameters" panel and set the related parameters.
  - Set the filter type by p31581.
    - 0: filter type rugged
    - 1: filter type sensitive
  - Set the suppression frequency by p31585.
    - You can set the suppression frequency from 0.5 Hz to 62.5 Hz.
  - Set damp of the filter by p31586.
    - You can set the damp from 0 to 0.99.
- 3. Set control mode for the drive in the following panel.

| Contr | Control Mode                    |   |                                                                                                    |  |  |  |
|-------|---------------------------------|---|----------------------------------------------------------------------------------------------------|--|--|--|
|       | Internal position control(IPos) | • | Internal position control(IPos) is selected<br>Fixed position setpoint is used to control the speed and<br>direction of the servo motor and perform positioning. |  |  |  |

- 4. Enable the vibration suppression function by p29035 in "View all parameters" panel.
  - Set p29035 = 1 to activate the function.
- 5. Set the drive to servo on status.

# 4.4 Diagnostics

# 4.4.1 Monitoring status

### Note

This function can **only** work in online mode.

You can monitor the real-time value of motion related parameters. The motion data and product information are displayed on the following panel:

| Motion data         |                                      |                                           |               |                           |                        |  |
|---------------------|--------------------------------------|-------------------------------------------|---------------|---------------------------|------------------------|--|
| Parameter number    |                                      | Description                               | Current value |                           | Unit                   |  |
| r29015              |                                      | PTI: Pulse Input Frequency                | 0             |                           | N.A.                   |  |
| r29018[0]           |                                      | OA version : Firmware version             | 10500         |                           | N.A.                   |  |
| r29400              |                                      | Internal Control Signal Status Indicating | 12            |                           | N.A.                   |  |
| r29942              |                                      | DO Status Word                            | 10            |                           | N.A.                   |  |
| r29979              |                                      | PStatus                                   | 0             |                           | N.A.                   |  |
| r18                 |                                      | Control Unit firmware version             | 4703528       |                           | N.A.                   |  |
| r20                 |                                      | Speed setpoint smoothed                   | 0.000         |                           | rpm                    |  |
| r21                 |                                      | Actual speed smoothed                     | 0.000         |                           | rpm                    |  |
| r26                 |                                      | DC link voltage smoothed                  | 1.000         |                           | v                      |  |
| r27                 |                                      | Absolute actual current smoothed          | 0.000         |                           | Arms                   |  |
| r29                 |                                      | Current actual value field-generating     | 0.000         |                           | Arms                   |  |
| r30                 |                                      | Current actual value torque-generati      | 0.000         |                           | Arms                   |  |
| r31                 |                                      | Actual torque smoothed                    | 0.000         |                           | Nm                     |  |
| r33                 |                                      | Torque utilization smoothed               | 0.000         |                           | %                      |  |
| r37[0]              |                                      | Power unit temperatures : Inverter m      | 31.700        |                           | °C                     |  |
| r61[0]              |                                      | Actual speed unsmoothed : Encoder 1       | 0.000         |                           | rpm                    |  |
| r79[0]              |                                      | Torque setpoint total : Unsmoothed        | 0.000         |                           | Nm                     |  |
| r296                |                                      | DC link voltage undervoltage threshold    | 320           |                           | V                      |  |
| r297                |                                      | DC link voltage overvoltage threshold     | 820           |                           | v                      |  |
| Product information | n                                    |                                           |               |                           |                        |  |
|                     | Drive:<br>6SL3210-5FE10-4            | IUA0                                      | £o            | Motor:<br>1FL6042-1AF6    | ix-xAA\Gx              |  |
|                     | Rated current: 1.3<br>FW version: v1 | 2 A<br>0500                               | -             | Encoder:<br>Rated torque: | Incremental<br>1.27 Nm |  |

Rated power: Rated speed: 0.4 kW 3000 rpm

# 4.4.2 Tracing signals

With this function, you can trace the performance of the connected drive in the current control mode on the following panel:

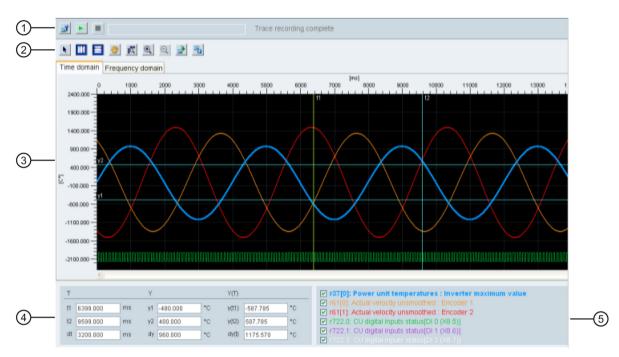

| Area | Item                                    |          | Description                                                                                                    |
|------|-----------------------------------------|----------|----------------------------------------------------------------------------------------------------|
| 1    | Trace configu-<br>ration                | <b>1</b> | Opens the window of trace configuration. For more infor-<br>mation, refer to "Trace configuration (Page 99)".     |
|      | Start/stop trace                        |          | Starts recording the current trace.                                                                               |
|      | ( <b>Only</b> available in online mode) |          | If you desire to stop the trace process, click the following button:                                              |
|      |                                         |          |                                                                                                    |
| 2    | Cursors                                 | k        | Changes the cursor shape from cross to arrow.                                                                     |
|      |                                         |          | When the cursor displays as an arrow, you can directly select a curve and use it for variable calculation.        |
|      |                                         |          | Note:                                                                                                    |
|      |                                         |          | The selected curve displays highlighted.                                                                          |
|      |                                         | *        | If you click this button, you can move the selected curve freely after the cursor appears in the shape of a hand. |

| Area | rea Item                        |             | Description                                                                                                    |
|------|---------------------------------|-------------|----------------------------------------------------------------------------------------------------|
|      | Auxiliary lines                 |             | <ul> <li>Vertical cursor:</li> <li>In time domain chart, you can click this button to display coordinates t1 and t2 in the chart. You can move t1 or t2 when the cursor changes to .</li> <li>In frequency domain chart, activate this button to display a highlighted coordinate in the chart. You can move this coordinate in the chart when the cursor changes to .</li> </ul> |
|      |                                 | Ξ           | <ul> <li>Horizontal cursor:</li> <li>In time domain chart, you can click this button to display coordinates y1 and y2 in the chart. You can move y1 or y2 when the cursor changes to .</li> <li>In frequency domain chart, the button is not available.</li> </ul>                                                                                                    |
|      | Zoom                            | ©<br>©<br>₩ | Zooms in the current curves with a specified scale.         Zooms out the current curves with a specified scale.         Restores curves in the chart.                                                                                                    |
|      | File operation                  | 2<br>20     | Opens an existing .trc file for curve display in the chart.<br>Saves the current recording of values as a .trc file.                                                                                                    |
|      | <b>Note:</b><br>In frequency do | main chart, | horizontal cursor button 🧮 is unavailable.                                                                                                    |
| 3    | Charts                          |             | <ul> <li>Time domain chart:<br/>Displays the time chart in curves and records measured values of parameters.</li> <li>Frequency domain chart:<br/>Available for mathematically computed curves and displays the Fourier transformation.</li> </ul>                                                                                                    |
| 4    | Time domain ch                  | art         | Coordinate T (time):<br>• t1: Real-time value of coordinate t1<br>• t2: Real-time value of coordinate t2<br>• dt: Automatically calculated duration.<br>The formula is as follows:<br>dt = t2 - t1                                                                                                    |

| Area | Item                                                  | Description                                                                                                    |  |  |
|------|-------------------------------------------------------|----------------------------------------------------------------------------------------------------|--|--|
|      | Y                                                     | <ul> <li>Coordinate Y:</li> <li>y1: Real-time value of coordinate y1</li> <li>y2: Real-time value of coordinate y2</li> <li>dy: Automatically calculated value range.<br/>The formula is as follows:<br/>dy = y2 - y1</li> </ul>                                                                                |  |  |
|      | Y(T)                                                  | <ul> <li>y(t1): Real-time value at the cross point of coordinate t1 and selected curve.</li> <li>y(t2): Real-time value at the cross point of coordinate t2 and selected curve.</li> <li>dy(t): Automatically calculated real-time value range. The formula is as follows:<br/>dy(t) = y(t2) - y(t1)</li> </ul> |  |  |
|      | Note:<br>You can select a coordin<br>displays yellow. | by clicking its designation, then the selected coordinate                                                                                                    |  |  |
|      | Frequency domain char                                 | t                                                                                                    |  |  |
|      | Frequency                                             | Displays real-time frequency value of the horizontal cursor coordinate in the chart.                                                                                                    |  |  |
|      | Amplitude                                             | Displays real-time amplitude value at the cross point of the horizontal cursor coordinate and curve.                                                                                                    |  |  |
| 6    | Curve selection                                       | <ul> <li>Selects a curve to display in the chart.</li> <li>Time domain chart: <ul> <li>A maximum of six curves can be simultaneously displayed in the chart.</li> </ul> </li> <li>Frequency domain chart: <ul> <li>Only one curve can be selected to display in the chart.</li> </ul> </li> </ul>               |  |  |

## 4.4.2.1 Trace configuration

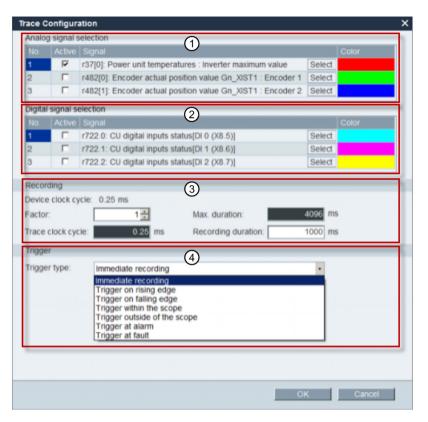

| Index | Function description                                                                                        |  |  |
|-------|----------------------------------------------------------------------------------------------------|--|--|
| 1     | Click the following button to select the analog signal.                                                     |  |  |
|       | Select                                                                                                    |  |  |
|       | Select a trace signal and click OK to confirm your selection. Or otherwise, you can click Cancel to cancel. |  |  |
|       | Click the color bar to define the display color of the curve for the signal.                                |  |  |
| 2     | Click the following button to select the digital signal.                                                    |  |  |
|       | Select                                                                                                    |  |  |
|       | Select a trace signal and click OK to confirm your selection. Or otherwise, you can click Cancel to cancel. |  |  |
|       | Click the color bar to define the display color of the curve for the signal.                                |  |  |
| 3     | Recording settings:                                                                                         |  |  |
| -     | You can select the factor and define the trace cycle clock, maximum duration and recording duration.        |  |  |

| Index | Function description                                                                                                    |  |
|-------|----------------------------------------------------------------------------------------------------|--|
| 4     | Seven trigger types are available for your selection:                                                                      |  |
|       | Immediate recording (default settings)                                                                                     |  |
|       | Trigger on rising edge                                                                                                    |  |
|       | Note:                                                                                                    |  |
|       | The digital signals must be set to 1. Otherwise, the rising edge cannot be trig-<br>gered.                                 |  |
|       | Trigger on falling edge                                                                                                    |  |
|       | Note:                                                                                                    |  |
|       | The digital signals must be set to 0. Otherwise, the falling edge cannot be trig-<br>gered.                                |  |
|       | Trigger within the scope                                                                                                   |  |
|       | Trigger outside of the scope                                                                                               |  |
|       | Trigger at alarm                                                                                                    |  |
|       | Trigger at fault                                                                                                    |  |
|       | Trigger type settings:                                                                                                    |  |
|       | <ul> <li>For the last six trigger types, you can select pre-trigger or post-trigger and the<br/>trigger signal.</li> </ul> |  |
|       | • For the fourth and fifth trigger types, you can enter the threshold upper/lower value in the textbox.                    |  |

## 4.4.3 Measuring machine

The measuring function is used for controller optimization. With measuring function, you can directly inhibit the influence of higher-level control loops by means of simple parameterization, and analyze the dynamic response of individual drives.

For easier handling of the controller optimization, predefined measuring functions are available for selection. The operating mode is automatically set depending on the measuring function.

• Speed controller setpoint frequency response(before speed setpoint filter)

The speed control loop is closed while all of the higher-level control loops are open. For the setpoint frequency response on the speed controller, the speed setpoint is activated by a PRBS signal. The evaluation of the signals is performed in the frequency range.

Speed control system(excitation after current setpoint filter)

The speed control loop is closed while all of the higher-level control loops are open. For the measurement of the speed controller system on the speed controller, the speed setpoint is activated by a PRBS signal. The evaluation of the signals is performed in the frequency range.

• Current controller setpoint frequency response(after current setpoint filter)

For the reference frequency response on the current controller, the current setpoint is activated by a PRBS signal. The evaluation of the signals is performed in the frequency range.

#### Note

Measuring machine is only available in online mode.

### Overview

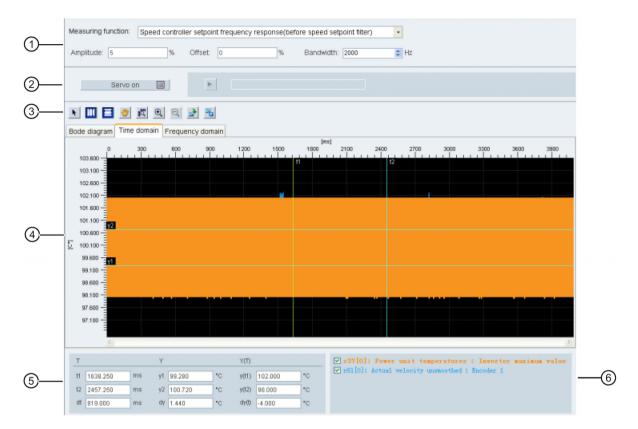

| Area | Item                | Description                                                                                                    |
|------|---------------------|----------------------------------------------------------------------------------------------------|
| 1    | Measuring functions | <ul> <li>Speed controller setpoint frequency response(before speed setpoint filter)</li> <li>Speed control system(excitation after current setpoint filter)</li> <li>Current controller setpoint frequency response(after current setpoint filter)</li> </ul>                   |
|      | Amplitude           | The value of the signal amplitude to be applied.<br>For the current controller, the specification is a relative value in percent. The<br>value refers to the reference current (p2002). For the speed controller, the ampli-<br>tude specification is always in physical units. |
|      | Offset              | DC component which is superimposed on the test signal.<br>The value is normalized in the same way as the amplitude specification. Please<br>note that the offset is subtracted again when the measured values are saved<br>during runtime.                                      |
|      | Bandwidth           | Bandwidth of the measurement activated by a PRBS signal.                                                                                                    |
|      |                     | Bandwidth = $1/(2^*\text{sample frequency})$ . As only multiply of $2^n$ for the minimum sampling time (0.25ms) is available, the bandwidths that can be implemented are quantized.                                                                                             |

| Area        | Item           |     | Description                                                                                                    |  |  |  |  |
|-------------|----------------|-----|----------------------------------------------------------------------------------------------------|--|--|--|--|
| 2           | Servo on/off   |     | Click Servo on and the following warning appears:                                                                                                    |  |  |  |  |
|             |                |     | Warning       X         Image: A state of the state of the state of t |  |  |  |  |
|             |                |     | Confirm by clicking OK to obtain the control priority for the connected                                                                                                    |  |  |  |  |
|             |                | -   | drive.         Then       Servo on         becomes       Servo off         desire to give up the control priority, you can directly click it.                                                                                                    |  |  |  |  |
| Start trace |                |     | Click this button to start trace.<br><b>Note</b> :<br>During the trace process, you cannot stop it but only wait until it is complete.                                                                                                    |  |  |  |  |
| 3           | Cursor         |     | Changes the cursor shape from cross to arrow. When the cursor displays as an arrow, you can directly select a curve and use it for variable calculation.<br><b>Note:</b><br>The selected curve displays highlighted.                                                                                                    |  |  |  |  |
|             |                | *   | If you click this button, you can move the selected curve freely after the cursor appears in the shape of a hand.                                                                                                    |  |  |  |  |
|             | Auxiliary line | III | Vertical cursor:<br>In time domain chart, you can click this button to display coordinates t1 and t2 in<br>the chart. You can move t1 or t2 when the cursor changes to .<br>In frequency domain chart, activate this button to display a highlighted coordinate<br>in the chart. You can move this coordinate in the chart when the cursor changes<br>to .                                                                                                    |  |  |  |  |
|             |                | E   | <ul> <li>Horizontal cursor:</li> <li>In time domain chart, you can click this button to display coordinates y1 and y2 in the chart. You can move y1 or y2 when the cursor changes to .</li> <li>In frequency domain chart, the button is not available.</li> </ul>                                                                                                    |  |  |  |  |
|             | Zoom           | •   | Zooms in the current curves with a specified scale.                                                                                                    |  |  |  |  |
|             |                | 0   | Zooms out the current curves with a specified scale.                                                                                                    |  |  |  |  |
|             |                | 3   | Restores curves in the chart.                                                                                                    |  |  |  |  |
|             | File operation | 2   | Opens an existing .trc file for curve display in the chart.                                                                                                    |  |  |  |  |
|             |                |     | Saves the current recording of values as a .trc file.                                                                                                    |  |  |  |  |

| Area | Item                   | Description                                                                                              |
|------|------------------------|----------------------------------------------------------------------------------------------------|
|      | Note:                  |                                                                                                    |
|      | In frequency domain ch | art, horizontal cursor button 📃 is unavailable.                                                          |
| 4    | Chart                  | Time domain chart:                                                                                       |
|      |                        | Displays the time chart in curves and records measured values of parameters.                             |
|      |                        | Frequency domain chart:                                                                                  |
|      |                        | Available for mathematically computed curves and displays the Fourier trans-<br>formation.               |
|      |                        | Bode diagram:                                                                                            |
|      |                        | Available for mathematically computed curves.                                                            |
| 5    | Time domain chart      |                                                                                                    |
|      | Т                      | Coordinate T (time):                                                                                     |
|      |                        | t1: Real-time value of coordinate t1                                                                     |
|      |                        | t2: Real-time value of coordinate t2                                                                     |
|      |                        | dt: Automatically calculated duration                                                                    |
|      |                        | The calculation formula is as follows:<br>dt = t2 - t1                                                   |
|      | Y                      | Coordinate Y:                                                                                            |
|      |                        | <ul> <li>y1: Real-time value of coordinate y1</li> </ul>                                                 |
|      |                        | <ul> <li>y2: Real-time value of coordinate y2</li> </ul>                                                 |
|      |                        | <ul> <li>dy: Automatically calculated value range</li> </ul>                                             |
|      |                        | The calculation formula is as follows:                                                                   |
|      |                        | dy = y2 - y1                                                                                             |
|      | Y(T)                   | • y(t1): Real-time value at the cross point of coordinate t1 and selected curve.                         |
|      |                        | • y(t2): Real-time value at the cross point of coordinate t2 and selected curve.                         |
|      |                        | • dy(t): Automatically calculated real-time value range.                                                 |
|      |                        | The calculation formula is as follows:<br>dy(t) = y(t2) - y(t1)                                          |
|      | Note:                  |                                                                                                    |
|      |                        | nate by clicking its designation, then the selected coordinate displays yellow.                          |
|      | Frequency domain char  |                                                                                                    |
|      | Frequency              | Displays real-time frequency value of the horizontal cursor coordinate in the chart.                     |
|      | Amplitude              | Displays real-time amplitude value at the cross point of the horizontal cursor coordinate and curve.     |
|      | Bode diagram           |                                                                                                    |
|      | Frequency              | Displays real-time frequency value of the horizontal cursor coordinate in the dia-<br>gram.              |
|      | Amplitude              | Displays real-time amplitude value at the cross point of the horizontal cursor coordinate and the curve. |
| 6    | Curve selection        | Selects a curve to display in the chart.                                                                 |
|      |                        | Time domain chart:                                                                                       |
|      |                        | A maximum of six curves can be simultaneously displayed in the chart.                                    |
|      |                        | Frequency domain chart:                                                                                  |
|      |                        | <ul> <li>Frequency domain chart.</li> </ul>                                                              |

# 4.5 Communicating with the PLC

The SINAMICS V90 supports communication with the PLC on RS485 interface. You can parameterize whether the RS485 interface shall apply USS or Modbus RTU protocol. USS is the default bus setting. A shielded twisted pair cable is recommended for the RS485 communication.

## 4.5.1 USS communication

The SINAMICS V90 can communicate with the PLC through an RS485 cable with the standard USS communication protocol. After the communication is established, you can change the position setpoint and speed setpoint through the USS communication protocol. The servo drive can also transmit the actual speed, torque, and alarm to the PLC through the USS communication protocol.

### **Telegram format**

The telegram format is shown as follows:

| STX LGE ADR PKE IND PWE PWE BCC |
|---------------------------------|
|---------------------------------|

STX: start of text

LGE: length

ADR: slave address

PKE: parameter ID

IND: sub-index

PWE: parameter value

BCC: block check character

### **Relevant parameters**

You can access the following parameters by USS.

| Parameter | Description                      | Parameter | Description                        |
|-----------|----------------------------------|-----------|------------------------------------|
| p1001     | Fixed speed setpoint 1           | r0020     | Speed setpoint smoothed            |
| p1002     | Fixed speed setpoint 2           | r0021     | Actual speed smoothed              |
| p1003     | Fixed speed setpoint 3           | r0026     | DC link voltage smoothed           |
| p1004     | Fixed speed setpoint 4           | r0027     | Absolute actual current smoothed   |
| p1005     | Fixed speed setpoint 5           | r0031     | Actual torque smoothed             |
| p1006     | Fixed speed setpoint 6           | r0032     | Active power actual value smoothed |
| p1007     | Fixed speed setpoint 7           | r0034     | Motor utilization thermal          |
| p2617[07] | Fixed position setpoint          | r0807     | Master control active              |
| p2618[07] | Speed of fixed position setpoint | r2521     | LR position actual vaule           |

| Parameter | Description               | Parameter | Description                                   |
|-----------|---------------------------|-----------|-----------------------------------------------|
| p2572     | IPos maximum acceleration | r2556     | LR position setpoint after setpoint smoothing |
| p2573     | IPos maximum deceleration |           |                                               |

#### Note

There is no priority when BOP, V-ASSISTANT, and USS access the same parameter at the same time, the value of the parameter depends on the last access operation.

### **Operating steps**

- 1. Set the drive to servo off status.
- 2. Go to "View all parameters" panel and set the related parameters.
  - Configure the RS485 bus address by parameter p29004.
     You can configure the slaver address from 1 to 31.
    - Set the communication protocol by parameter p29007.
       Set p29007 = 1 to use the USS protocol.
  - Set the transmission baud rate by parameter p29009.
- 3. Set control mode for the drive in the following panel.

| Control Mode                            |                                                                                                    |  |  |  |  |
|-----------------------------------------|----------------------------------------------------------------------------------------------------|--|--|--|--|
| Pulse train input position control(PTI) | Pulse train input position control(PTI) is selected<br>Pulse train is used to control the speed and direction of the servo motor and<br>perform positioning. |  |  |  |  |

- 4. Save the parameters and restart the drive.
- 5. Access the parameters via USS.
  - For IPos control mode, you can change the following parameters via USS:
     p2617[0...7], p2618[0...7], p2572, p2573
  - For S control mode, you can change the following parameter via USS:
     p1001 to p1007
  - Ten monitor parameters can be read by USS:
    - r0020, r0021, r0026, r0027, r0031, r0032, r0034, r0807, r2556, and r2521

#### Note

The USS protocol communication libraries of S7-200, S7-200 SMART V1.0, and S7-1200 do not support the communication with the SINAMICS V90 servo drive.

### 4.5.2 Modbus communication

The SINAMICS V90 servo drive can communicate with the PLC through an RS485 cable with the standard Modbus communication protocol. For Modbus data format, V90 supports Modbus RTU while Modbus ASCII is not supported. Registers of the servo drive can be read by Modbus function code FC3 and written via function code FC6 (single register) or FC16 (multiple registers). The SINAMICS V90 supports only three function codes. If a request with an unknown function code is received, an error message will be returned.

### **Operating steps**

- 1. Set the drive to servo off status.
- 2. Go to "View all parameters" panel and set the related parameters.
  - Configure the RS485 bus address by parameter p29004.
    - You can configure the slaver address from 1 to 31.
  - Set the communication protocol by parameter p29007.
    - Set p29007 = 2 to use the Modbus protocol.
  - Select the Modbus control source by parameter p29008.
    - p29008 = 1: Setpoint and control word from Modbus PZD
    - p29008 = 2: No control word.
  - Set the transmission baud rate by parameter p29009.
- 3. Set control mode for the drive in the following panel.

| Control Mode                            |   |                                                                                                    |
|-----------------------------------------|---|----------------------------------------------------------------------------------------------------|
| Pulse train input position control(PTI) | • | Pulse train input position control(PTI) is selected<br>Pulse train is used to control the speed and direction of the servo motor and<br>perform positioning. |

- 4. Save the parameters and restart the drive.
- 5. Configure the PLC parameters.
  - Note:

Keep the PLC baud rate the same as the drive setting.

Set even parity check for the PLC.

6. Write the control word via the PLC.

### Note:

Bit 10 of the register 40100 must be set to 1 to allow the PLC to control the drive. You need to trigger a rise edge for OFF1 to enable SON status for the motor, and OFF2 and OFF3 must be set to 1. The step must be executed when you enable SON for the first time.

7. Write the setpoint and read the status word via PLC.

### Example

Here is an example which shows the operating procedures when we the use setpoint and control word from Modbus as the Modbus control source in S control mode.

- 1. Set RS485 bus address for the drive.
  - p29004 = 1
- 2. Select the Modbus protocol by p29007.
  - p29007 = 2
- 3. Select Modbus control source by p29008.
  - p29008 = 1
- 4. Set the transmission baud rate by p29009.
  - p29009 = 8 (38400 baud)
- 5. Save the parameters and restart the drive.
- 6. Set the drive work mode to S control mode.
- 7. Configure the PLC parameters.

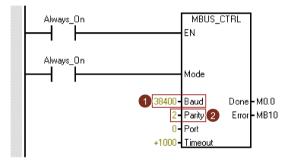

Note:

Keep the PLC baud rate the same as the drive setting. Set even parity check for the PLC (parity = 2). 8. Write the control word you desired via the register 40100.

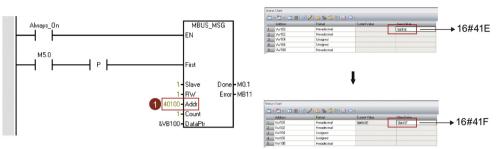

### Note:

Bit 10 of the register 40100 must be set to 1 to allow the PLC to control the drive.

You need to trigger a rise edge for OFF1 to enable SON status for the motor, and OFF2 and OFF3 must be set to 1. The step must be executed when you enable SON for the first time.

For example, we write 0x41E to the register 40100 firstly and then write 0x41F to the register. The motor now is in SON status. You can check the control word definition table below to see the meaning of "0x41E" and "0x41F".

9. Write the speed setpoint via the register 40101.

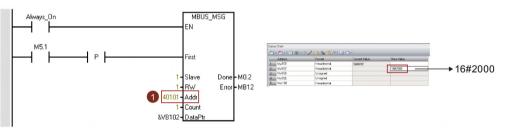

#### Note:

You can calculate the actual speed value with the scale factor. Value 0x4000 represents the value of  $100\% \times motor$  rated speed. Therefore, 0x2000 represents half of the motor rated speed.

# Mapping table

The SINAMICS V90 servo drive supports the following registers. "R", "W", "R/W" in the column access stand for read, write, read/write.

| Modbus register<br>number | Description                               | Modbus<br>access | Unit | Scaling factor                                 | Range or<br>On/Off text           | Data/parameter                        |
|---------------------------|-------------------------------------------|------------------|------|------------------------------------------------|-----------------------------------|---------------------------------------|
| 40100                     | Control word (PTI, IPos, S, T)            | R/W              | -    | 1                                              | -                                 | Process data 1, receive word, PZD1    |
| 40101                     |                                           |                  | -    | 0x4000 hex<br>= 100% ×<br>motor rated<br>speed | -                                 | Process data 2, receive<br>word, PZD2 |
| 40102                     | Position setpoint high-<br>word (IPos)    | R/W              | LU   | 1                                              | -2147482648 to 2147482647         | Process data 3, receive word, PZD3    |
| 40103                     | Position setpoint low-<br>word (IPos)     | R/W              | LU   | 1                                              |                                   | Process data 4, receive word, PZD4    |
| 40110                     | Status word (PTI, IPos,<br>S, T)          | R                | -    | 1                                              | -                                 | Process data 1, send word, PZD1       |
| 40111                     | Actual speed (PTI,<br>IPos, S, T)         | R                | -    | 0x4000 hex<br>= 100% ×<br>motor rated<br>speed | - Process data 2, s<br>word, PZD2 |                                       |
| 40112                     | Actual position high-<br>word (PTI, IPos) | R                | LU   | 1                                              | -2147482648 to 2147482647         | Process data 3, send word, PZD3       |
| 40113                     | Actual position low-<br>word (PTI, IPos)  | R                | LU   | 1                                              |                                   | Process data 4, send word, PZD4       |
| 40200                     | DO 1                                      | R/W              | -    | 1                                              | HIGH/LOW                          | r0747.0                               |
| 40201                     | DO 2                                      | R/W              | -    | 1                                              | HIGH/LOW                          | r0747.1                               |
| 40202                     | DO 3                                      | R/W              | -    | 1                                              | HIGH/LOW                          | r0747.2                               |
| 40203                     | DO 4                                      | R/W              | -    | 1                                              | HIGH/LOW                          | r0747.3                               |
| 40204                     | DO 5                                      | R/W              | -    | 1                                              | HIGH/LOW                          | r0747.4                               |
| 40205                     | DO 6                                      | R/W              | -    | 1                                              | HIGH/LOW                          | r0747.5                               |
| 40220                     | AO 1                                      | R                | %    | 100                                            | -100.0 to 100.0                   | -                                     |
| 40221                     | AO 2                                      | R                | %    | 100                                            | -100.0 to 100.0                   | -                                     |
| 40240                     | DI 1                                      | R                | -    | 1                                              | HIGH/LOW                          | r0722.0                               |
| 40241                     | DI 2                                      | R                | -    | 1                                              | HIGH/LOW                          | r0722.1                               |
| 40242                     | DI 3                                      | R                | -    | 1                                              | HIGH/LOW                          | r0722.2                               |
| 40243                     | DI 4                                      | R                | -    | 1                                              | HIGH/LOW                          | r0722.3                               |
| 40244                     | DI 5                                      | R                | -    | 1                                              | HIGH/LOW                          | r0722.4                               |
| 40245                     | DI 6                                      | R                | -    | 1                                              | HIGH/LOW                          | r0722.5                               |
| 40246                     | DI 7                                      | R                | -    | 1                                              | HIGH/LOW                          | r0722.6                               |
| 40247                     | DI 8                                      | R                | -    | 1                                              | HIGH/LOW                          | r0722.7                               |
| 40248                     | DI 9                                      | R                | -    | 1                                              | HIGH/LOW                          | r0722.8                               |
| 40249                     | DI 10                                     | R                | -    | 1                                              | HIGH/LOW                          | r0722.9                               |
| 40260                     | Al 1                                      | R                | %    | 100                                            | -300.0 to 300.0                   | -                                     |
| 40261                     | AI 2                                      | R                | %    | 100                                            | -300.0 to 300.0                   | -                                     |

| Modbus register<br>number     | Description                              | Modbus<br>access | Unit | Scaling factor | Range or<br>On/Off text     | Data/parameter    |
|-------------------------------|------------------------------------------|------------------|------|----------------|-----------------------------|-------------------|
| 40280                         | Enable DI simulation (high part)         | R/W              | -    | 1              | HIGH/LOW                    | -                 |
| 40281                         | 40281 Enable DI simulation<br>(low part) |                  | -    | 1              | HIGH/LOW                    | -                 |
| 40282                         | Setpoint DI simulation (high part)       | R/W              | -    | 1              | HIGH/LOW                    | -                 |
| 40283                         | Setpoint DI simulation (low part)        | R/W              | -    | 1              | HIGH/LOW                    | -                 |
| 40300                         | Power stack code num-<br>ber             | R                | -    | 1              | 0 to 32767                  | -                 |
| 40301                         | V90 OA version                           | R                | -    | 1              | e.g. 104xx for<br>V01.04.xx | p29018[0]/10000   |
| 40320                         | Rated power of the power unit            | R                | kW   | 100            | 0.00 to 327.67              | -                 |
| 40321                         | Current limit                            | R/W              | %    | 10             | 10.0 to 400.0               | -                 |
| 40322                         | Ramp-up time                             | R/W              | s    | 100            | 0.0 to 650.0                | p1120             |
| 40323                         | Ramp-down time                           | R/W              | s    | 100            | 0.0 to 650.0                | p1121             |
| 40324                         | Reference speed                          | R                | rpm  | 1              | 6 to 32767                  | Motor rated speed |
| 40325                         | Control mode                             | R/W              | -    | 1              | 0 to 8                      | p29003            |
| 40340                         | 40340 Speed setpoint                     |                  | rpm  | 1              | -16250 to<br>16250          | r0020             |
| 40341                         | 0341 Actual speed value                  |                  | rpm  | 1              | -16250 to<br>16250          | r0021             |
| 40344                         | DC-link voltage                          | R                | V    | 1              | 0 to 32767                  | r0026             |
| 40345                         | Actual current value                     | R                | А    | 100            | 0 to 163.83                 | r0027             |
| 40346                         | Actual torque value                      | R                | Nm   | 100            | -325.00 to<br>325.00        | r0031             |
| 40347                         | Actual active power                      | R                | kW   | 100            | 0 to 327.67                 | r0032             |
| 40348                         | Energy consumption                       | R                | kWh  | 1              | 0 to 32767                  | -                 |
| 40349                         | Control priority                         | R                | -    | 1              | Manual/Auto                 | r0807             |
| 40350/40351                   | Position setpoint                        | R                | LU   | 1              | -2147482648 to 2147482647   | r2556             |
| 40352/40353                   | Actual position value                    | R                | LU   | 1              | -2147482648 to 2147482647   | r2521[0]          |
| 40354                         | Motor utilization                        | R                | %    | 100            | -320.00 to<br>320.00        | r0034             |
| 40400                         | Failure number, index 0                  | R                | -    | 1              | 0 to 32767                  | -                 |
| 40401                         | 40401 Failure number, index 1            |                  | -    | 1              | 0 to 32767                  | -                 |
| 40402 Failure number, index 2 |                                          | R                | -    | 1              | 0 to 32767                  | -                 |
| 40403 Failure number, index 3 |                                          | R                | -    | 1              | 0 to 32767                  | -                 |
| 40404                         | Failure number, index 4                  | R                | -    | 1              | 0 to 32767                  | -                 |
| 40405                         | Failure number, index 5                  | R                | -    | 1              | 0 to 32767                  | -                 |
| 40406                         | Failure number, index 6                  | R                | -    | 1              | 0 to 32767                  | -                 |
| 40407                         | Failure number, index 7                  | R                | -    | 1              | 0 to 32767                  | -                 |

| Modbus register<br>number | Description                                    | Modbus<br>access | Unit                      | Scaling factor                                 | Range or<br>On/Off text     | Data/parameter |
|---------------------------|------------------------------------------------|------------------|---------------------------|------------------------------------------------|-----------------------------|----------------|
| 40408                     | Alarm number                                   | R                | -                         | 1                                              | 0 to 32767                  | -              |
| 40800/40801               | 40800/40801 Fixed position setpoint<br>1       |                  | LU                        | 1                                              | -2147482648 to 2147482647   | p2617[0]       |
| 40802/40803               | Fixed position setpoint 2                      | R/W              | LU                        | 1                                              | -2147482648 to 2147482647   | p2617[1]       |
| 40804/40805               | Fixed position setpoint 3                      | R/W              | LU                        | 1                                              | -2147482648 to 2147482647   | p2617[2]       |
| 40806/40807               | Fixed position setpoint 4                      | R/W              | LU                        | 1                                              | -2147482648 to 2147482647   | p2617[3]       |
| 40808/40809               | Fixed position setpoint 5                      | R/W              | LU                        | 1                                              | -2147482648 to 2147482647   | p2617[4]       |
| 40810/40811               | Fixed position setpoint 6                      | R/W              | LU                        | 1                                              | -2147482648 to 2147482647   | p2617[5]       |
| 40812/40813               | Fixed position setpoint<br>7                   | R/W              | LU                        | 1                                              | -2147482648 to 2147482647   | p2617[6]       |
| 40814/40815               | Fixed position setpoint 8                      | R/W              | LU                        | 1                                              | -2147482648 to 2147482647   | p2617[7]       |
| 40840/40841               | Speed of the fixed posi-<br>tion 1             | R/W              | 1000<br>LU/min            | 1                                              | 1 to 40000000               | p2618[0]       |
| 40842/40843               | Speed of the fixed posi-<br>tion 2             | R/W              | 1000<br>LU/min            | 1                                              | 1 to 40000000               | p2618[1]       |
| 40844/40845               | Speed of the fixed posi-<br>tion 3             | R/W              | 1000<br>LU/min            | 1                                              | 1 to 40000000               | p2618[2]       |
| 40846/40847               | 40846/40847 Speed of the fixed posi-<br>tion 4 |                  | 1000<br>LU/min            | 1                                              | 1 to 40000000               | p2618[3]       |
| 40848/40849               | Speed of the fixed posi-<br>tion 5             | R/W              | 1000<br>LU/min            | 1                                              | 1 to 40000000               | p2618[4]       |
| 40850/40851               | Speed of the fixed posi-<br>tion 6             | R/W              | 1000<br>LU/min            | 1                                              | 1 to 40000000               | p2618[5]       |
| 40852/40853               | Speed of the fixed posi-<br>tion 7             | R/W              | 1000<br>LU/min            | 1                                              | 1 to 40000000               | p2618[6]       |
| 40854/40855               | Speed of the fixed posi-<br>tion 8             | R/W              | 1000<br>LU/min            | 1                                              | 1 to 40000000               | p2618[7]       |
| 40880/40881               | IPos maximum acceler-<br>ation                 | R/W              | 1000<br>LU/s <sup>2</sup> | 1                                              | 1 to 2000000                | p2572          |
| 40882/40883               | IPos maximum decel-<br>eration                 | R/W              | 1000<br>LU/s <sup>2</sup> | 1                                              | 1 to 2000000                | p2573          |
| 40884/40885               | EPos jerk limiting                             | R/W              | 1000<br>LU/s <sup>3</sup> | 1                                              | 1 to 10000000               | p2574          |
| 40900                     | Fixed speed setpoint 1                         | R/W              | -                         | 0x4000 hex<br>= 100% ×<br>motor rated<br>speed | -210000.000 to<br>210000.00 | p1001          |
| 40901                     | Fixed speed setpoint 2                         | R/W              | -                         | 0x4000 hex<br>= 100% ×<br>motor rated<br>speed | -210000.000 to<br>210000.00 | p1002          |

| Modbus register<br>number | Description                    | Modbus<br>access | Unit           | Scaling factor                                 | Range or<br>On/Off text     | Data/parameter |
|---------------------------|--------------------------------|------------------|----------------|------------------------------------------------|-----------------------------|----------------|
| 40902                     | Fixed speed setpoint 3         | R/W              | -              | 0x4000 hex<br>= 100% ×<br>motor rated<br>speed | -210000.000 to<br>210000.00 | p1003          |
| 40903                     | Fixed speed setpoint 4         | R/W              | -              | 0x4000 hex<br>= 100% ×<br>motor rated<br>speed | -210000.000 to<br>210000.00 | p1004          |
| 40904                     | Fixed speed setpoint 5         | R/W              | -              | 0x4000 hex<br>= 100% ×<br>motor rated<br>speed | -210000.000 to<br>210000.00 | p1005          |
| 40905                     | Fixed speed setpoint 6         | R/W              | -              | 0x4000 hex<br>= 100% ×<br>motor rated<br>speed | -210000.000 to<br>210000.00 | p1006          |
| 40906                     | Fixed speed setpoint 7         | R/W              | -              | 0x4000 hex<br>= 100% ×<br>motor rated<br>speed | -210000.000 to<br>210000.00 | p1007          |
| 40932/40933               | MDI speed of position setpoint | R/W              | 1000<br>LU/min | 1                                              | 1 to<br>2147482647          | -              |
| 40934                     | MDI acceleration over-<br>ride | R/W              | %              | 100                                            | 0.1 to 100                  | -              |
| 40935                     | MDI deceleration over-<br>ride | R/W              | %              | 100                                            | 0.1 to 100                  | -              |
| 40950                     | Fixed torque setpoint          | R/W              | %              | 100                                            | -100 to 100                 | p29043         |

# Process data overview

| Control mode |       | PTI                       | IPos                        | S                   | Т                   |
|--------------|-------|---------------------------|-----------------------------|---------------------|---------------------|
| Control      | 40100 | PTI mode control word     | IPos mode control word      | S mode control word | T mode control word |
| data         | 40101 | -                         | -                           | Speed setpoint      | -                   |
|              | 40102 | -                         | Position setpoint high word | -                   | -                   |
|              | 40103 | -                         | Position setpoint low word  | -                   | -                   |
| Status       | 40110 | Status word               | Status word                 | Status word         | Status word         |
| data         | 40111 | Actual speed              | Actual speed                | Actual speed        | Actual speed        |
|              | 40112 | Actual position high word | Actual position high word   | -                   | -                   |
|              | 40113 | Actual position low word  | Actual position low word    | -                   | -                   |

# Definition of the register 40100

| Bit |          | PTI control mode                                                                                 | IPos control mode |                                                                                            |  |
|-----|----------|--------------------------------------------------------------------------------------------------|-------------------|--------------------------------------------------------------------------------------------|--|
|     | Signals  | Description                                                                                      | Signals           | Description                                                                                |  |
| 0   | SON_OFF1 | Rising edge to enable SON (pulses can be enabled).                                               | SON_OFF1          | Rising edge to enable SON (pulses can be enabled).                                         |  |
|     |          | 0: OFF1 (braking with ramp-function<br>generator, then pulse cancellation, ready<br>to power up) |                   | 0: OFF1 (braking with ramp-function generator, then pulse cancellation, ready to power up) |  |
| 1   | OFF2     | 1: No OFF2 (enable is possible)                                                                  | OFF2              | 1: No OFF2 (enable is possible)                                                            |  |
|     |          | 0: OFF2 (immediate pulse cancelation and power on inhibit)                                       |                   | 0: OFF2 (immediate pulse cancelation and power on inhibit)                                 |  |
| 2   | OFF3     | 1: No OFF3 (enable is possible)                                                                  | OFF3              | 1: No OFF3 (enable is possible)                                                            |  |
|     |          | 0: OFF3 (fast braking then pulse cancela-<br>tion and power on inhibit)                          |                   | 0: OFF3 (fast braking then pulse cancela-<br>tion and power on inhibit)                    |  |
| 3   | OPER     | 1: Enable operation (pulses can be ena-<br>bled)                                                 | OPER              | 1: Enable operation (pulses can be ena-<br>bled)                                           |  |
|     |          | 0: Inhibit operation (cancel pulses)                                                             |                   | 0: Inhibit operation (cancel pulses)                                                       |  |
| 4   | Reserved | -                                                                                                | SETP_ACC          | Rising edge to accept MDI setpoint                                                         |  |
| 5   | Reserved | -                                                                                                | TRANS_TY          | 1: Accept new setpoint immediately                                                         |  |
|     |          |                                                                                                  | PE SE             | 0: Accept on rising edge of SETP_ACC                                                       |  |
| 6   | Reserved | -                                                                                                | POS_TYP           | 1: Absolute positioning                                                                    |  |
|     |          |                                                                                                  |                   | 0: Relative positioning                                                                    |  |
| 7   | RESET    | Reset faults                                                                                     | RESET             | Reset faults                                                                               |  |
| 8   | Reserved | -                                                                                                | Reserved          | -                                                                                          |  |
| 9   | Reserved | -                                                                                                | Reserved          | -                                                                                          |  |
| 10  | PLC      | Enable master control from the PLC                                                               | PLC               | Enable master control from the PLC                                                         |  |
| 11  | Reserved | -                                                                                                | Reserved          | -                                                                                          |  |
| 12  | Reserved | -                                                                                                | Reserved          | -                                                                                          |  |
| 13  | Reserved | -                                                                                                | SREF              | Start referencing (act as REF for refer-<br>ence mode 0)                                   |  |
| 14  | Reserved | -                                                                                                | Reserved          | -                                                                                          |  |
| 15  | Reserved | -                                                                                                | Reserved          | -                                                                                          |  |

| Bit |          | S control mode                                                                             | T control mode |                                                            |  |
|-----|----------|--------------------------------------------------------------------------------------------|----------------|------------------------------------------------------------|--|
|     | Signals  | Signals Description                                                                        |                | Description                                                |  |
| 0   | SON_OFF1 | Rising edge to enable SON (pulses can be enabled).                                         | SON_OFF1       | Rising edge to enable SON (pulses can be enabled).         |  |
|     |          | 0: OFF1 (braking with ramp-function generator, then pulse cancellation, ready to power up) |                |                                                            |  |
| 1   | OFF2     | 1: No OFF2 (enable is possible)                                                            | OFF2           | 1: No OFF2 (enable is possible)                            |  |
|     |          | 0: OFF2 (immediate pulse cancelation and power on inhibit)                                 |                | 0: OFF2 (immediate pulse cancelation and power on inhibit) |  |

| Bit |          | S control mode                                                                      |          | T control mode                                                          |  |  |
|-----|----------|-------------------------------------------------------------------------------------|----------|-------------------------------------------------------------------------|--|--|
|     | Signals  | Description                                                                         | Signals  | Description                                                             |  |  |
| 2   | OFF3     | 1: no OFF3 (enable is possible)                                                     | OFF3     | 1: no OFF3 (enable is possible)                                         |  |  |
|     |          | 0: OFF3 (fast braking then pulse cancela-<br>tion and power on inhibit)             |          | 0: OFF3 (fast braking then pulse cancela-<br>tion and power on inhibit) |  |  |
| 3   | OPER     | 1: Enable operation (pulses can be ena-<br>bled)                                    | OPER     | 1: Enable operation (pulses can be ena-<br>bled)                        |  |  |
|     |          | 0: Inhibit operation (cancel pulses)                                                |          | 0: Inhibit operation (cancel pulses)                                    |  |  |
| 4   | EN_PAMP  | 1: Operating condition (the ramp function generator can be enabled)                 | Reserved | -                                                                       |  |  |
|     |          | 0: Inhibit ramp function generator (set the ramp function generator output to zero) |          |                                                                         |  |  |
| 5   | Reserved | -                                                                                   | Reserved | -                                                                       |  |  |
| 6   | Reserved | -                                                                                   | Reserved | -                                                                       |  |  |
| 7   | RESET    | Reset faults                                                                        | RESET    | Reset faults                                                            |  |  |
| 8   | Reserved | -                                                                                   | Reserved | -                                                                       |  |  |
| 9   | Reserved | -                                                                                   | Reserved | -                                                                       |  |  |
| 10  | PLC      | Enable master control from the PLC                                                  | PLC      | Enable master control from the PLC                                      |  |  |
| 11  | Rev      | Direction of rotation reversal                                                      | Reserved | -                                                                       |  |  |
| 12  | Reserved | -                                                                                   | Reserved | -                                                                       |  |  |
| 13  | Reserved | -                                                                                   | Reserved | -                                                                       |  |  |
| 14  | Reserved | -                                                                                   | Reserved | -                                                                       |  |  |
| 15  | Reserved | -                                                                                   | Reserved | -                                                                       |  |  |

#### Note

The following signals are occupied by Modbus control word when you use the setpoint and control word from Modbus as the Modbus control source (p29008 = 1). They can only be enabled by Modbus control word while cannot be enabled by DI terminals.

- PTI control mode: SON
- IPos control mode: SON, SREF (REF for reference mode 0)
- S control mode: SON, CWE/CCWE
- T control mode: SON

#### Note

All the reserved bits in register 40100 must be set to 0.

## Definition of register 40110

| Bit | PTI, IPos, S and T control modes |                             |  |  |
|-----|----------------------------------|-----------------------------|--|--|
|     | Signals                          | Description                 |  |  |
| 0   | RDY                              | Servo ready                 |  |  |
| 1   | FAULT                            | Fault status                |  |  |
| 2   | INP                              | In-position signal          |  |  |
| 3   | ZSP                              | Zero speed detection        |  |  |
| 4   | SPDR                             | Speed reached               |  |  |
| 5   | TLR                              | Torque limit reached        |  |  |
| 6   | SPLR                             | Speed limit reached         |  |  |
| 7   | MBR                              | Motor holding brake         |  |  |
| 8   | OLL                              | Overload level reached      |  |  |
| 9   | WARNING 1                        | Warning 1 condition reached |  |  |
| 10  | WARNING 2                        | Warning 2 condition reached |  |  |
| 11  | REFOK                            | Referenced                  |  |  |
| 12  | MODE 2                           | In the second control mode  |  |  |
| 13  | Reserved                         | -                           |  |  |
| 14  | Reserved                         | -                           |  |  |
| 15  | Reserved                         | -                           |  |  |

### Parameter scaling

Due to the limits of the integer data in the Modbus protocol, it is necessary to convert the drive parameters before transmitting them. This is done by scaling, so that a parameter, which has a position after decimal point, is multiplied by a factor, to get rid of the fractional part. The scaling factor is as defined in the above table.

# Index

# Α

Alarm window, 30 Analog inputs, 77 Analog outputs, 78 Analog outputs assignment, 57

# В

Backlash compensation, 64

# С

Configure inputs/outputs, 56 Configure referencing, 58 Control mode, 37 Copy, 24 Cut, 23

# D

Device combination, 12 Digital inputs, 70 Direct signal map, 74 Digital inputs assignment, 56 Digital outputs, 75 Warning DO definition, 77 Digital outputs assignment, 57 Drive selection, 34

# Ε

Edit menu overview, 23 Exit project, 23

## F

Function keys and shortcuts, 30

## G

Go offline, 24 Go online, 24

# Η

Help menu overview, 28

## L

IO simulation, 67

# J

Jog, 39

## Μ

Manual tuning, 90 Measure machine, 101 Mechanical structure, 43 Menu bar overview, 19 Monitor status, 95 Motor selection, 36

# Ν

New project, 20

# 0

Open project, 20 Operating environment, 11

## Ρ

Paste, 24 PI/P switching, 93 Position setpoint, 50 Position trial run, 80 Preface Technical support, 3 Print project, 22 Project menu overview, 19 Pulse train encoder outputs, 79 Pulse train inputs, 79

# R

Reset absolute encoder, 26 Reset drive, 25

# S

Save parameters to ROM, 25 Save project, 21 Save project as, 22 Set electronic gear ratio, 42 Set encoder pulse output, 63 Set limits, 53 Set mechanism, 45 Set parameter setpoint, 46 Set software position limit, 62 Speed limit, 55 Switch language, 23 Switch menu overview, 24

# Т

Test motor overview, 79 Toolbar, 29 Tools menu overview, 25 Torque control mode Torque setpoint, 47 Torque limit, 54 Trace configuration, 99 Trace signals overview, 96 Tuning modes overview, 82

# U

User interface overview, 18

# V

View all parameters, 65 View help, 28

# W

Working modes, 13